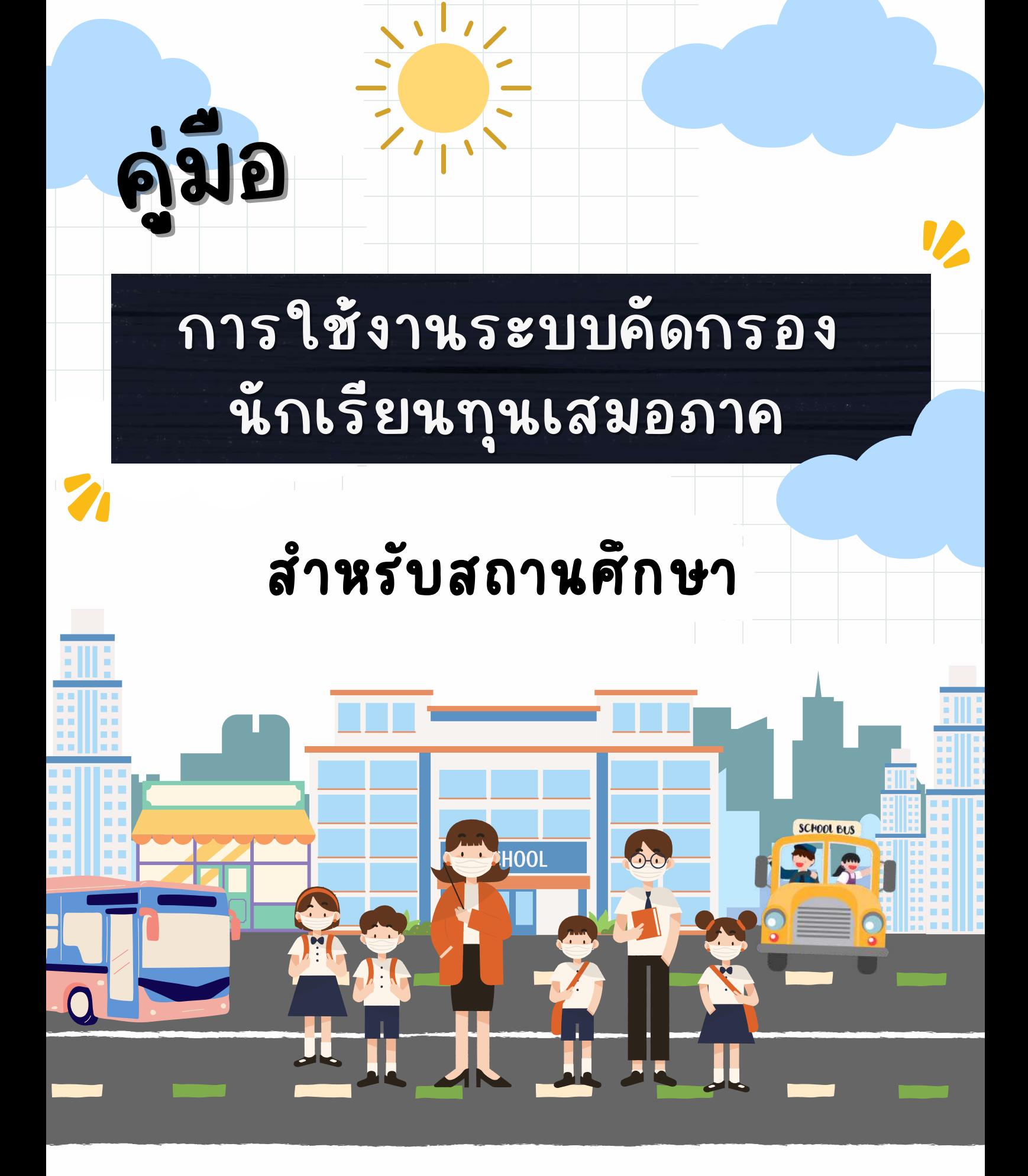

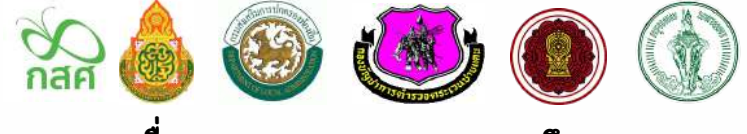

**กองทุนเพื่อพื่ ความเสมอภาคทางการศึกษา กสศ.**

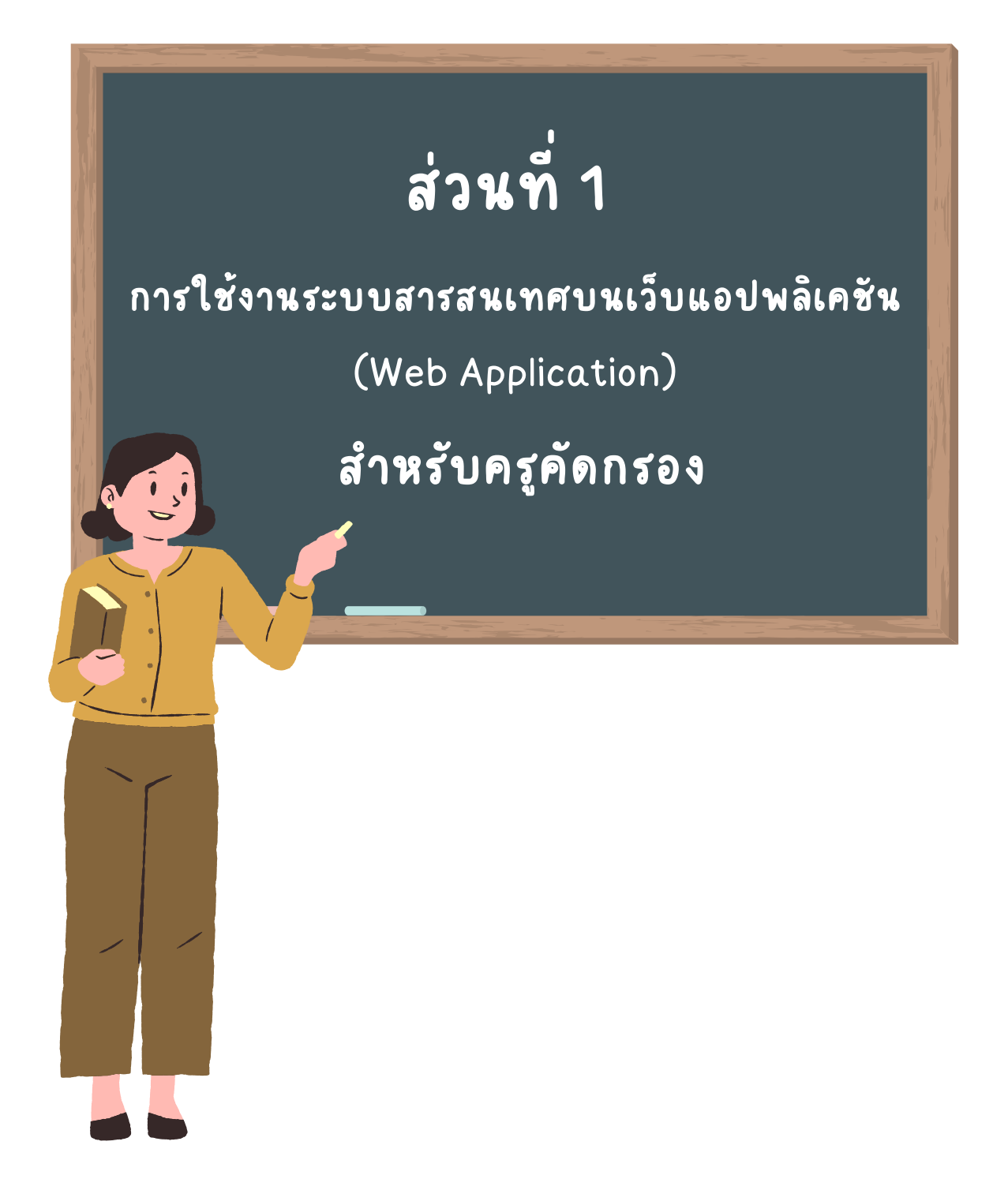

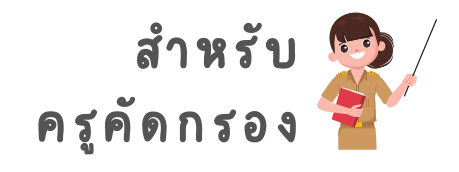

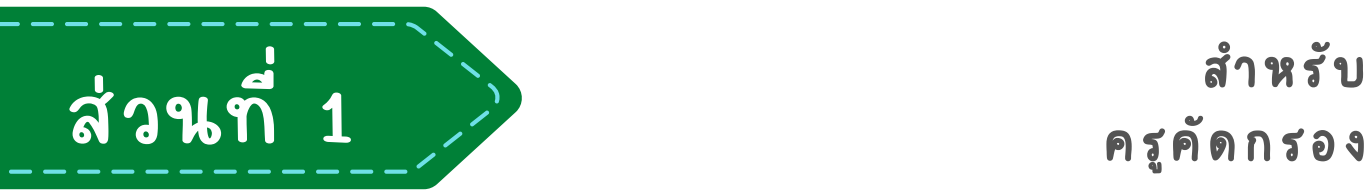

# **การใช้งานระบบผ่านเว็บ ว็ แอปพลิเคชัน ชั**

## **(Web Application)**

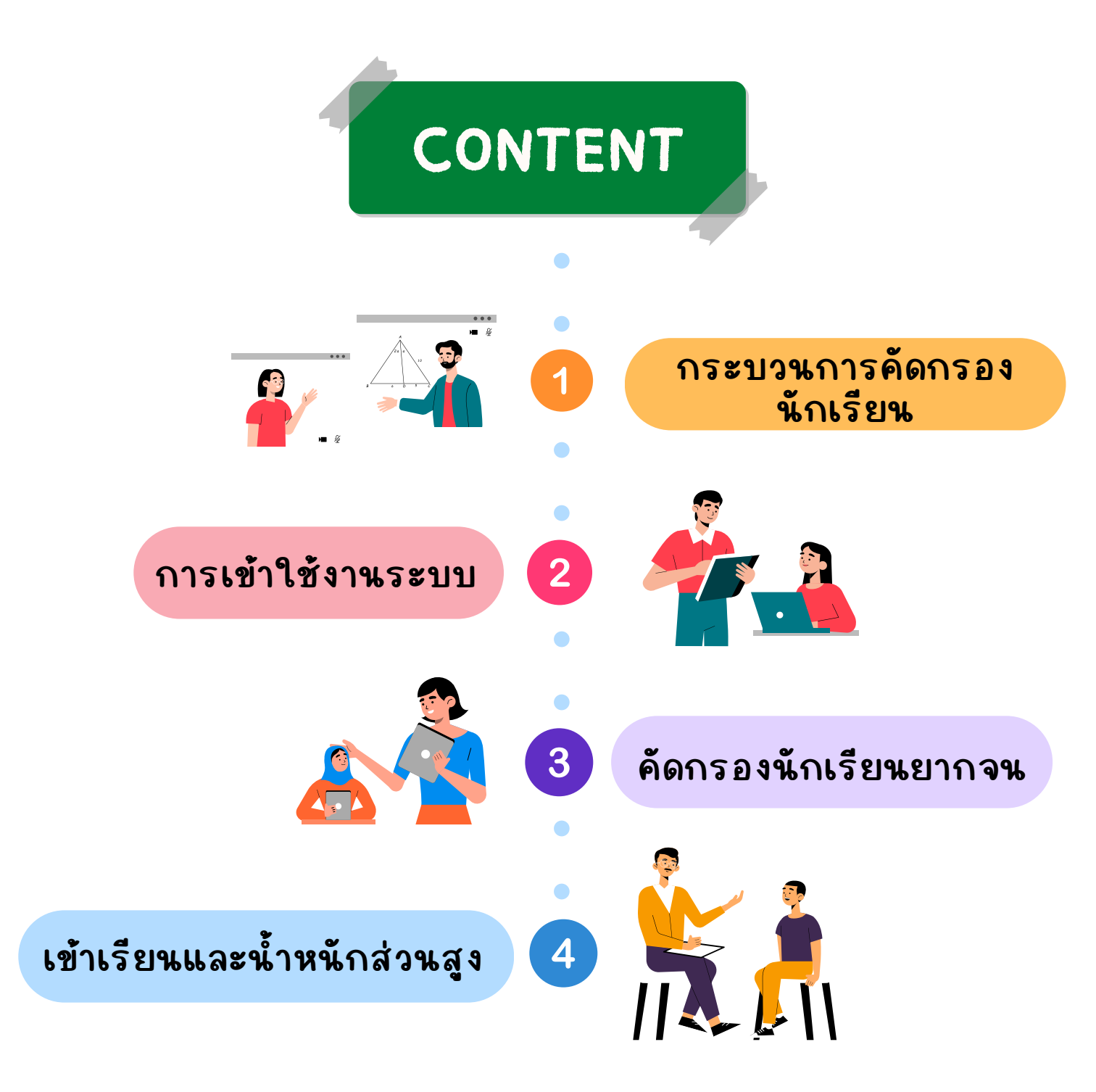

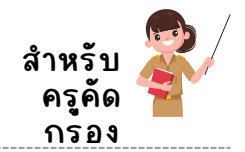

# **กระบวนการดำ เนินงานคัด คั กรอง นักนั เรีย รี นสำ หรับรั ครูคัดคั กรอง**

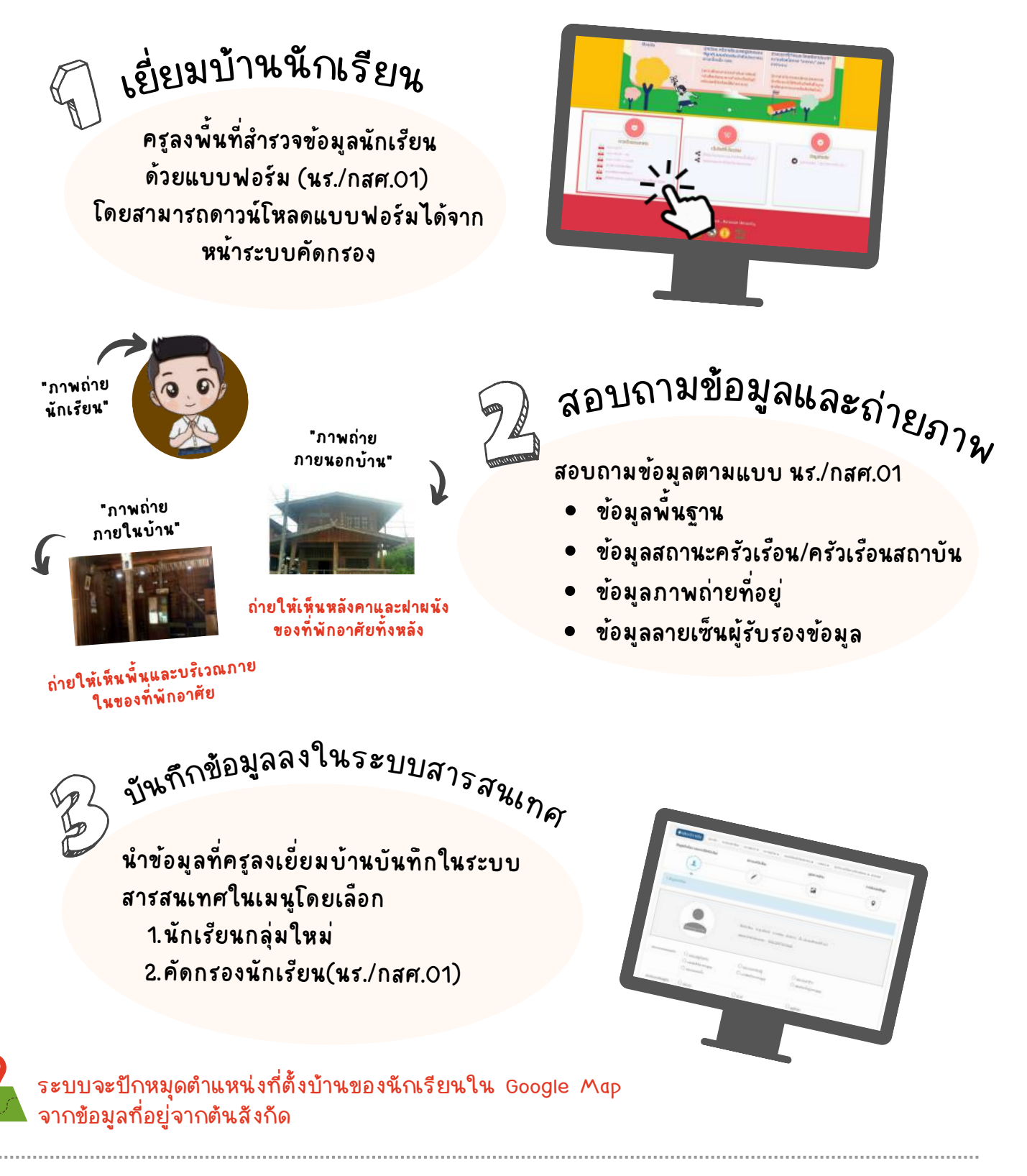

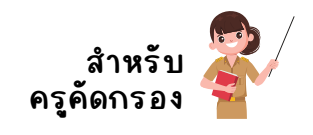

# **การเข้าใช้งานระบบสารสนเทศ**

ในการคัดกรองนักเรียนทุนเสมอภาค ระบบจะแสดงผลได้ดีบนเว็บบราวเซอร์ Google Chrome Version50 เป็นต้นไป โดยเว็บไซต์สำหรับเข้าใช้งานของแต่ละสังกัด มีดังต่อไปนี้

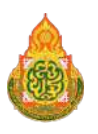

**สังสั กัดกั สำ นักนั งานคณะกรรมการการศึกศึ ษาขั้นขั้ พื้นพื้ ฐาน (สพฐ.)** https://cct.thaieduforall.org

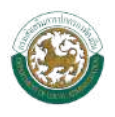

**สังสั กัดกั องค์กรปกครองส่วนท้องถิ่นถิ่ (อปท.)** https://dla.thaieduforall.org

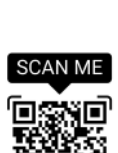

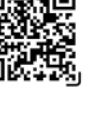

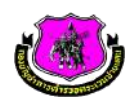

**สังสั กัดกั กองบัญบั ชาการตำ รวจตระเวนชายแดน (บช.ตชด.)** https://bpp.thaieduforall.org

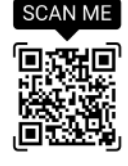

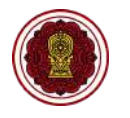

**สังสั กัดกั สำ นักนั งานคณะกรรมการส่งเสริมริ การศึกศึ ษาเอกชน (สช.)** https://opec.thaieduforall.org

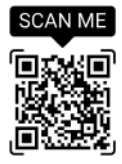

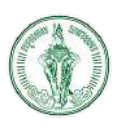

**สังสั กัดกั กรุงเทพมหานคร (กทม.)** https://bkk.thaieduforall.org

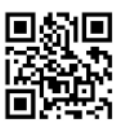

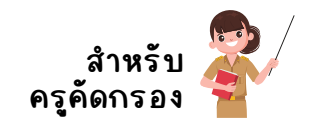

**เมื่อเข้าเว็บว็ ไซต์ ตามสังสั กัดกั ของตนเอง จะพบกับกั หน้าหลักลั ประกอบด้วยหน้าหลักลั แหล่งรวบรวมข้อมูล** ■ รวมเอกสารต่างๆ เช่น ปฏิทินการดำเนินงานเป็นต้น **แหล่งรวบรวมทุน** ■ รวมทุนการศึกษาอื่นๆนอกจากทุนเสมอภาค **ช่องกรอก Username/Password** ■ สำหรับเข้าใช้งานระบบ **แหล่งดาวน์โหลดเอกสาร หน้าหลักลั เว็บว็ ไซต์** ■ สำหรับดาวน์โหลดแบบฟอร์มต่างๆ **ขั้น ขั้ ตอนการเข้าสู่ระบบ** LOGIN! กรอก Username ลงในช่อง **"ชื่อผู้ใช้งาน"** 1. กรอก Password ลงในช่อง **"รหัสหั ผ่าน"** 2. 3. คลิ๊กที่ปุ่มเข้าสู่ระบบ หลังลั จากที่เข้าสู่ระบบ ระบบจะแสดง หน้าหลัก ซึ่งจะประกอบด้วย เมนูคัดคั กรองนักนั เรียรี นยากจน เมนูเข้าเรียรี นและน้ำ หนักนั ส่วนสูง สำหรับการบันทึกข้อมูลคัดกรองนักเรียน นั้นให้คุณครูเลือกที่เมนู **"คัดคั กรองนักนั เรียรี นยากจน"** กรณีที่ณี ที่คุณครู **ไม่มีรมี หัสหั** ใช้งานระบบคัดคั กรอง หรือรื จำ Username และ Password ไม่ได้ สามารถติดติ ต่อ "**แอดมินโรงเรียรี น"** เพื่อให้แอดมิน โรงเรียนสร้าง Username และ Password หรือ รีเซตรหัสผ่านสำหรับใช้งานระบบได้เลย

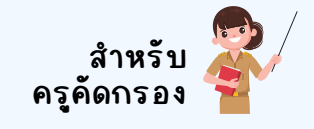

ノ

#### **ส่วนที่ 1 การใช้งานระบบผ่านเว็บว็ แอปพลิเคชันชั (Web Application)**

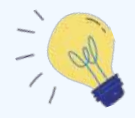

 $\overline{J}$ 

กรณีที่ณี ที่คุณครู **ลืมลื รหัสหั ผ่าน** ใช้งานระบบคัดคั กรอง ี สามารถคลิ๊ก"ลืมรหัสผ่าน" หน้าเว็บไซต์ได้ด้วย ตนเอง หรือรื คุณครูสามารถเเจ้งแอดมิน สถานศึกษากดรีเซ็ตรหัสผ่านให้

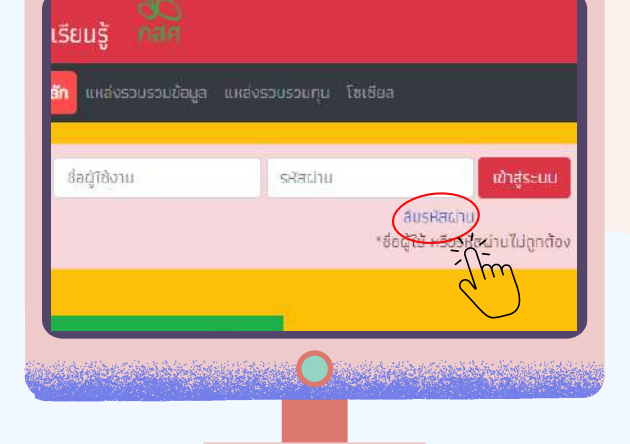

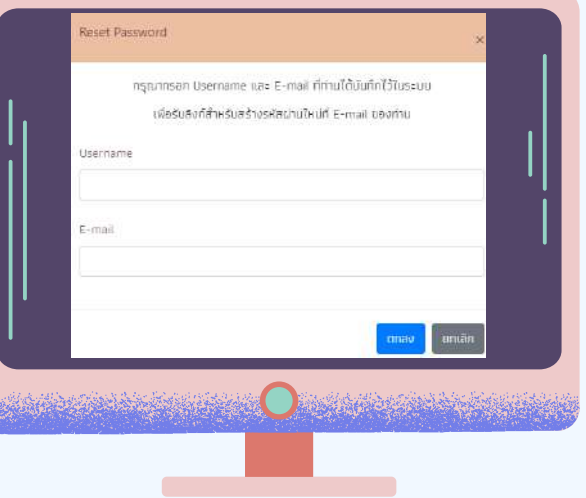

กรอก Username และ E-mail ที่ได้บันทึกไว้ในระบบ เพื่อรับรั ลิงลิ ก์สำ หรับรั สร้างรหัสหั ผ่านใหม่ที่ E-mail

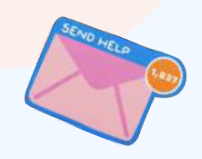

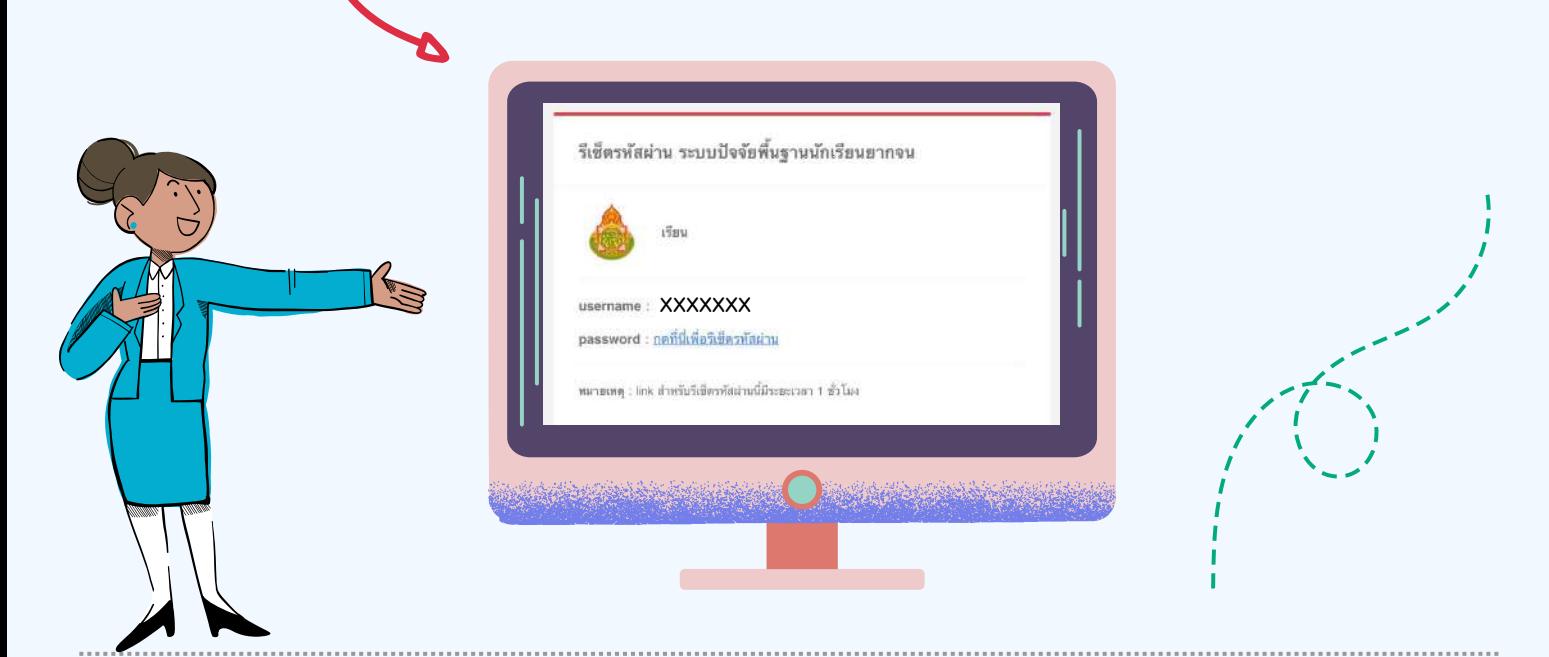

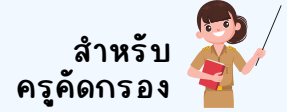

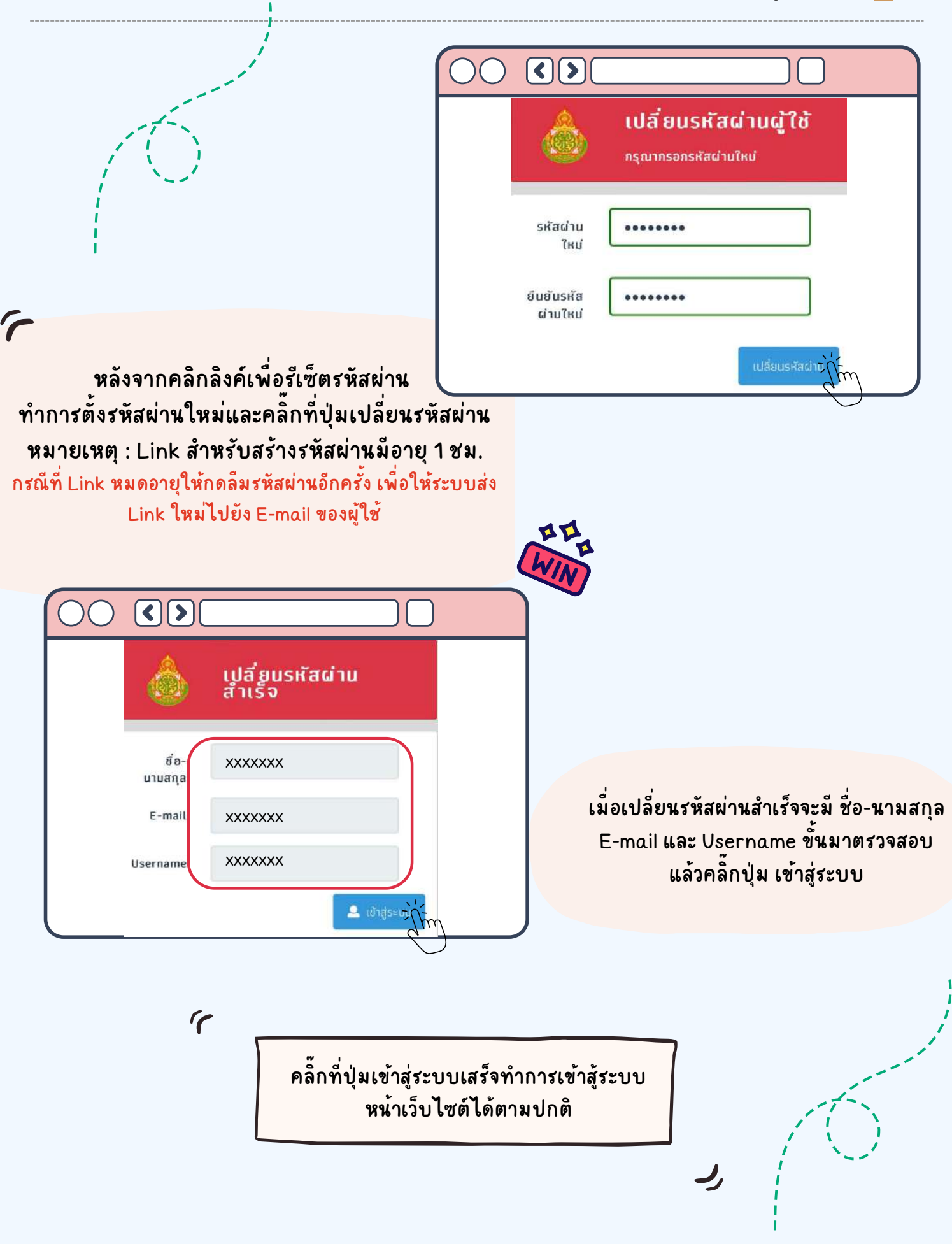

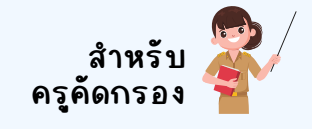

J,

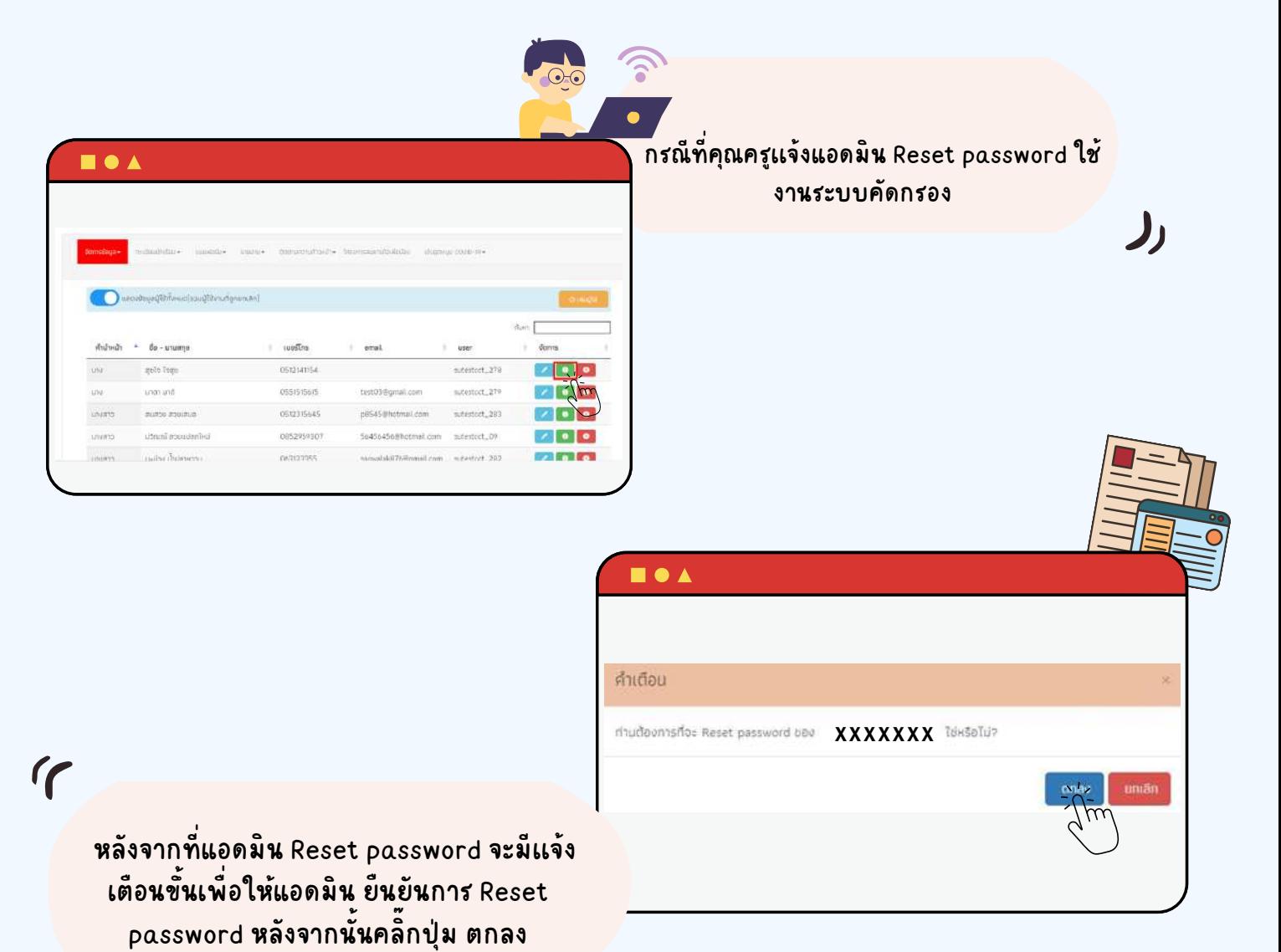

 $\mathcal{L}$ 

หลังจากที่แอดมินทำการ Reset password ให้แล้ว คุณครูสามารถตรวจสอบที่ E - mail ตามที่ได้ลงทะเบียนไว้ในระบบ เพื่อรับลิงก์สำหรับการสร้างรหัสผ่านใหม่ ได้ด้วยตนเอง

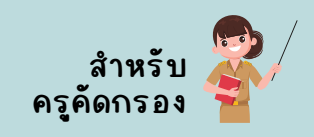

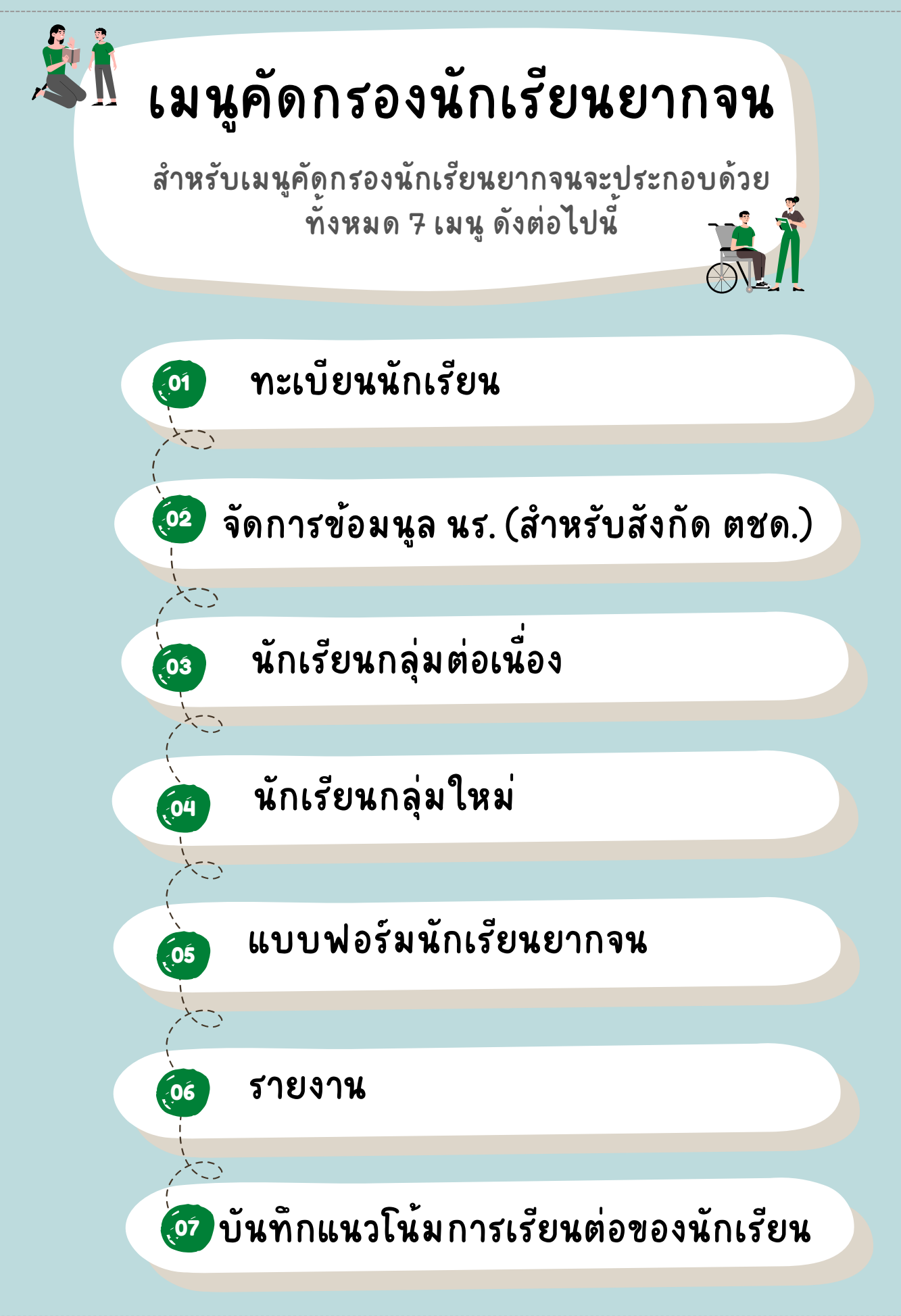

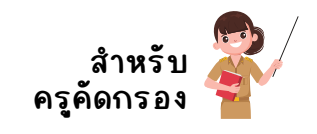

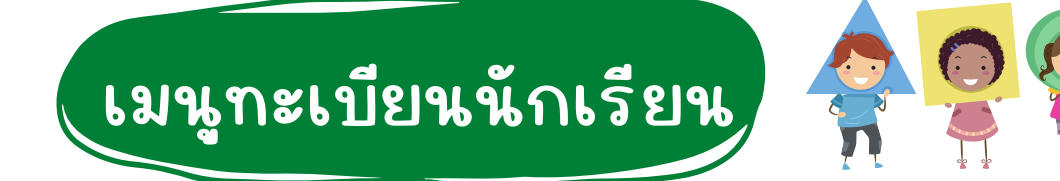

เมนูทะเบียนนักเรียนจะประกอบด้วย 2 แท็บเมนูได้แก่ 1) สถิติจำนวนนักเรียน 2) รายชื่อนักเรียนทั้งหมด มีรายละเอียดดังต่อไปนี้

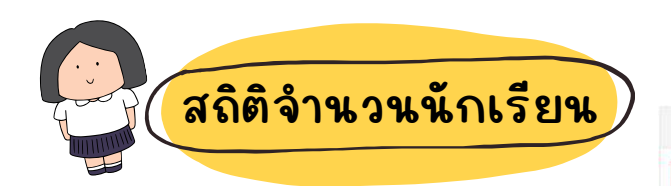

 $\text{multicial}(\mathbb{R}^d) \otimes \text{multicial}(\mathbb{R}^d) \text{ such that } \mathbb{R}^d \to \mathbb{R}^d \otimes \mathbb{R}^d \otimes \mathbb{$ 

ตารางแสดงข้อมูลสถิติจำนวนนักเรียน จะประกอบด้วย

- 1. นักเรียนทั้งหมดจากต้นสังกัด
- 2. นักเรียนทัสมัครขอรับทุน
- 3. นักเรียนที่ได้รับทุน
- 4. นักเรียนที่ต้องตรวจสอบแก้ไขข้อมูล /ไม่เคยคัดกรอง

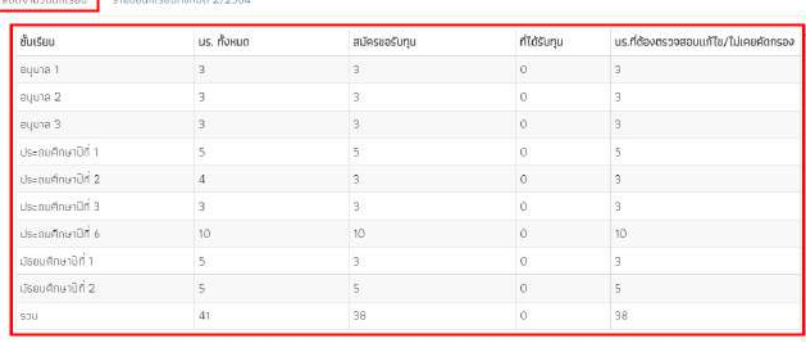

#### **ตารางแสดงสถิติถิ ติรายงานจำ นวนนักนั เรียน**

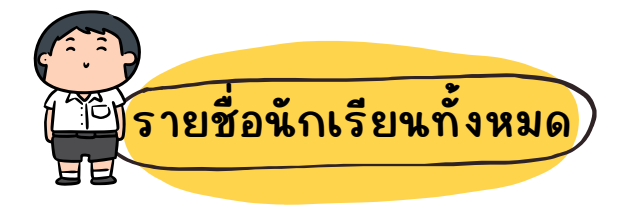

ระบบจะแสดงรายชื่อนักเรียนทั้งหมดจาก "ต้นสังสั กัดกั " โดยหน้าระบบจะแสดง ฟิวเตอร์ให้ ี เลือกชั้นห้อง เมื่อคุณครูเลือกแล้ว จะมีราย ละเอียอี ดประกอบด้วยข้อมูลดังดั นี้

- ชื่อ-นามสกุล
- ู้ชั้น/ห้อง
- รายงาน นร. ยากจน หรือ การสมัครขอรับทุน<mark>เพื่องกันตร</mark>

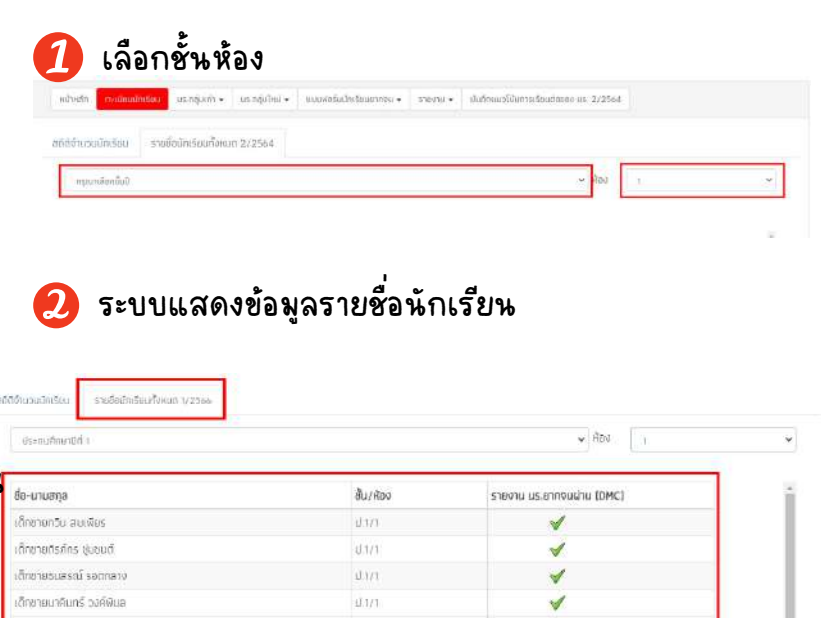

**ตารางแสดงข้อข้ มูลนักนั เรียน**

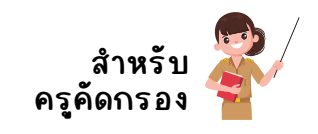

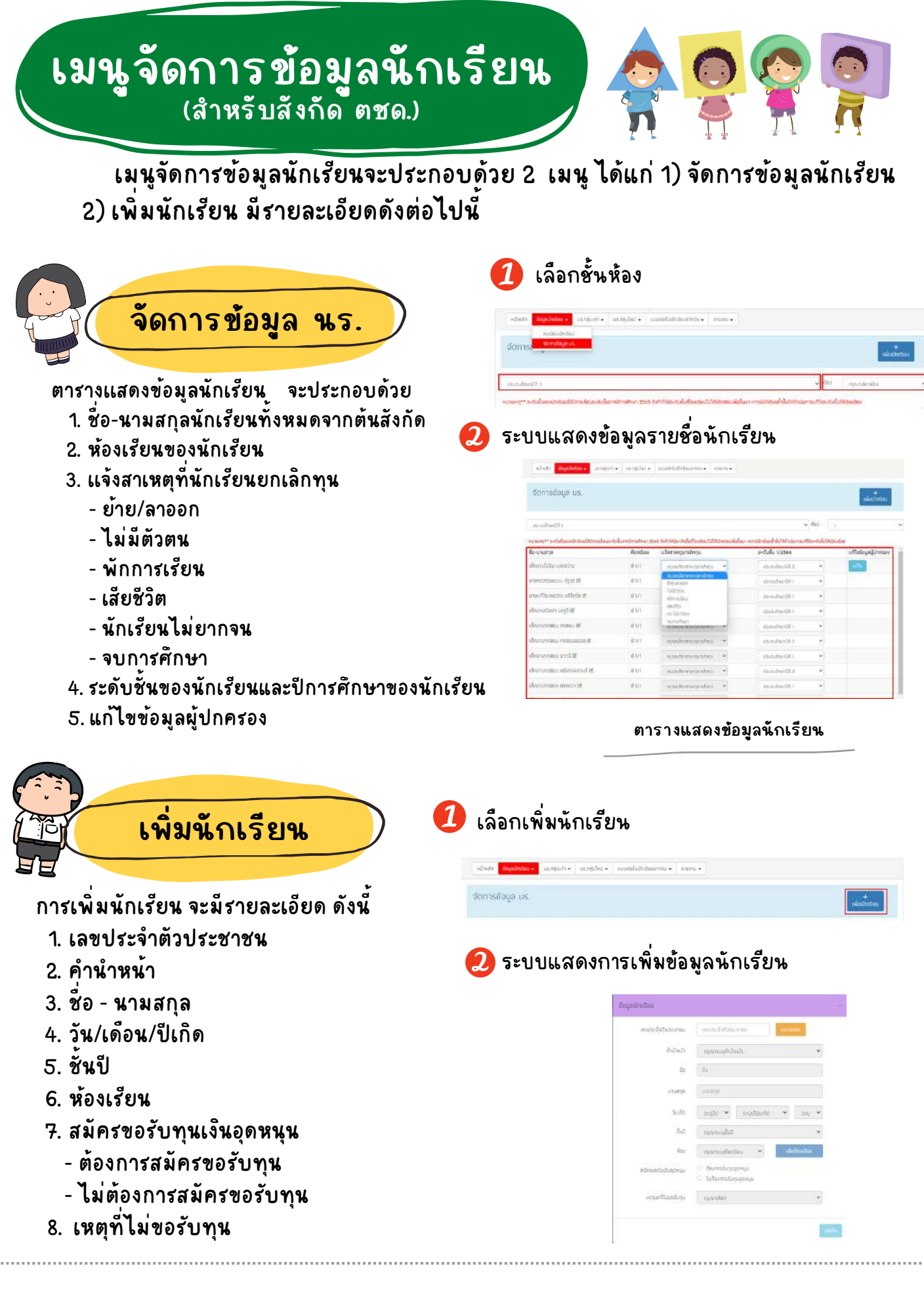

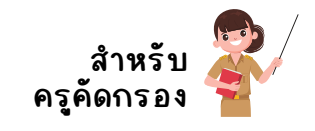

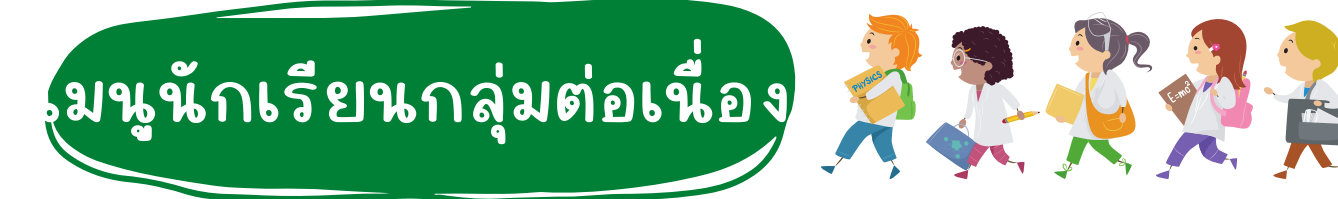

สำหรับเมนูนักเรียนกลุ่มเก่าจะประกอบด้วย 3 เมนูได้แก่ 1) ขอเปิดบัญชีพร้อมเพย์ (สำหรับสังกัด สพฐ. อปท. สช.กทม.) 2) แก้ไขข้อมูล (สำหรับสังกัด อทป.ตชด.สช.กทม.) 3) การโหลดแบบฟอร์ม 01 ย้อนหลัง โดยมีรายละเอียดดังต่อไปนี้

**ขอเปิดบญชพร่อมเพ**ย์ สำหรบสงกัด (สพฐ./อปท./สช./กทม.)

สำหรับการเปิดบัญชีพร้อมเพย์นักเรียน ให้คุณครูเลือกเมนูนักเรียนกลุ่มต่อเนื่องแล้วเลือก **"ขอเปิดบัญชีพร้อมเพย์"** หลังจากนั้นเลือกชั้นเรียน/ห้องเรียนระบบจะแสดงตารางรายชื่อนักเรียน ที่ต้องการเปิดบัญชีขึ้นมา

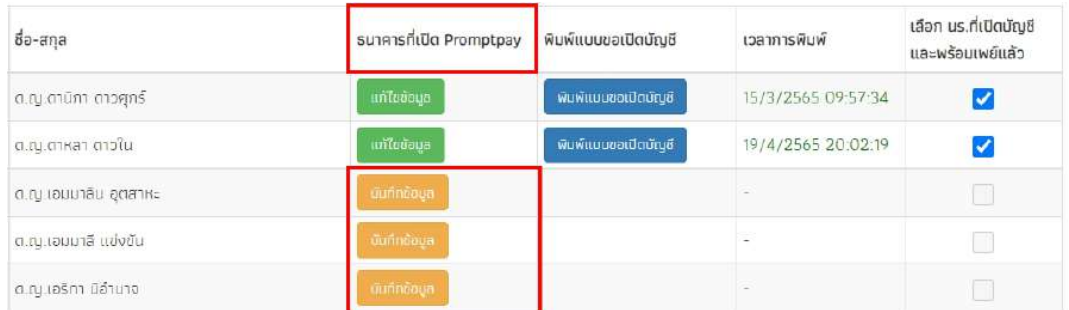

่ ให้คุณครู "กดปุ่มสีเหลืองบันทึกข้อมูล" และกรอกรายละเอียดข้อมูลบัญชีพร้อมเพย์ ประกอบด้วย ธนาคาร และสาขาที่เปิดบัญชีพร้อมเพย์ ตรวจสอบความถูกต้องแล้วกด "ยืนยัน"

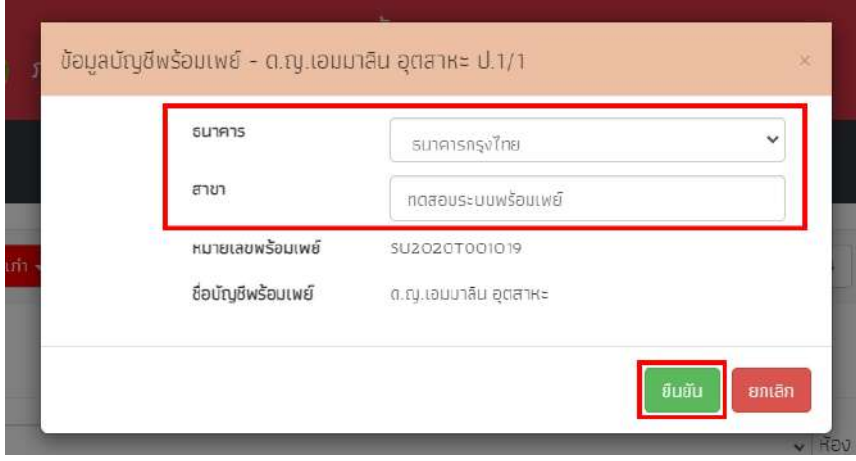

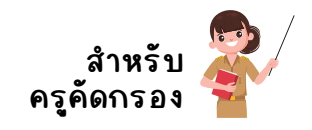

#### เมื่อยืนยันข้อมูลเรียบร้อยแล้ว ทำการดาวน์โหลดเอกสารที่ ปุ่มสีฟ้า "พิมพ์แบบขอเปิด<br>-้บัญชี" และให้นักเรียนนำเอกสารแบบขอเปิดบัญชีพร้อมเพย์ ติดต่อธนาคารตามสาขาที่ระบุ โดยไม่เสียสี ค่าใช้จ่ายในการเปิดบัญบั ชี

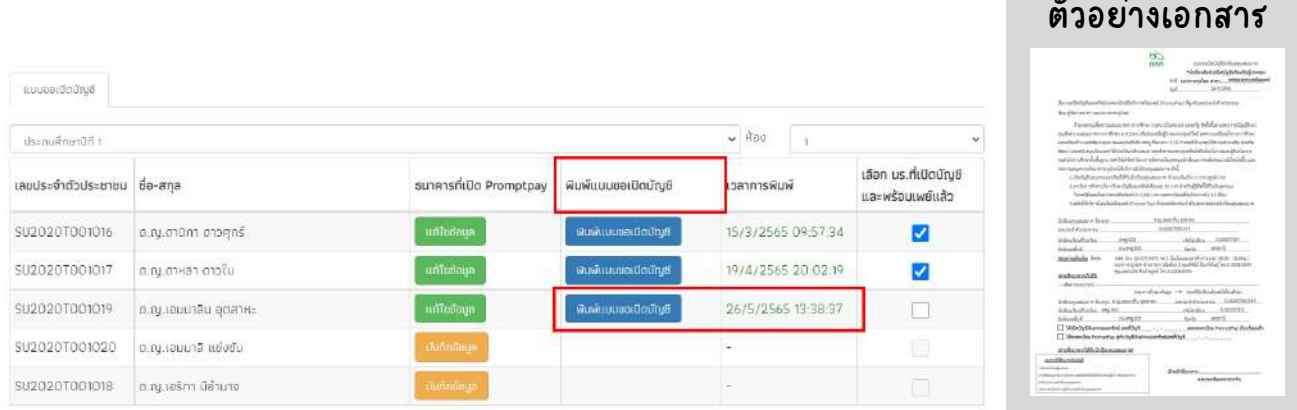

หลังจากที่นักเรียนนำเอกสารไปเปิดบัญชีพร้อมเพย์เรียบร้อยเเล้ว คุณครูจะต้องเข้ามา รายงานในระบบ โดยติ๊กเครื่องหมายถูก "เลือกนักเรียนที่เปิดบัญชีและพร้อมเพย์แล้ว"

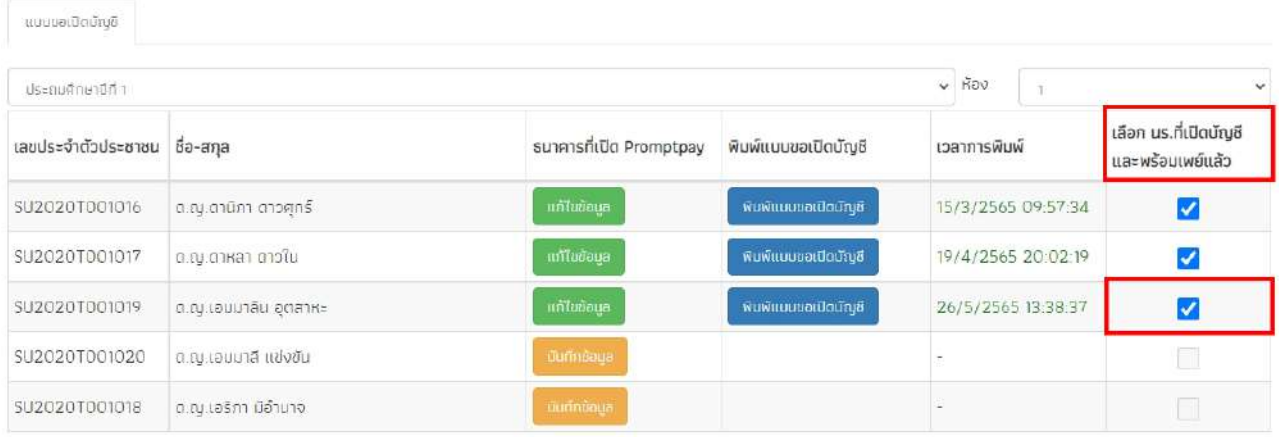

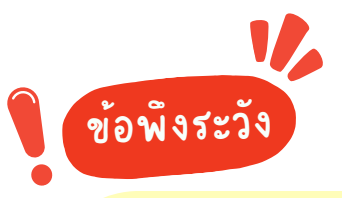

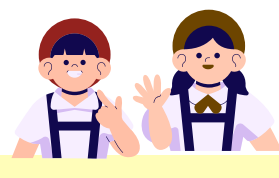

กรณีที่ณี ที่นักนั เรียรี นนำ เอกสารไปเปิดบัญบั ชีเชี รียรี บร้อยแล้วแต่คุณครู **"ไม่ได้ กลับลั มารายงานสถานะการเปิดบัญบั ชีในระบบ"** จะถือถื ว่าการเปิดบัญบั ชีพชี ร้อม <u>เพย์ของนักเรียนนั้นยังไม่สมบูรณ์ ครูจำเป็นต้องเข้ามารายงานในระบบ</u> โดยติ๊กติ๊ เครื่อรื่ งหมายถูก **"เลือลื ก นร.ที่เที่ ปิดบัญบั ชีและพร้อมเพย์แย์ ล้ว"**

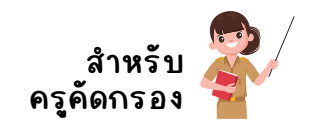

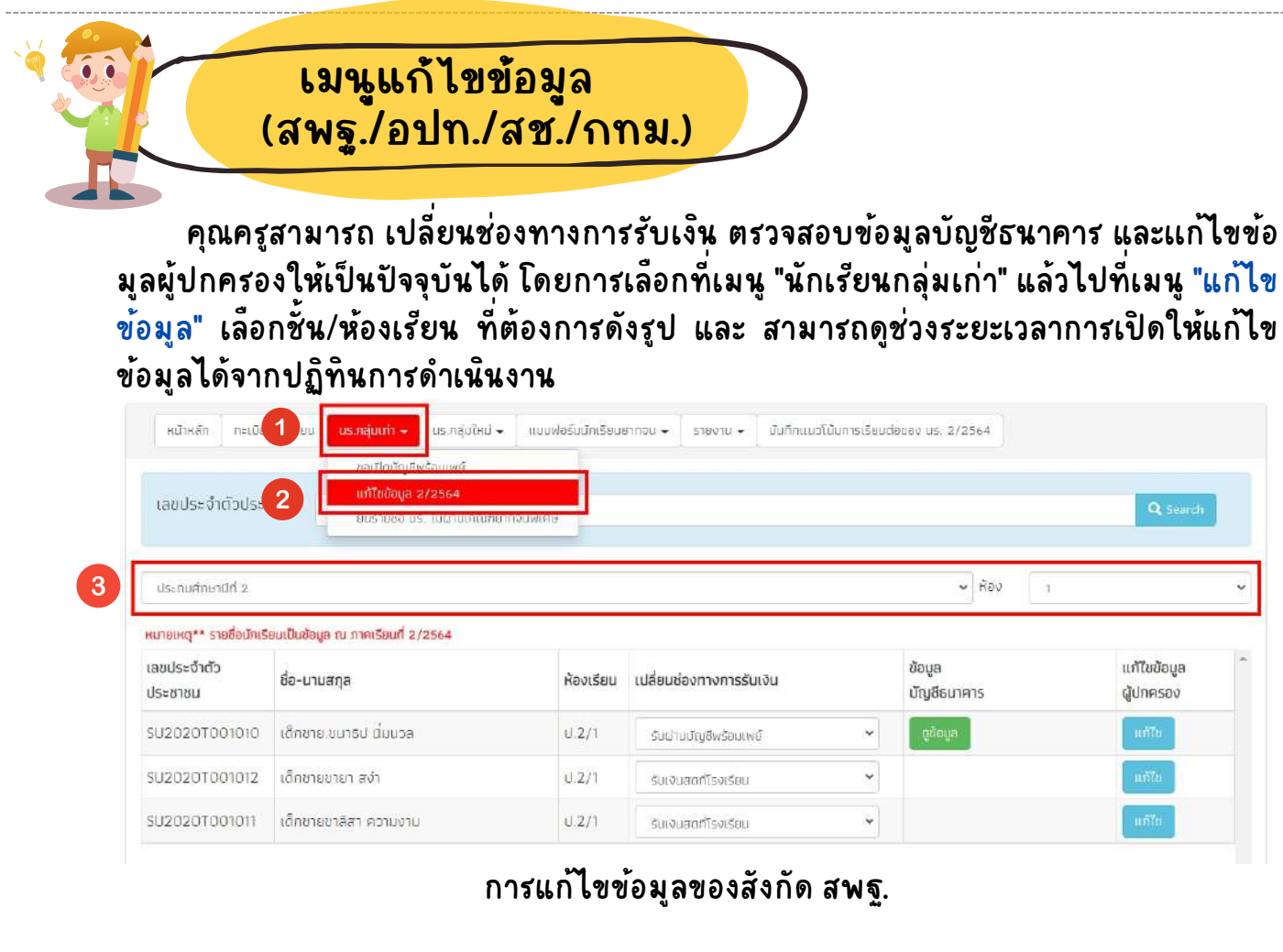

้คุณครูสามารถ เปลี่ยนช่องทางการรับเงิน ตรวจสอบข้อมูลบัญชีธนาคาร และแก้ไขข้อ ้ มูลผู้ปกครองให้เป็นปัจจุบันได้ โดยการเลือกที่เมนู "นักเรียนกลุ่มต่อเนื่อง" และ เลือกเมนู "แก้ไขข้อมูล" เลือกชั้น/ห้องเรียน ที่ต้องการ ระบบเเสดงรายละเอียดมาดังรูป

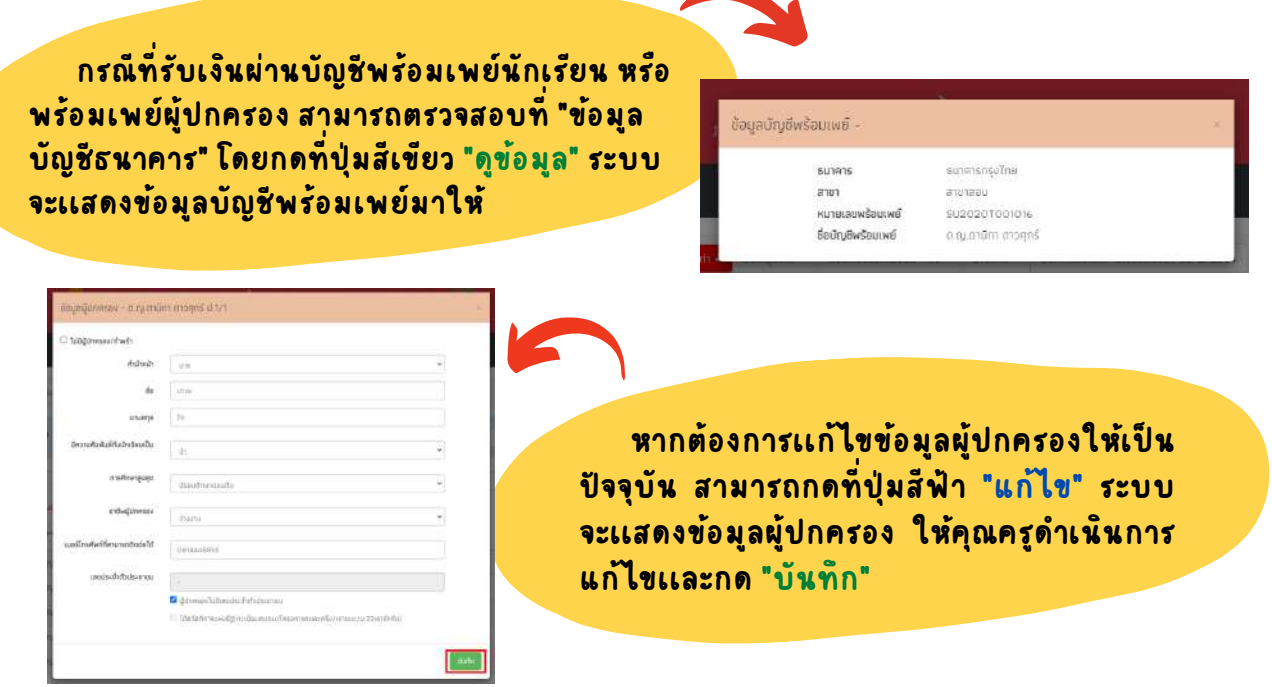

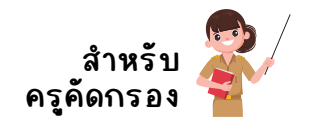

้สำหรับ อปท./ตชด./สช./กทม. นั้น จะสามารถยกเลิกทุนผ่านทางระบบคัด กรองได้เลย จาก "การแจ้งสาเหตุยกเลิกทุน" โดยต่างจากสังกัด สพฐ. ถ้าต้องการ ยกเลิกทุนต้องยกเลิกทูนจากระบบต้นสังกัด และในสังกัด ตชด. มีการรับเงินสด ผ่านทางโรงเรียนเท่านั้น จึงไม่มีช่องทางการรับเงินให้ ให้แก้ไข เหมือนสังกัด สพฐ./อปท./สช. ดังรูป

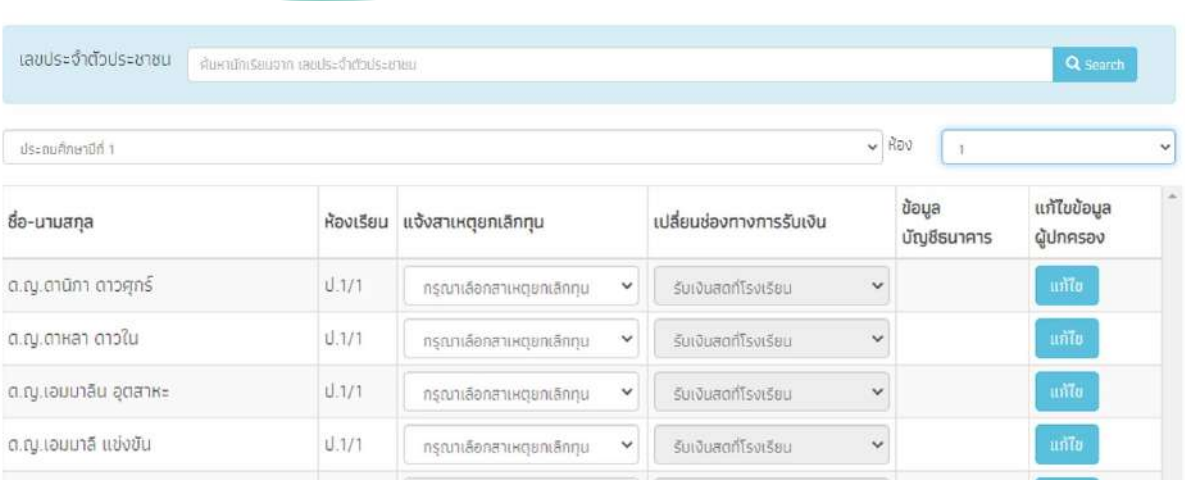

การแก้ไขข้อมูลของสังกัด อปท./ตชด./สช./กทม.

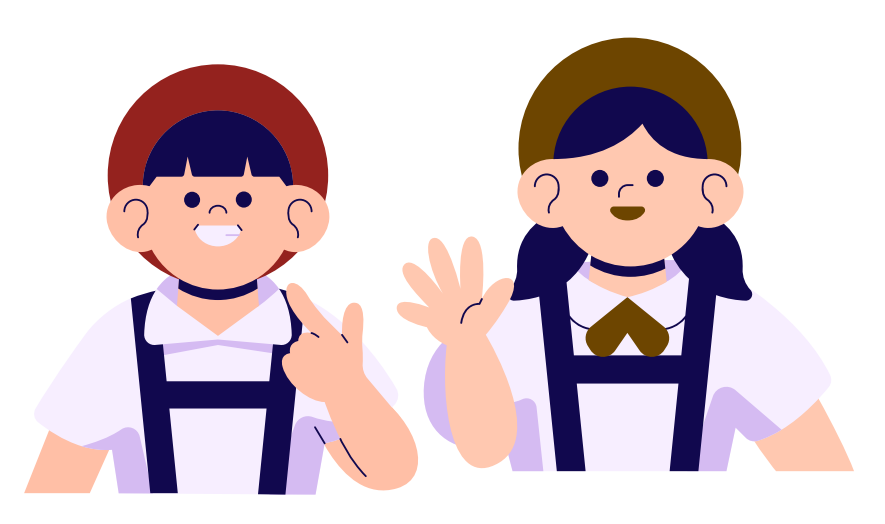

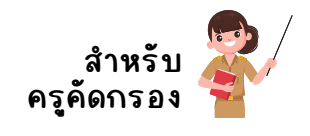

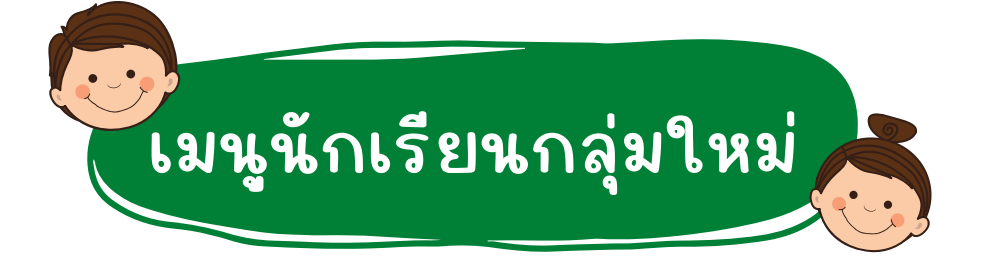

สำหรับเมนูนักเรียนกลุ่มใหม่จะประกอบด้วย 1) ขอเปิดบัญชีพร้อมเพย์ 2) สมัครขอรับ ทุน (สำหรับสังกัด อทป.ตชด.สช.กทม.) 3) คัดกรอง นร/กสศ.01 โดยมีรายละเอียดดังนี้

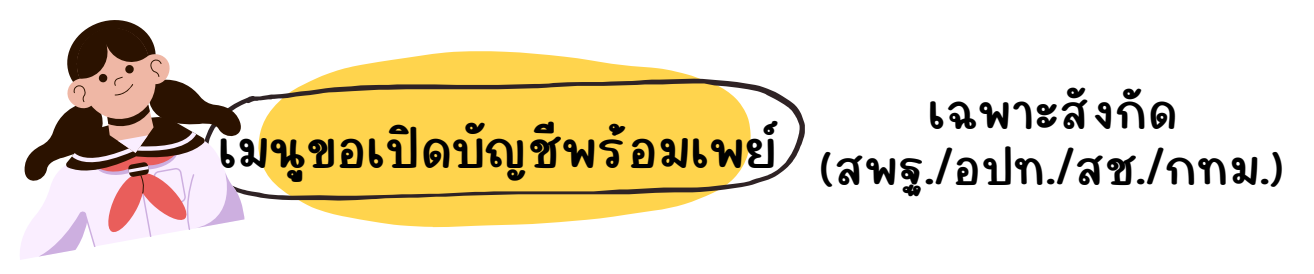

สำหรับการเปิดบัญชีพร้อมเพย์นักเรียน ให้คุณครูเลือกเมนูนักเรียนกลุ่มใหม่ แล้วเลือก **"ขอเปิดบัญชีพร้อมเพย์"** หลังจากนั้นเลือกชั้นเรียน/ห้องเรียน ระบบจะแสดงตารางรายชื่อ ้นักเรียนที่ต้องการเปิดบัญชีขึ้นมา

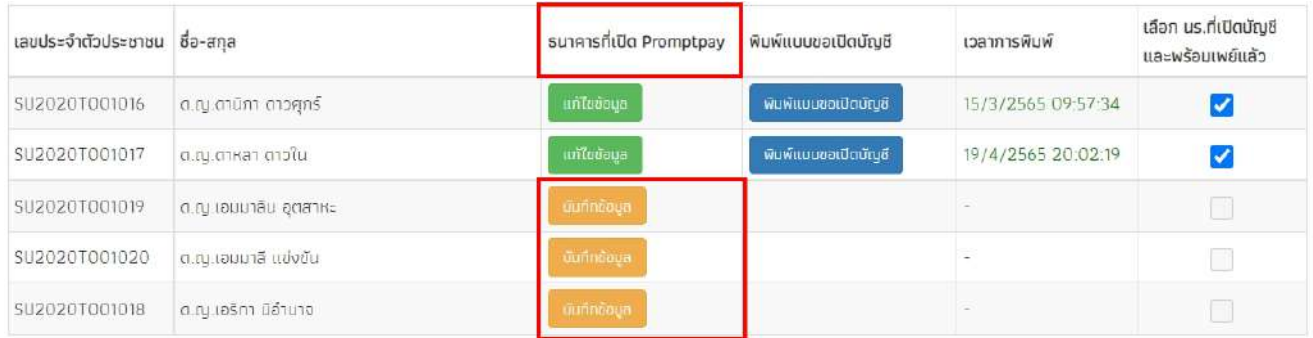

ให้คุณครู "กดปุ่มสีเหลืองบันทึกข้อมูล" และกรอกรายละเอียดข้อมูลบัญชีพร้อมเพย์ ิประกอบด้วย ธนาคาร และสาขาที่เปิดบัญชีพร้อมเพย์ ตรวจสอบความถูกต้องแล้วกด "ยืนยัน"

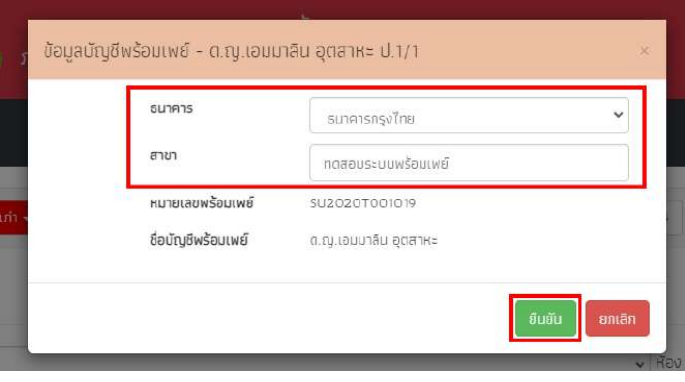

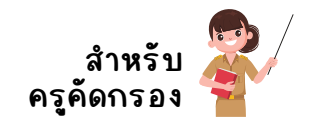

#### เมื่อยืนยันข้อมูลเรียบร้อยแล้ว ทำการดาวน์โหลดเอกสารที่ ปุ่มสีฟ้า "พิมพ์แบบขอเปิด<br>-้บัญชี" และให้นักเรียนนำเอกสารแบบขอเปิดบัญชีพร้อมเพย์ ติดต่อธนาคารตามสาขาที่ระบุ โดยไม่เสียสี ค่าใช้จ่ายในการเปิดบัญบั ชี

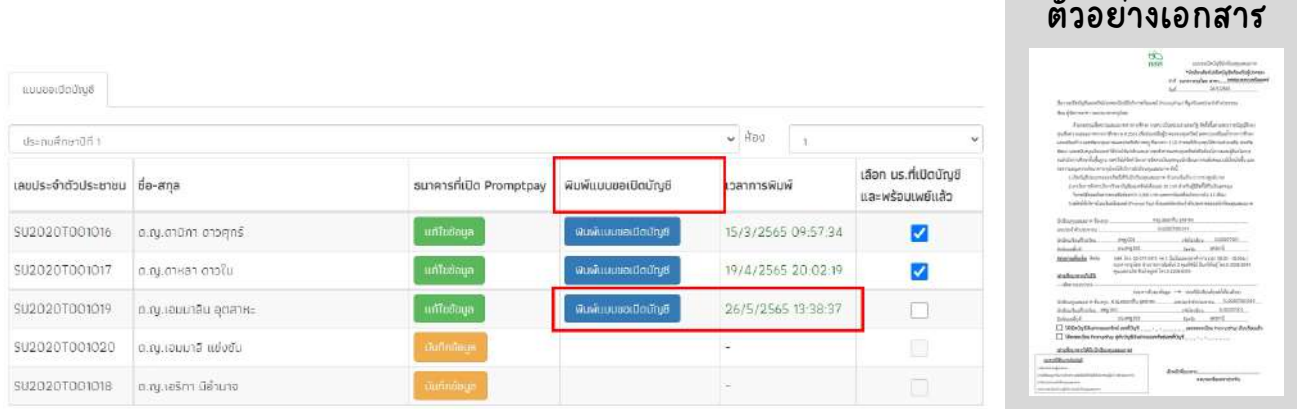

หลังจากที่นักเรียนนำเอกสารไปเปิดบัญชีพร้อมเพย์เรียบร้อยแล้ว คุณครูจะต้องเข้ามา รายงานในระบบ โดยติ๊กเครื่องหมายถูก "เลือกนักเรียนที่เปิดบัญชีและพร้อมเพย์แล้ว"

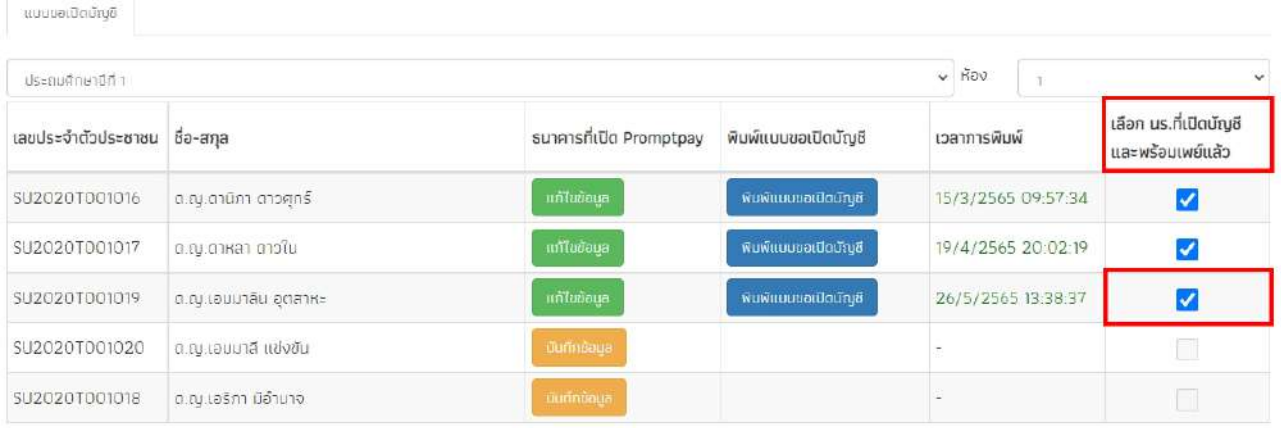

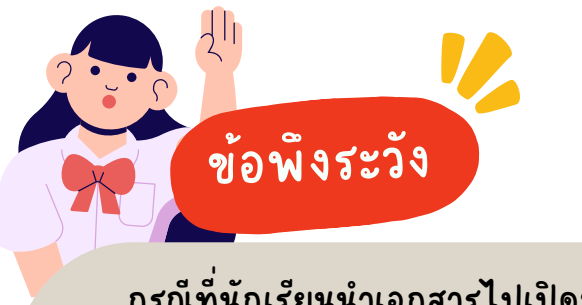

กรณีที่ณี ที่นักนั เรียรี นนำ เอกสารไปเปิดบัญบั ชีเชี รียรี บร้อยแล้วแต่คุณครู **"ไม่ได้กลับลั มารายงานสถานะการเปิดบัญชีในระบบ"** จะถือว่าการเปิดบัญชีพร้อมเพย์ ของนักเรียนนั้นยังไม่สมบูรณ์ ครูจำเป็นต้องเข้ามารายงานในระบบ โดยติ๊ก เครื่อรื่ งหมายถูก **"เลือลื ก นร.ที่เที่ ปิดบัญบั ชีและพร้อมเพย์แย์ ล้ว"**

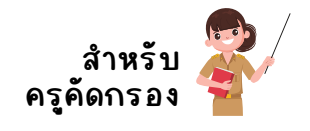

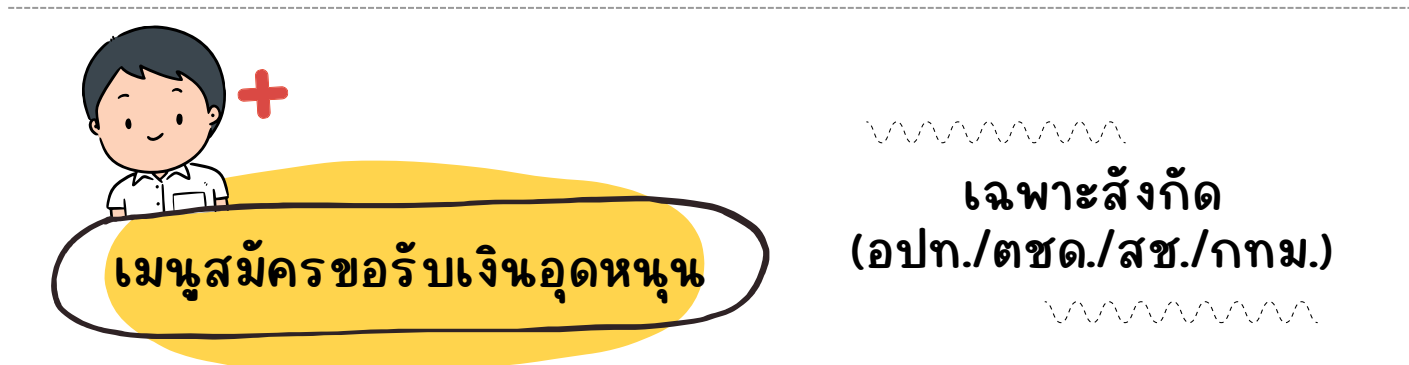

สำหรับการสมัครขอรับเงินอุดหนุน ให้คุณครูเลือกเมนูนักเรียนกลุ่มใหม่ และ เลือกเมนูสมัครรับเงินอุดหนุน จากนั้นเลือกชั้นและห้องเรียนที่ต้องการ โดยตีก สถานะความยากจนว่า "ต้องการสมัครขอรับทุน" ดังรูป

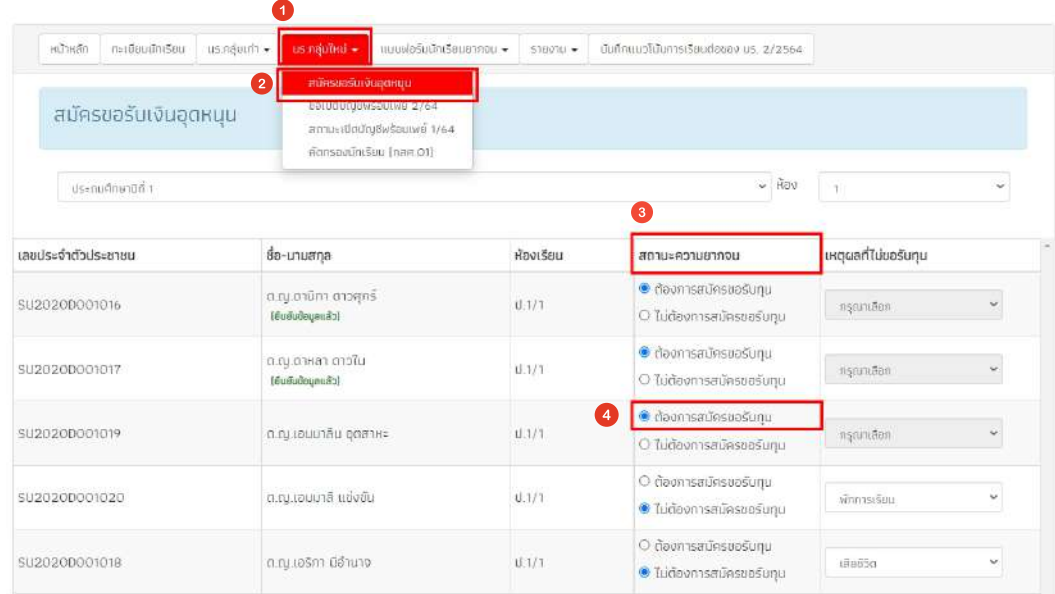

หากไม่ต้องการคัดกรองนักเรียนคนดังกล่าว ให้ติ๊กสถานะความยากจนว่า "ไม่ต้องการสมัครขอรับทุน" และระบุเหตุผล ดังรูป

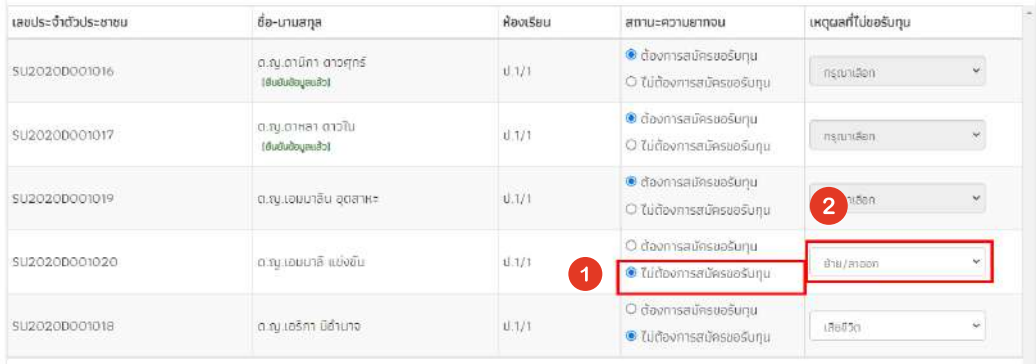

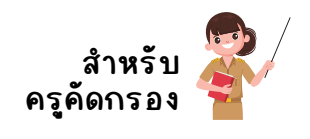

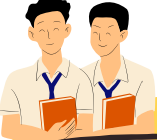

**เมนูคัดคั กรองนักนั เรียน (นร.01/กสศ.01)**

ี สำหรับการบันทึกข้อมูล นร.01/กสศ.01 ให้คุณครูเลือก เมนูนักเรียนกลุ่ม ใหม่แล้วเลือกเมนู "คัดกรองนักเรียน (นร.01/กสศ.01)" แล้วเลือกชั้นห้องที่ ต้องการบันทึกข้อมูล หลังจากนั้นระบบจะแสดงรายชื่อนักเรียนที่ต้องคัดกรอง ขึ้นมา หลังจากนั้นกดที่ปุ่ม "บันทึก นร./กสศ01" ดังรูป

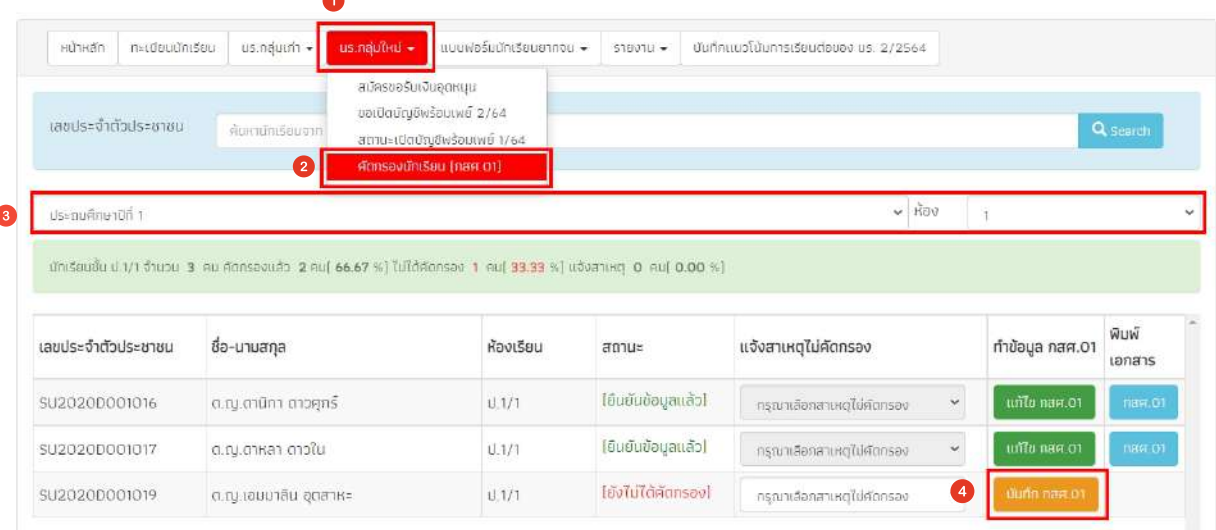

ี เมื่อคุณครูเลือกบันทึก นร./กสศ.01 แล้วระบบจะแสดงหน้าบันทึกข้อมูลขึ้น มา โดยการบันทึกข้อมูลนั้นจะประกอบด้วย 4 ส่วนได้แก่ ดังรูป

- 1. ข้อมูลนักเรียนและรายได้ครัวเรือน
- 2. สถานะครัวเรือน
- รูปสภาพบ้าน 3.
- 4. การรับรองข้อมูล

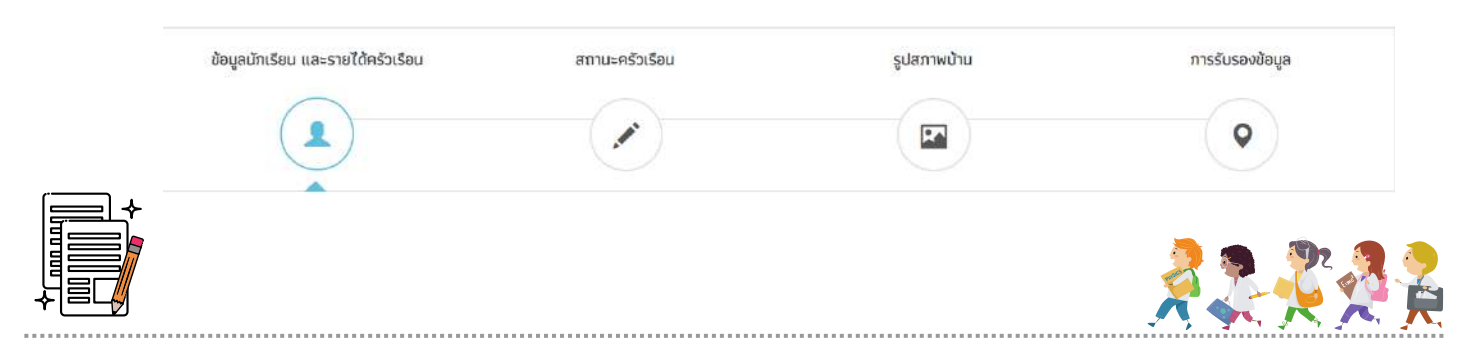

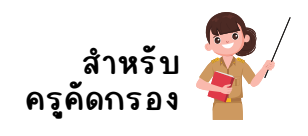

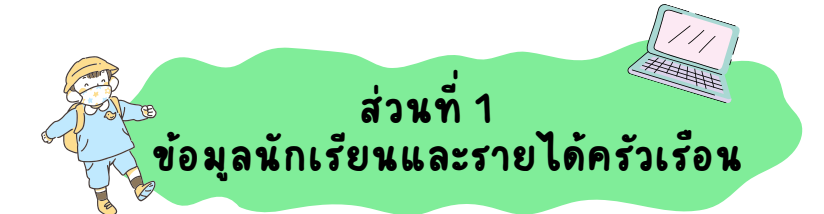

สำหรับการบันทึกข้อมูลนักเรียนและรายได้ครัวเรือนจะประกอบด้วย 2 ส่วนได้แก่ ข้อมูลนักเรียน และ ข้อมูลตารางรายได้ครัวเรือน โดยมีรายละเอียดดังนี้

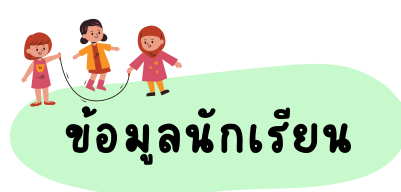

สำหรับการบันทึกข้อมูลนักเรียนให้คุณครูบันทึกข้อมูล 1) ภาพถ่ายนักเรียน 2) บันทึกข้อมูลสถานภาพครอบครัว 3) ข้อมูลการอาศัยอยู่กับ และ 4) ข้อมูลผู้ ปกครอง ดังรูป

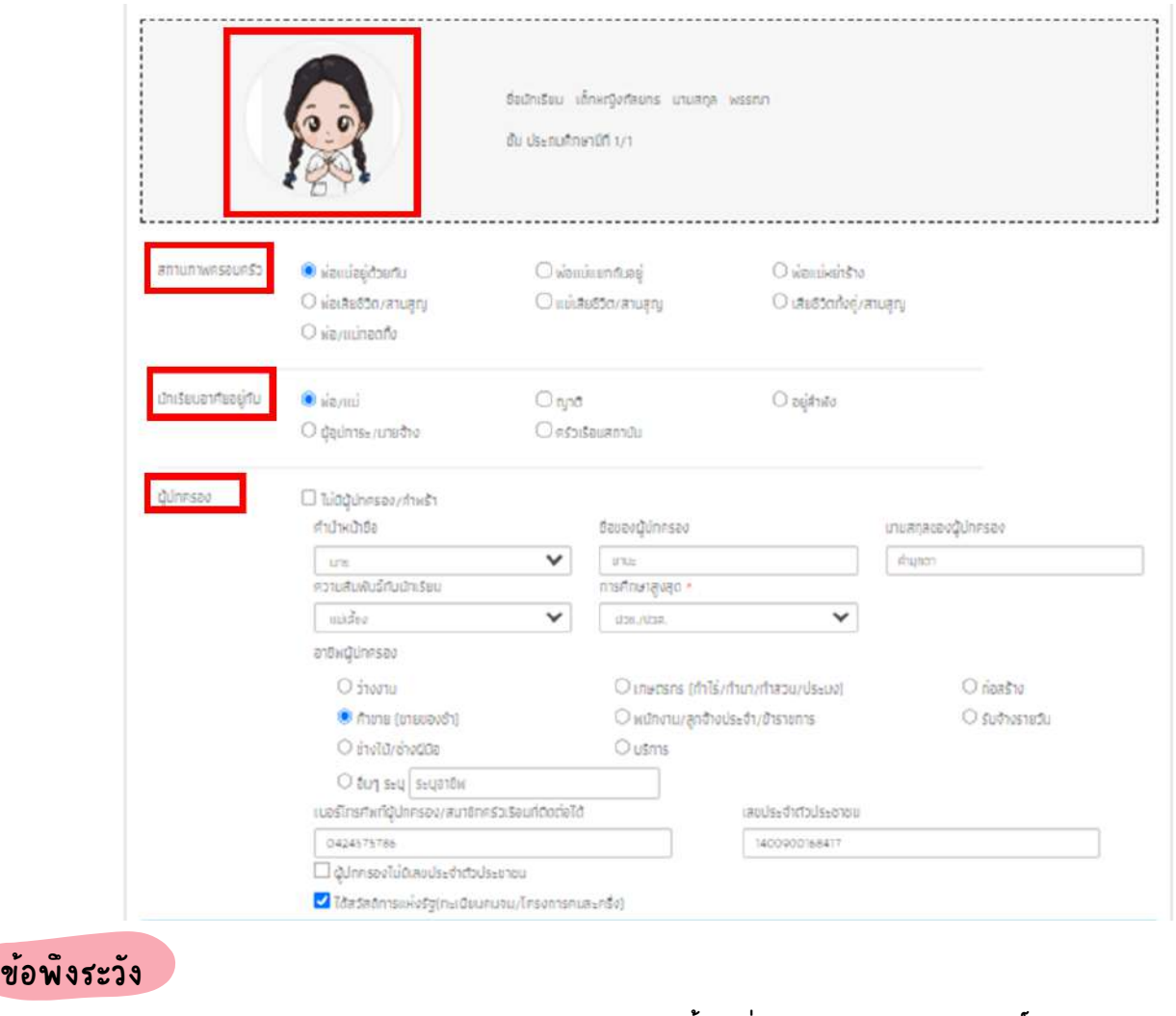

ึการบันทึกภาพถ่ายนักเรียนให้บันทึกรูปนักเรียนเท่านั้น เพื่อไม่ให้นักเรียนเสียสิทธิ์ในการรับ การช่วยเหลือลื จาก กสศ.

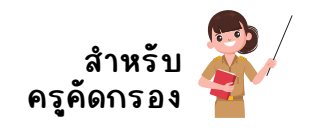

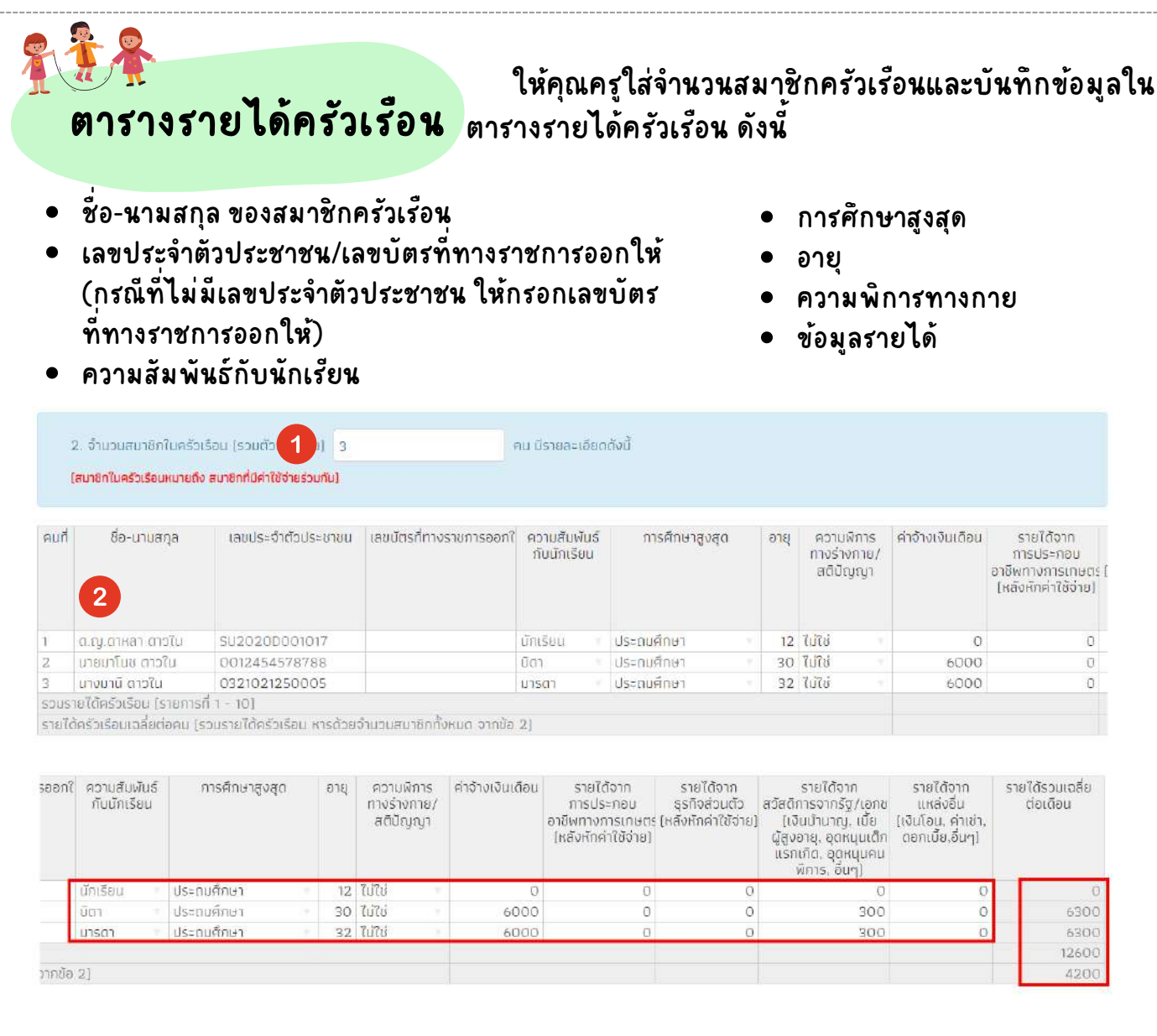

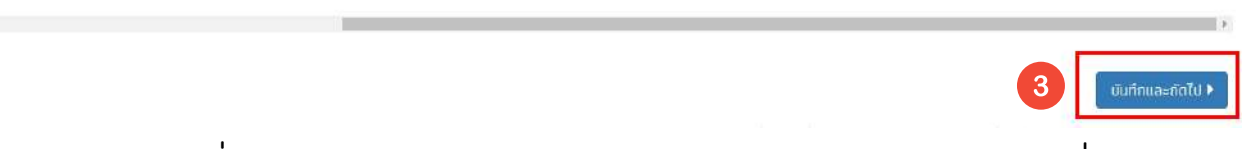

ี หลังจากที่คุณครูบันทึกข้อมูลรายได้เรียบร้อยแล้วในส่วนของรายได้เฉลี่ยรวมต่อเดือน ระบบจะหารเฉลี่ยให้อัตโนมัติ เมื่อคุณครูบันทึกข้อมูลเรียบร้อยแล้วให้กด บันทึกและถัดไป

#### หมายเหตุ

ข้อพึงระวัง

- 1. สมาชิกในครัวในครัวเรือน หมายถึงสมาชิกที่มีค่าใช้จ่ายร่วมกัน หรือ อาศัยอยู่ร่วมกันตั้งแต่ 3 เดือนขั้นไป
- ่ 2. การกรอกข้อมูลรายได้กรณีที่ผู้ปกครองได้เงินเป็นรายปี ให้หักต้นทุน และหารเฉลี่ยเป็นรายเดือนก่อน

#### การกรอกข้อมูลรายได้ครัวเรือนจะต้องไม่เท่ากับ 0

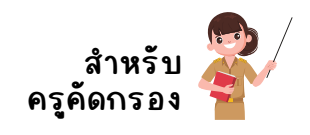

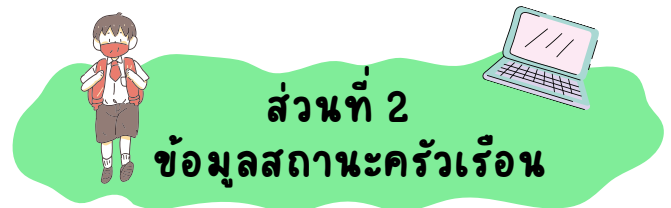

## การบันทึกข้อมูลสถานะครัวเรือนจะประกอบด้วยข้อมูลครัวเรือน 8 ด้าน ดังต่อไปนี้

1.ข้อมูลภาระพึ่งพิง

ให้คุณครูระบุว่าครัวเรือนที่นักเรียนอาศัยอยู่ "มีภาระพึงพิง" หรือไม่ ถ้ามีให้ระบุ ด้วยว่ามีภมี าระพึ่งพึ่ พิงพิ อย่างไรโดยสามารถระบุได้มากกว่า 1 ข้อ

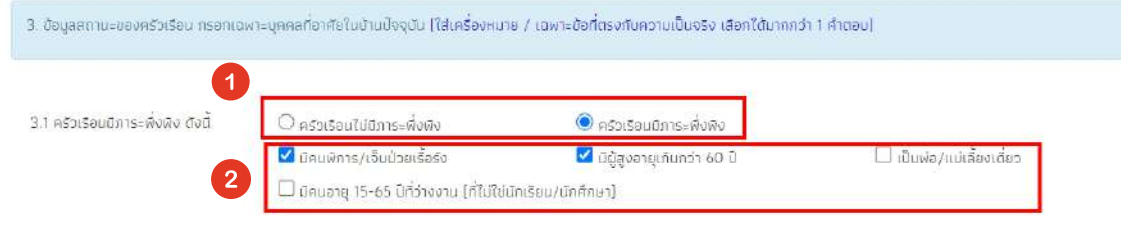

## ี่ 2. ข้อมูลการอยู่อาศัย

ให้คุณครูระบุการอยู่อาศัยของนักเรียนว่าอาศัยอยู่อย่างไร หากเลือกอยู่บ้านเช่า ให้ระบุค่าเช่าต่อเดือนด้วย ดังรูป

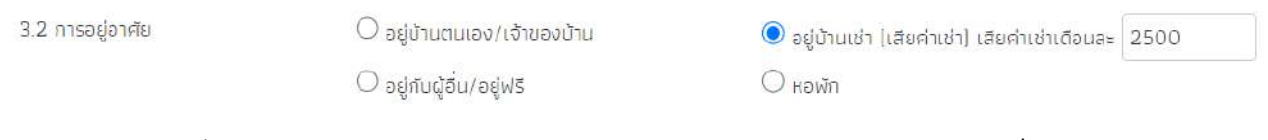

หมายเหตุ กรณีที่ค่าเช่าบ้าน จำนวนมากกว่ารายได้รวมครัวเรือน ระบบจะแจ้งเตือน เพื่อให้คุณครูตรวจสอบ ข้อมูลอีกครั้ง ตรวจสอบข้อมูล ถ้าข้อมูลเป็นไปตามจริงให้กดตกลงเพื่อไปบันทึกข้อมูลในส่วนถัดไป

## 3. ลักษณะที่อยู่อาศัย

ให้คุณครูระบุลักษณะการอยู่อาศัยตามความเป็นจริง โดยการบันทึกข้อมูลนั้นจะประกอบ ด้วย  $\mathbf{y} = \mathbf{y}$ 

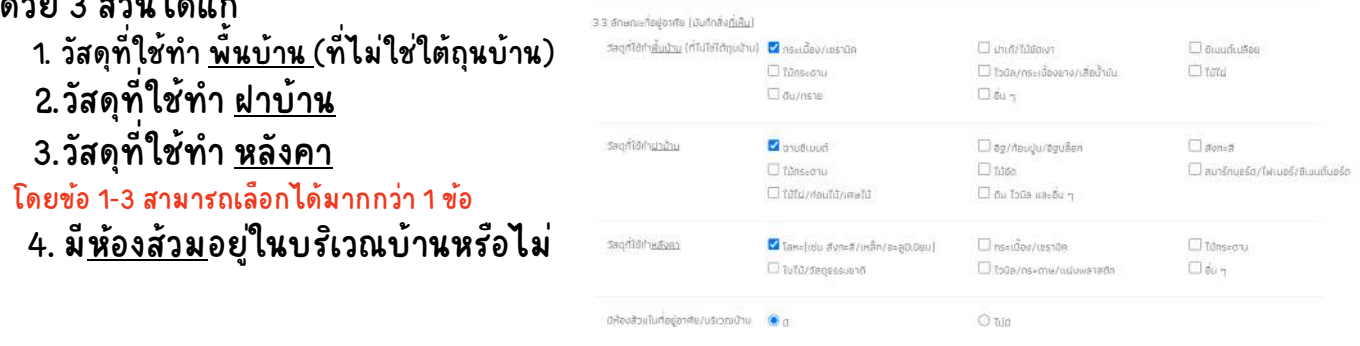

![](_page_23_Picture_1.jpeg)

## 4. ที่ดินทำการเกษตร

## ให้คุณครูระบุว่าครัวเรือนมีที่ดินหรือเช่าที่ดินทำการเกษตรหรือไม่ หากทำ ให้ระบุ ด้วยว่ามีที่ดินทำเกษตรก็ไร่

![](_page_23_Picture_176.jpeg)

![](_page_24_Picture_1.jpeg)

## 8. ของใช้ในครัวเรือน

### ให้คุณครูระบุว่ามีของใช้ในครัวเรือนที่ใช้งานได้หรือไม่ หากมีให้เลือกเข้ามาด้วย ้ว่ามีอะไรบ้าง โดยสามารถเลือกได้มากกว่า 1 ข้อ

![](_page_24_Picture_172.jpeg)

## ิหลังจากที่คุณครูบันทึกข้อมูลครบทุกส่วนแล้วให้กด "บันทึกและถัดไป"

![](_page_24_Picture_6.jpeg)

นักนั เรียรี นที่เลือลื กการอาศัยศั อยู่กับกั **"ครัวรั เรือรื นสถาบันบั "** เมื่อกดบันบั ทึกทึ และถัดถั ไประบบ ้จะแสดงหน้าข้อมูลทั่วไปให้กรอกแทน ข้อมูลสถานะครัวเรือน ดังรูป

![](_page_24_Picture_173.jpeg)

![](_page_25_Picture_1.jpeg)

## ข้อมูลทั่วไปของครัวเรือนสถาบัน

ให้คุณครูบันทึกข้อมูลทั่วไปของครัวเรือนสถาบันตามแบบฟอร์ม นร./กสศ01 ประกอบ ด้วย ประเภทสถาบัน ชื่อสถาบัน จังหวัดที่ตั้ง ชื่อผู้รับผิดชอบ เบอร์โทรศัพท์ ข้อมูลการพัก อาศัยของนักเรียนในสถาบัน ข้อมูลการให้ความช่วยเหลือนักเรียนของสถาบัน ข้อมูลความ ของความประสงค์ขอรับทุนให้กับนักเรียน ดังรูป

![](_page_25_Picture_155.jpeg)

![](_page_26_Picture_1.jpeg)

![](_page_26_Picture_2.jpeg)

้สำหรับส่วนการบันทึกรูปภาพบ้าน จะประกอบด้วย การบันทึกข้อมูลการเดินทางู จากที่พักอาศัยไปโรงเรียน ข้อมูลที่ตั้งที่พักอาศัย และ ภาพถ่ายที่พักอาศัย ดังต่อไปนี้

### **การเดินดิ ทางจากบ้านไปโรงเรียรี น**

![](_page_26_Picture_5.jpeg)

ให้คุณครูบันทึกข้อมูลการเดินทางจากบ้านมาโรงเรียนของนักเรียนประกอบด้วย วิธี ึ การเดินทางหลัก ข้อมูลระยะทาง ระยะเวลาในการเดินทาง และ ค่าใช้จ่ายในการเดิน ทางไป-กลับ ที่นักเรียนใช้ในการเดินทางมาโรงเรียน ดังรูป

![](_page_26_Picture_276.jpeg)

**หมายเหตุ กรณีที่ค่ที่ ค่ าเดินดิ ทางไป-กลับลั มากกว่าจำ นวนรายได้รวมครัวรั เรือรื น ระบจะเเจ้งเตือตื น เพื่อแจ้งให้ คุณครูตรวจสอบข้อมูลอีกอี ครั้งรั้ ถ้าข้อมูลเป็นไปตามจริงริ ให้กด "ตกลง" เพื่อไปบันบั ทึกทึ ข้อมูลในส่วนถัดถั ไป**

![](_page_26_Picture_9.jpeg)

ระบบจะมีข้อมูลที่อยู่ของนักเรียนจากระบบฐานข้อมูลต้นสังกัด มาตั้งต้นไว้ให้ หาก ้คุณครูต้องการเปลี่ยนข้อมูลที่อยู่ของนักเรียนให้ติ๊กถูก ตรงช่องเปลี่ยนที่อยู่ หลังจาก นั่นให้กรอกข้อมูลที่อยู่ใหม่ลงไป ดังรูป

![](_page_26_Picture_277.jpeg)

![](_page_27_Picture_1.jpeg)

![](_page_27_Picture_2.jpeg)

้สำหรับการบันทึกภาพถ่ายที่พักอาศัย ให้คุณครูเลือกแหล่งที่มาภาพถ่าย ประเภท ์ ภาพถ่าย และ บันทึกภาพถ่ายภายนอก <u>โดยภาพถ่ายให้เห็นหลังคาและฝาผนังของ</u> <u>ที่พักอาศัย</u> และ ภายในบ้าน <u>โดยถ่ายให้เห็นพื้นและบรัเวณภายในบ้าน</u> ดังตัวอย่าง

![](_page_27_Picture_4.jpeg)

รูปที่ 1 ภาพถ่ายนอกที่พักอาศัยนักเรียน

กรุณาถ่ายให้เห็นหลังคาและฝาผนังของที่พักอาศัยทั้งหลัง

![](_page_27_Picture_7.jpeg)

ตัวอย่างภาพถ่ายนอกที่พักอาศัยนักเรียน

ข้อพึงระวัง

รูปที่ 2 ภาพถ่ายภายในที่พักอาศัยมักเรียน กรุณาถ่ายให้เห็นพื้นและบริเวณภายในของที่พักอาศัย

![](_page_27_Picture_10.jpeg)

ตัวอย่างภาพถ่ายภายในที่พักอาศัยนักเรียน

## หลังลั จากที่คุณครุบันบั ทึกทึ ข้อมูลเรียรี บร้อยแล้วให้กดที่ **"ปุ่มบันบั ทึกทึ และถัดถั ไป"**

<u>ี กรณีที่ไม่สามารถถ่ายภาพบ้านนักเรียน ด้วยเหตุจำเป็น ให้ใช้ภาพถ่ายกับ</u> ี นักเรียนคู่กับป้ายโรงเรียน แทนการใช้รูปการ์ตูนหรือภาพอื่นๆที่ไม่ใช่ภาพที่อยู่ของ ้ นักเรียน เนื่องจากอาจจะทำให้นักเรียนเสียสิทธิ์การได้รับทุนกับและความช่วยเหลือ อื่นอื่ ๆ จาก กสศ.ได้

![](_page_28_Picture_1.jpeg)

![](_page_28_Picture_2.jpeg)

สำหรับการรับรองข้อมูลจะประกอบด้วยลายเซ็นทั้งหมด 5 ส่วน คือ การบันทึกลาย เซ็นของ ผู้ปกครอง เจ้าหนาที่รัฐผู้รับรองข้อมูล ครูผู้ลงเยี่ยมบ้านนักเรียน ชื่อนักเรียน และ ชื่อผู้อำนวยการโรงเรียน (สำหรับชื่อนักเรียนและชื่อผู้อำนวยการโรงเรียน ระบบได้มีการ ดึงดึรายชื่อมารอไว้ให้) ดังดั ตัวตั อย่าง

![](_page_28_Picture_138.jpeg)

![](_page_29_Picture_1.jpeg)

ี<u>การบันทึกลายเซ็นผู้ปกครอง</u> เมื่อคุณครูกดที่ช่องสีเหลี่ยมตรงลายเซ็นผู้ปกครอง ระบบจะแสดงแจ้งเตือนการให้ความยินยอมในการเก็บรวบรวม ใช่ หรือเปิดเผยข้อมูล ส่วนบุคคล และการรับรองข้อมูลให้ผู้ใช้ติ๊กที่คำว่ายินยอม หลังจากนั้นระบบจะแสดง โฟล์เดอร์เพื่อให้ผู้ใช้เลือกรูปลายเซ็นผู้ปกครองบันทึกลงในระบบ ดังตัวอย่าง

![](_page_29_Picture_3.jpeg)

ี่ <mark>การบันทึกลายเซ็นผู้ลงเยี่ยมบ้าน</mark> เมื่อคุณครูกดที่ช่องสี่เหลี่ยมตรงลายเซ็นผู้ลงเยี่ยม บ้านระบบจะแสดงแจ้งเตือนการให้ความยินยอมในการเก็บรวบรวม ใช้ หรือเปิดเผย ข้อมูลส่วนบุคคล และการรับรองข้อมูลให้ผู้ใช้ติ๊กที่คำว่ายินยอม หลังจากนั้นระบบจะ แสดงโฟล์เดอร์เพื่อให้ผู้ใช้เลือกรูปลายเซ็นผู้ลงเยี่ยมบ้านบันทึกลงในระบบ

![](_page_29_Picture_5.jpeg)

ตัวอย่างรูปลายเซ็นผู้ลงเยี่ยมบ้าน

## เมื่อคุณครูบันบั ทึกทึ ข้อมูลเรียรี บร้อยแล้วให้กดปุ่ม **"บันบั ทึกทึ "**

![](_page_29_Picture_8.jpeg)

ี สำนักพัฒนาหลักประกันโอกาสทางการศึกษา กองทุนเพื่อความเสมอภาคทางการศึกษา กสศ.

หลังจากที่คุณครูกดปุ่มบันทึกระบบจะแสดงหน้ายืนยันข้อมูล Preview การบันทึกข้อมูล นร./กสศ.01 ในรูปแบบเอกสาร PDF เพื่อให้คุณครูตรวจสอบความถูกต้องของข้อมูล เมื่อ ้คุณครูตรวจสอบเรียบร้อยแล้วให้ติ๊กเครื่องหมายถูกที่ช่อง "ขอรับรองว่าข้อมูลและภาพถ่าย เป็นจรังการให้ข้อมูลรูปภาพ ลายเซ็นต์ที่ไม่เป็นความจรังผิดกฎหมาย " หลังจากนั้นให้กด ี่ปุ่ม "ยืนยันข้อมูล" ดังรูปตัวอย่าง

![](_page_30_Picture_155.jpeg)

ระบบจะแสดงแจ้งเตือนการบันทึกข้อมูลสำเร็จ และ ถามว่าท่านต้องการพิมพ์แบบ กสศ.01 หรือไม่ หากต้องการพิมพ์ให้กด "ตกลง" หรือจะพิมพ์ภายหลังให้กด "ยกเลิก"

![](_page_30_Picture_156.jpeg)

![](_page_31_Picture_1.jpeg)

![](_page_31_Picture_2.jpeg)

หลังจากที่คุณครูบันทึกข้อมูล นร./กสศ.01 เรียบร้อยแล้ว และต้องการพิมพ์เอกสาร เก็บไว้ คุณครูสามารถมาพิมพ์เอกสารได้จากหนารายชื่อก่อนที่จะเข้าไปบันทึกข้อมูล คัดกรองนักเรียนได้ โดยการกดที่ปุ่ม "นร./กสศ.01" สีฟ้า พิมพ์เอกสาร ดังรูป

![](_page_31_Picture_200.jpeg)

![](_page_31_Picture_5.jpeg)

ึกรณีที่ไม่สามารถคัดกรองนักเรียนได้ ให้คุณครูสามารถเลือกสาเหตุไม่คัดกรอง ใน คอลัมน์ "แจ้งสาเหตุการไม่คัดกรอง" และเลือกสาเหตุที่ไม่คัดรกองนักเรียนด้วย เช่น นักเรียนมีการย้าย/ลาออก เสียชีวิต พักการเรียน อายุเกิน หรือ โรงเรียนประสบภัย ธรรมชาติ เป็นต้น

![](_page_31_Picture_201.jpeg)

![](_page_32_Picture_1.jpeg)

![](_page_32_Picture_2.jpeg)

สำหรับแบบฟอร์มนักเรียนยากจนจะประกอบด้วย แบบรายงานการจัดสรรเงิน ้อุดหนุนแบบมีเงื่อนไข โดยการบันทึกข้อมูลมีดังต่อไปนี้

**แบบรายงานการจัดจัสรรเงินงิ อุดหนุนแบบมีเงื่อ งื่ นไข**

ให้คุณครูเลือกเมนูแบบฟอร์มนักเรียนยากจน แล้วเลือก แบบรายงานการจัดสรร ่เงินอุดหนุนอย่างมีเงื่อนไข จากนั้นระบบจะแสดงรายการแต่ละภาคเรียน หากต้องการ บันทัก ให้คุณครูกดปุ่สีฟ้า **"บันทักแบบรายงานการจัดสรร"** ดังรูป

![](_page_32_Picture_334.jpeg)

้ เลือกชั้น/ห้องเรียนที่ต้องการบันทึกข้อมูล หลังจากนั้นระบบจะแสดงแบบบันทึก รายงานการจัดสรรเงินอุดหนุนแบบมีเงื่อนไข (สำหรับนักเรียนที่รับเงินผ่านสถานศึกษา) จ<sup>ั</sup>้นมาให้พร้อมรายละเอียด

้สำหรับขั้นตอนการบันทึกแบบรายงานการจัดสรรเงินอุดหนุนแบบมีเงื่อนไข มีดังนั้

- 1. เลือกวันที่จ่ายเงิน
- 2. ติ๊กถูกหน้ารายชื่อนักเรียนที่สามารถจัดสรรเงินได้
- 3. บันทึกภาพถ่ายตัวอย่างการจ่ายเงิน 1 รูป
- 4. บันทึกลายเซ็นของครูประจำชั้น

**(รูปลายเซ็นกับกั ชื่อ User ของครูประจำ ชั้นที่บัที่ นบั ทึกทึ ข้อมูลจะต้องตรงกันกั ) ดังดั รูปตัวตั อย่าง**

![](_page_33_Picture_1.jpeg)

![](_page_33_Picture_118.jpeg)

จำนวนเงินที่ได้รับการจัดสรรจาก กลศ. <u>4,500</u> มาก

รวมรายจ่ายทั้งสั้น 3,000 นาท

เงินคงเหลือที่ไม่สามารถจ่ายได้ (ถ้ามี) คืนกลับมา กสศ. <u>1,500</u> มาก

![](_page_33_Picture_6.jpeg)

![](_page_33_Picture_7.jpeg)

. . . . . . . . . . . . .

หลังจากที่บันทึกข้อมูลครบทุกส่วนเรียบร้อยแล้วกด "บันทึก"

![](_page_33_Picture_9.jpeg)

![](_page_34_Picture_1.jpeg)

. . . . . . . . . . . . .

![](_page_34_Picture_2.jpeg)

สำหรับการพิมพ์เอกสารที่เกี่ยวข้องกับแบบรายงานการจัดสรรเงินอุดหนุน แบบมีเงื่อนไขนั้นจะประกอบด้วย

- <u>แบบหลักฐานการจ่ายเงินนักเรียนทุนเสมอภาค</u>
- เอกสาร นร./กสศ08

. . . . . . . . . . . . .

<u>● แบบรายงานการจัดสรรเงินอุดหนุนแบบมีเงื่อนไข</u>

ระบบจะเเสดงปุ่มดาวน์โหลดเอกสารดังกล่าวขั้นมาให้หลังจากที่คุณครูเลือก ชั้น/ห้องเรียน ดังรูปตัวอย่าง

![](_page_34_Picture_140.jpeg)

![](_page_35_Picture_1.jpeg)

![](_page_35_Picture_2.jpeg)

สำหรับเมนูรายงานจะประกอบด้วย ประกาศผลนักเรียนยากจน การติดตามความ ก้าวหน้า นร./กสศ.01 และ ตรวจสอบสถานะนักเรียนถูกยกเลิกทุน โดยมีรายละเอียด ดังดั นี้

![](_page_35_Picture_4.jpeg)

เมนูประกาศผลนักเรียนยากจน จะเป็นเมนูรายงานผลการคัดกรองนักเรียนว่าผ่าน เกณฑ์ PMT แล้วสถานะความยากจนนั้นอยู่ในระดับยากจน หรือ ยากจนพิเศษ ซึ่ง ้นักเรียนที่ได้รับการจัดสรรในเมนูนี้ จะเป็นรายชื่อนักเรียนที่ได้รับเงินปัจจัยพื้นฐานที่ จัดสรรโดยต้นสังกัดเท่านั้น

โดยคุณครูสามารถตรวจสอบรายชื่อนักเรียนได้จากการเลือกเมนู "ประกาศรายชื่อ นักเรียนยากจน" แล้วระบบจะแสดงหน้ารายละเอียดผลการคัดกรองนักเรียน จำแนก เป็นรายชั้น/ห้อง เมื่อคุณครูกดเข้าไปที่ระดับชั้นระบบจะแสดงรายชื่อนักเรียนที่ได้รับ ทุนปัจจัยพื้นฐานนักเรียนยากจน ดังตัวอย่าง

![](_page_35_Picture_246.jpeg)
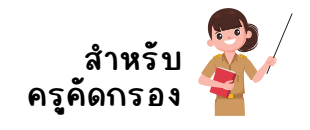

รายชื่อนักเรียนที่ได้รับการจัดสรรปัจจัยพื้นฐานสำหรับนักเรียนยากจน ประถมศึกษาปีที่ 1

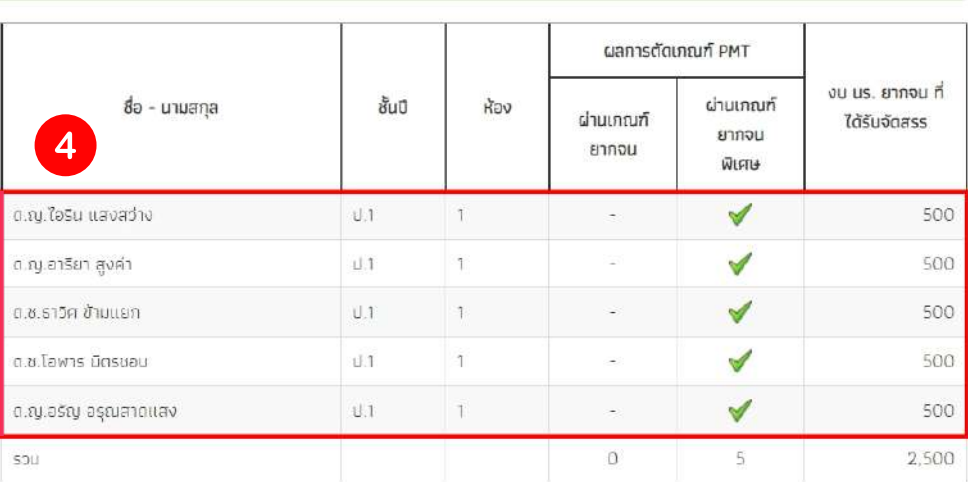

## คุณครูสามารถดาวน์โหลดรายชื่อนักเรียนที่ได้รับการจัดสรร ปัจจัยพื้นฐานสำหรับ นักเรียนยากจน ได้จาก "ปุ่มดาวน์โหลด" สีฟ้า ด้านท้ายตารางได้ ดังรูปตัวอย่าง

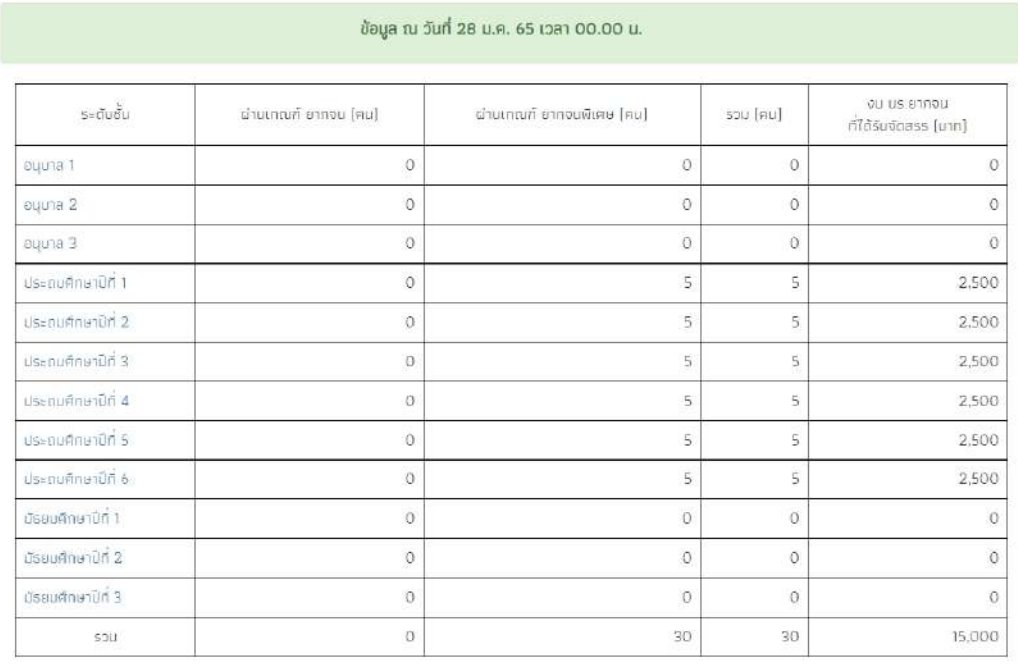

ี รายชื่อนักเรียนที่ได้รับการจัดสรร ปัจจัยพื้นฐานสำหรับนักเรียนยากจน<mark>ที่ สาวเกิดอก</mark>ป

### ระบบจะดาวน์โหลดรายชื่อนักเรียนที่ได้รับการจัดสรร ทุนปัจจัยพื้นฐานนักเรียน ยากจนออกมาให้ในรูปแบบเอกสาร PDF

**ส่วนที่ 1 การใช้งานระบบผ่านเว็บว็ แอปพลิเคชันชั (Web Application)**

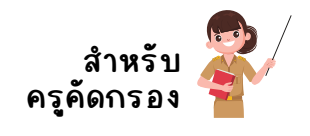

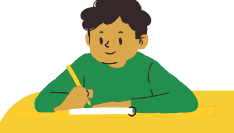

**ตรวจสอบสถานะนักนั เรียนที่ถูที่ ถูกยกเลิกทุน**

้คุณครูสามารถตรวจสอบรายชื่อนักเรียนที่ถูกยกเลิกทุน และ สาเหตุได้โดยเลือก เมนูรายงาน แล้วเลือกเมนู ตรวจสอบสถานะนักเรียนที่ถูกยกเลิกทุน

ให้คุณครูเลือกชั้น/ห้องเรียนที่ต้องการตรวจสอบข้อมูล หลังจากนั้นระบบจะแสดงราย ชื่อพร้อมสาเหตุที่ถูกยกเลิกทุน 4 สาเหตุหลัก ได้แก่

- 1. นักเรียนที่ได้ทุนครบ ที่ต้องคัดใหม่
- 2. ไม่เลือกความยากจน DMC (เฉพาะสังกัด สพฐ.) / ยกเลิกทุนผ่านระบบคัดกรอง ทุนเสมอภาค (สังกัด อปท./ตชด./สช./กทม.)
- 3. ไม่อยู่ในฐานระบบต้นสังกัด
- 4. ยายโรงเรียน

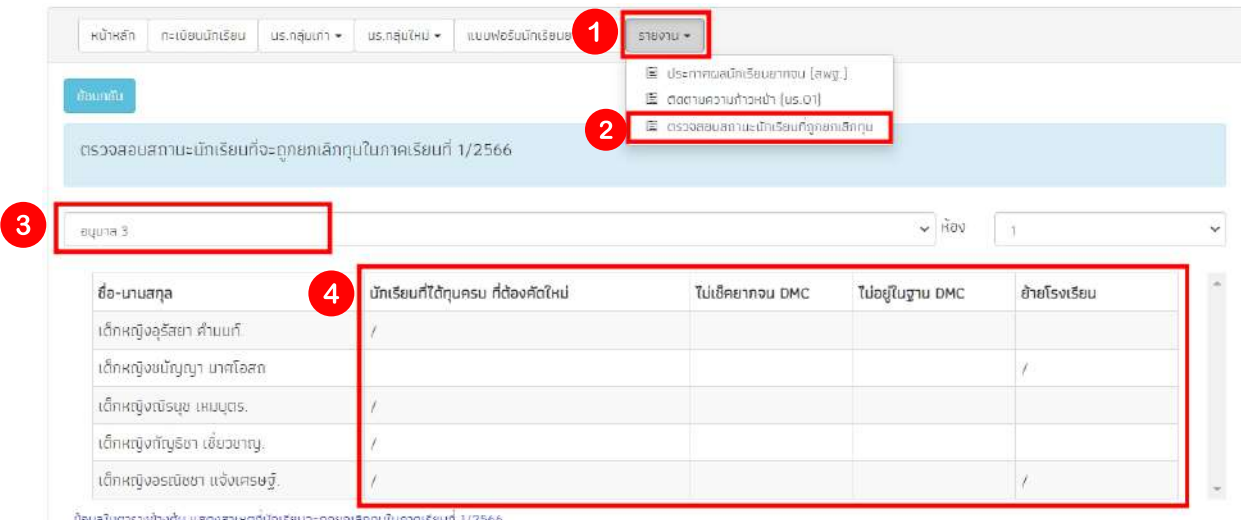

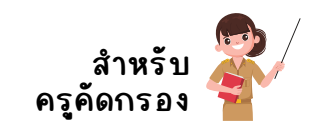

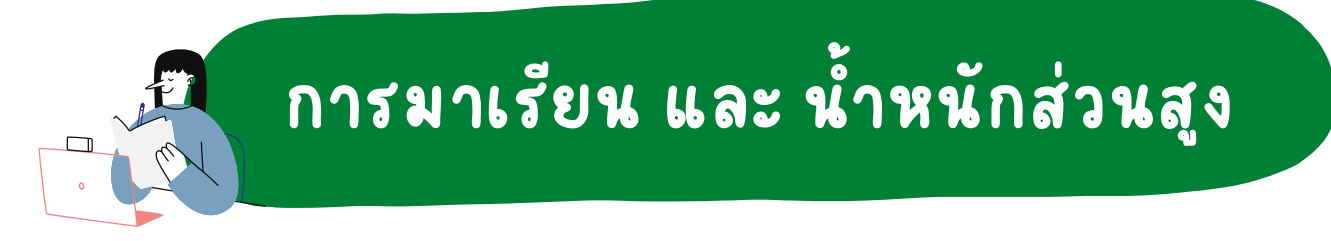

**สำ หรับรั การบันบั ทึกทึ ข้อมูลการมาเรียรี น และ น้ำ หนักนั ส่วนสูงให้คุณครูเลือลื ก เมนู "การมาเรียรี นและน้ำ หนักนั ส่วนสูง"**

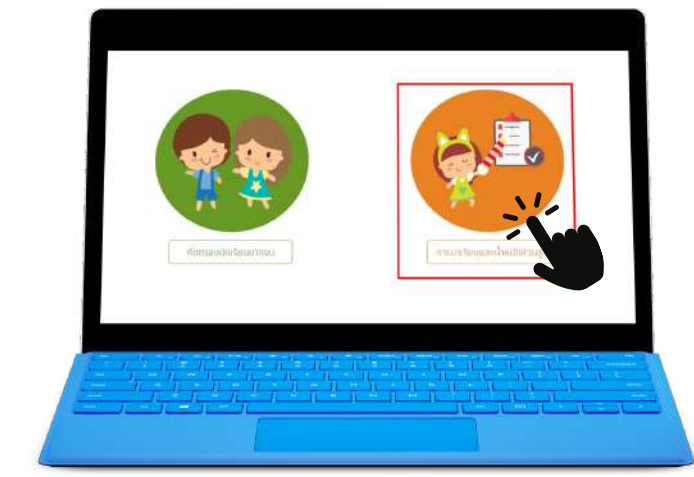

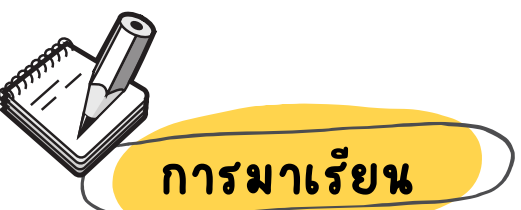

 **สำ หรับรั การเช็คชื่อหรือรื การมาเรียรี นนั้นนั้ สามารถบันบั ทึกทึ ข้อมูลได้ 2 ประเภท ได้แก่**

- **การเช็คชื่อการมาเรียรี น "แบบรายวันวั "** 1.
- 2. การเช็คชื่อการมาเรียน "แบบรายเด<mark>ื</mark>อน"

 **สำ หรับรั รูปแบบการบันบั ทึกทึ ข้อมูลแอดมินโรงเรียรี นจะเป็นผู้กำ หนดว่าจะ บันบั ทึกทึ แบบใด หากเลือลื กแล้วจะต้องใช้การบันบั ทึกทึ ข้อมูลรูปแบบนั้นนั้ ทั้งโรงเรียรี น โดยรายละเอียอี ดการบันบั ทึกทึ ข้อมูลมีดังดั ต่อไปนี้**

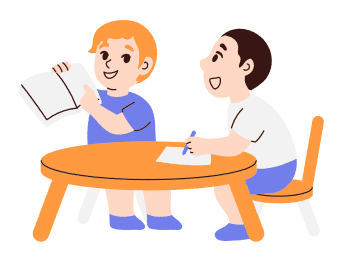

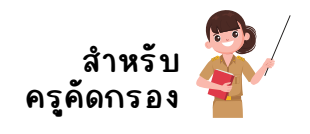

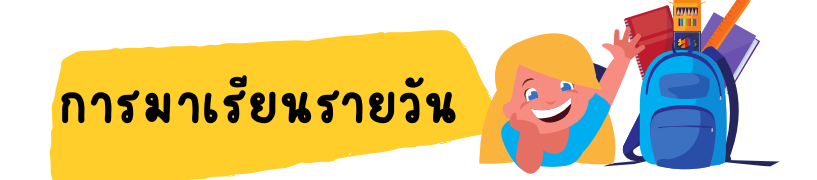

**คุณครูกดที่เที่ มนู"การมาเรียรี นรายวันวั " ระบบจะแสดงหน้าบันบั ทึกทึ ข้อมูลขึ้นขึ้ มา ให้ คุณครูเลือลื กชั้น/ห้องเรียรี นที่ต้ที่ ต้องการบันบั ทึกทึ ข้อมูลและเลือลื กเดือดื นที่ต้ที่ ต้องการบันบั ทึกทึ หลังลั จากนั้นนั้ ระบบจะแสดงรายชื่อนักนั เรียรี นที่ต้ที่ ต้องบันบั ทึกทึ ข้อมูลขึ้นขึ้ มาให้และคุณครูติ๊ก เครื่อรื่ งหมายถูกตามวันวั ที่ไที่ ด้จัดจั การเรียรี นการสอน ดังดั รูป**

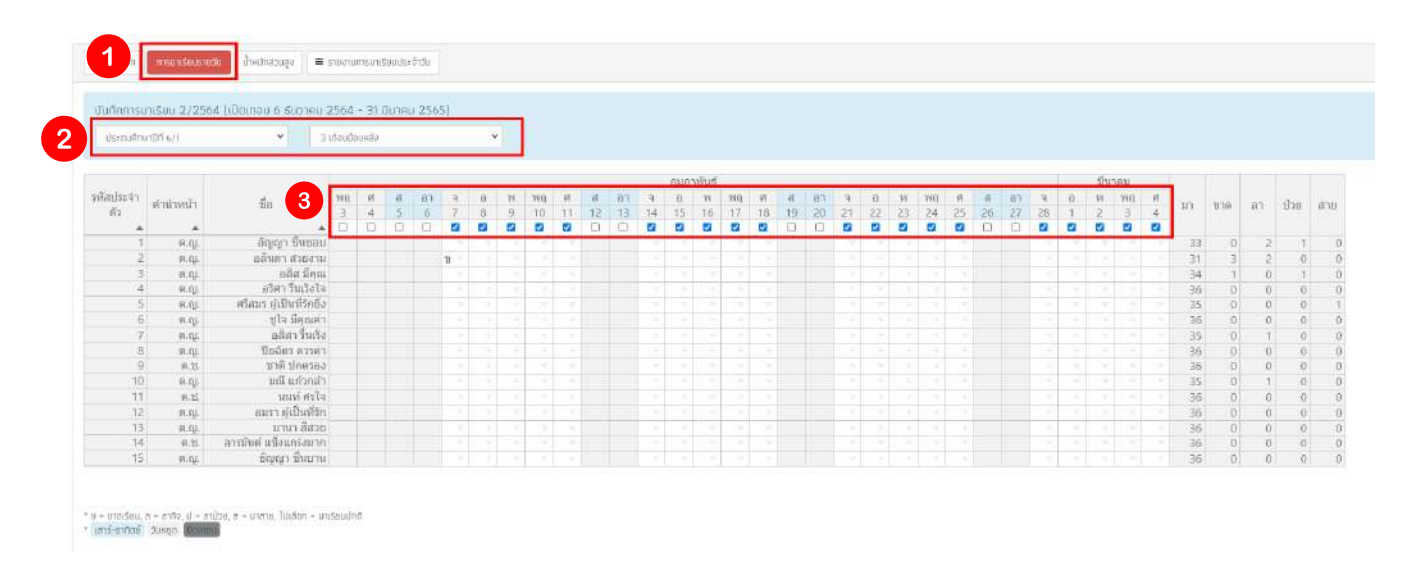

**หากนักนั เรียรี นมีกมี าร ขาด ลา มาสาย ป่วย คุณครูสามารถระบุได้โดยการ คลิ๊กที่ช่ที่ ช่องเล็กล็ หลังลั รายชื่อนักนั เรียรี นแล้วเลือลื กได้เลย**

#### **เมื่อคุณครูบันบั ทึกทึ ข้อมูลเรียรี บร้อยแล้วระบบจะมีกมี ารสรุปข้อมูลการมาเรียรี นของนักนั เรียรี น ไว้ด้านขวาสุดของตาราง ดังดั รูป**

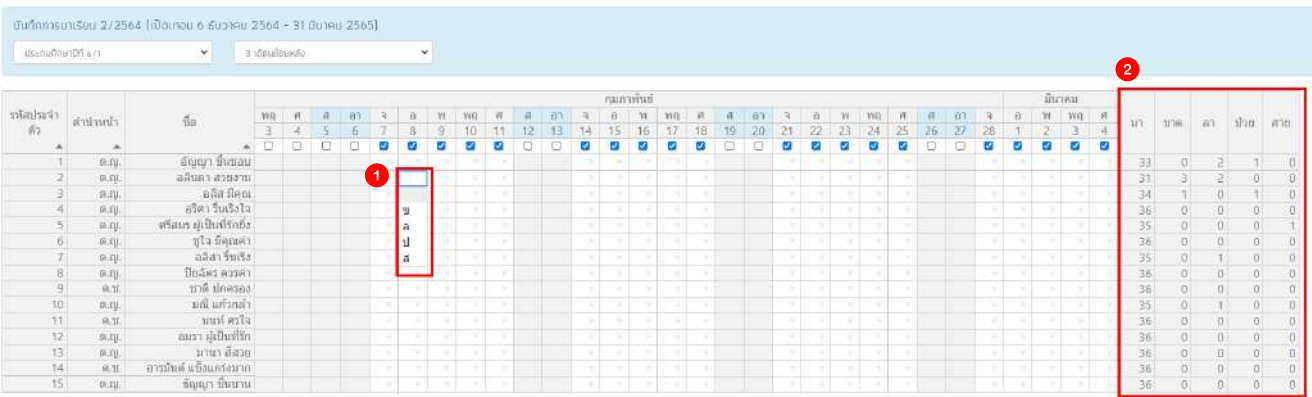

**น้ำ หนักนั -ส่วนสูง**

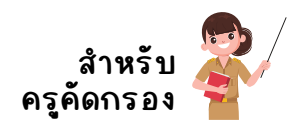

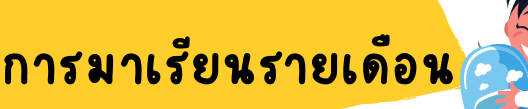

**ให้คุณครูเลือลื กชั้น/ห้องเรียรี น และ เดือดื นที่ต้ที่ ต้องการบันบั ทึกทึ การมาเรียรี น ระบบจะคำ นวณ วันวั สูงสุดที่ต้ที่ ต้องบันบั ทึกทึ ในเดือดื นนั้นนั้ ๆ ให้อัตอั โนมัติมั หติ ลังลั จากนั้นนั้ ให้กรอกจำ นวนวันวั มาเรียรี น วันวั ขาด วันวั ลา วันวั สาย ของนักนั เรียรี นหลังลั รายชื่อนักนั เรียรี นเป็นรายบุคคล หลังลั จากนั้นนั้ ให้ กดปุ่ม "บันบั ทึกทึ " ดังดั รูป**

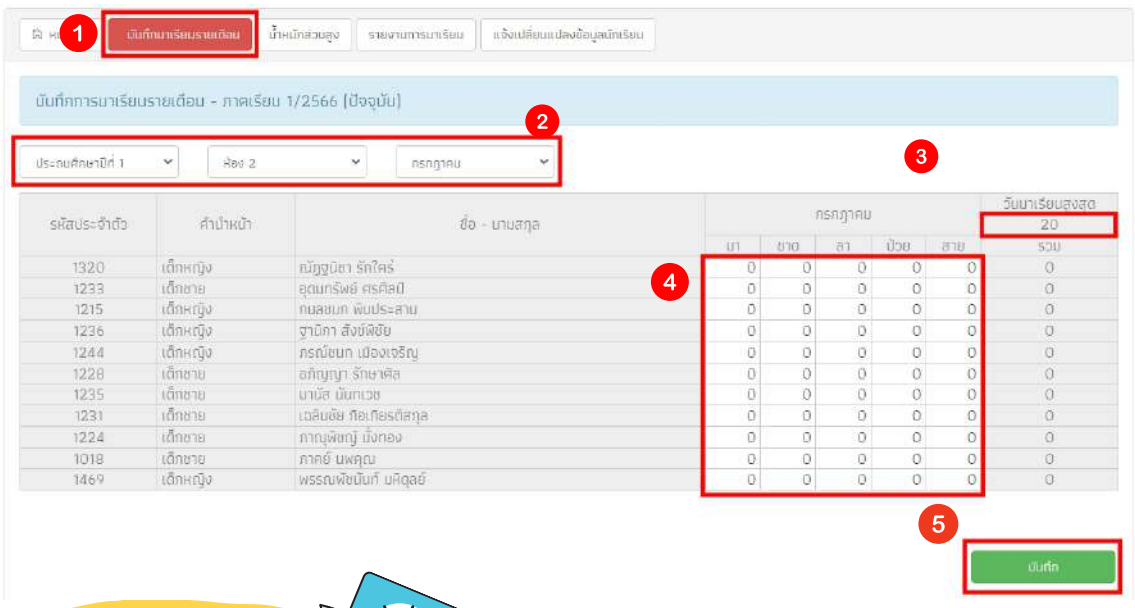

**ให้คุณครูเลือลื กเมนูชั้น/ห้องเรียรี น แล้วเลือลื กเทอมที่ต้ที่ ต้องการบันบั ทึกทึ น้ำ หนักนั ส่วนสูง ของนักนั เรียรี น เมื่อคุณครูกรอกน้ำ หนักนั ส่วนสูงของนักนั เรียรี นแล้วระบบจะประมวลผลน้ำ หนักนั ส่วนสูงตามเกณฑ์ขึ้นขึ้ มาให้ ดังดั รูป**

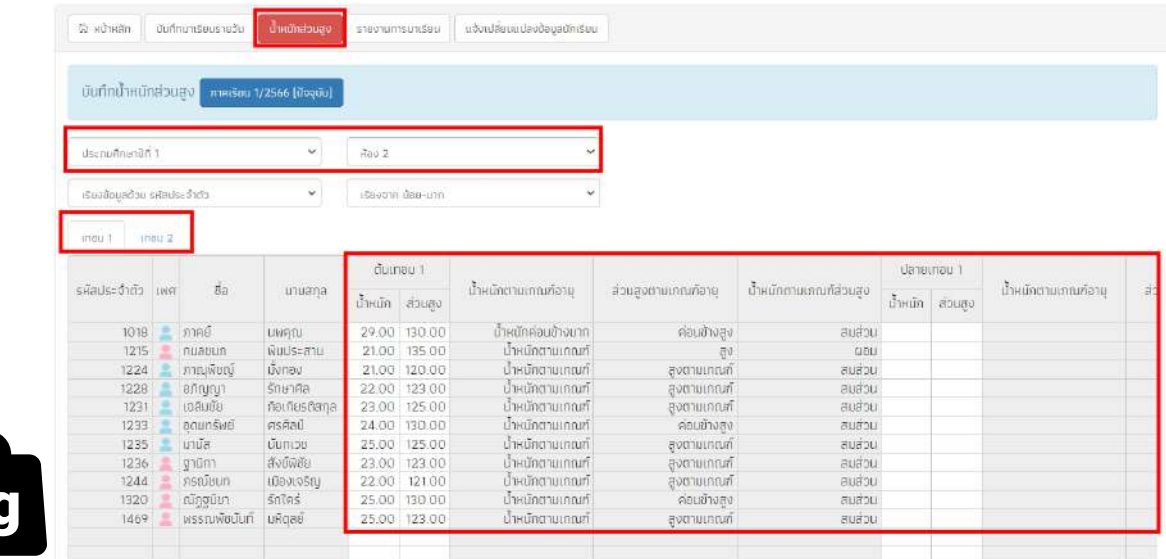

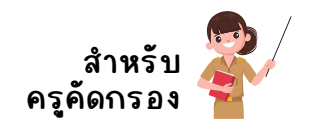

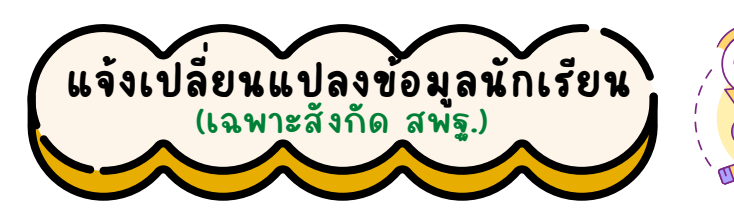

**สำ หรับรั การแจ้งเปลี่ยลี่ นแปลงข้อมูลนักนั เรียรี น จะใช้เฉพาะในสังสั กัดกั สพฐ. และการแจ้ง เปลี่ยลี่ นแปลงข้อมูลนักนั เรัียรัี น จะมีผมี ลแค่ในเมนูมาเรียรี นและน้ำ หนักนั ส่วนสูง เท่านั้นนั้ ซึ่งเมนู นี้จนี้ ะเป็นการรายงานให้กับกั นักนั เรียรี นที่ถูที่ ถูกจำ หน่าย หรือรื จบการศึกศึ ษา ยกตัวตั อย่างเช่น ย้าย สถานศึกศึ ษากลางคั่นคั่ ลาออก จบการศึกศึ าษาแล้ว แต่ชื่อนักนั เรียรี นยังยั อยู่ในระบบ ซึ่งเมนูนี้ จึงจึ จัดจั ทำ ขึ้นขึ้ มาเพื่อให้ทางครูประจำ ชั้น สามารถรายงานนักนั เรียรี น ที่ถูที่ ถูกจำ หน่าย หรือรื จบ การศึกศึ ษาได้ และรายชื่อคนดังดั กล่าวจะถูกเอาออกจากหน้าการบันบั ทึกทึ มาเรียรี น และน้ำ หนักนั ส่วนสูง ดังดั รูป**

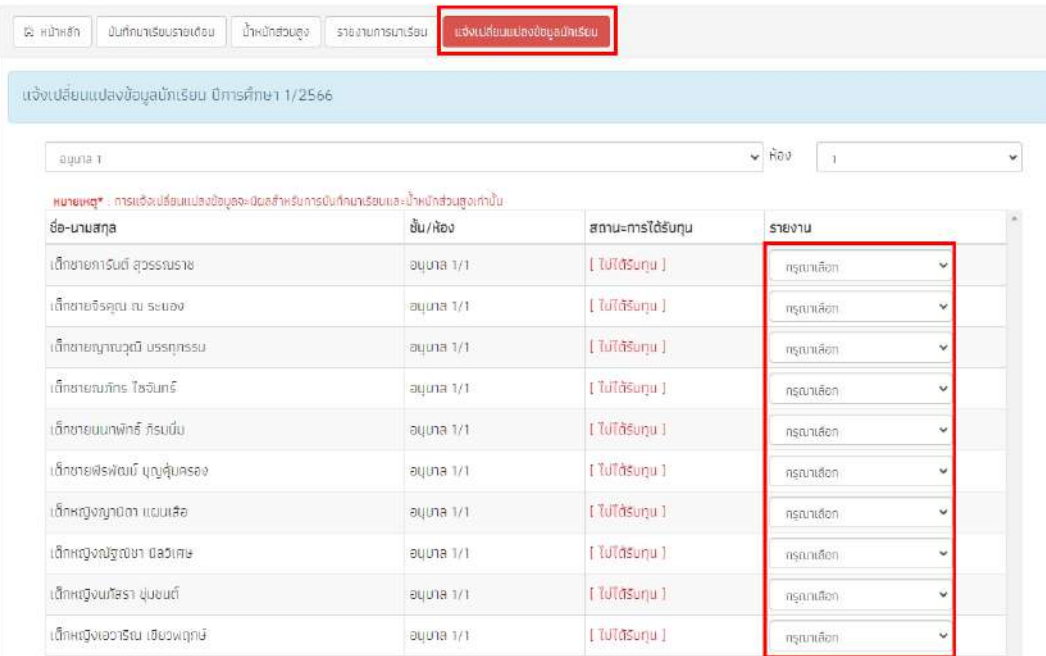

**เดิมดิ เมนูการแจ้งเปลี่ยลี่ นแปลงข้อมูลนักนั เรียรี น จะในอยู่เมนูจัดจั การข้อมูล ในบทบาท ของแอดมินโรงเรียรี น แต่ด้วยการบันบั ทึกทึ แจ้งเปลี่ยลี่ นแปลงข้อมูลนักนั เรียรี นนั้นนั้ สอดคล้อง กันกั กับกั การบันบั ทึกทึ มาเรียรี นและน้ำ หนักนั ส่วนสูงโดยตรง ในภาคเรียรี นนี้จึนี้ งจึ มีกมี ารย้ายเมนู มาไว้ในการบันบั ทึกทึ ข้อมูลมาเรียรี นและน้ำ หนักนั ส่่วนสูง ในบทบาทของครูประจำ ชั้นแทน**

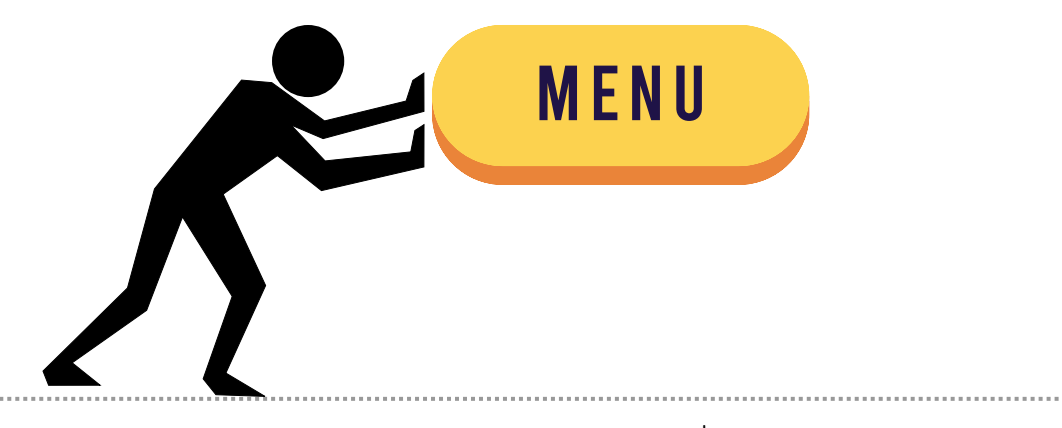

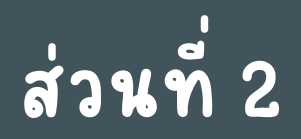

# **การใช้งานระบบสารสนเทศบนโมบายแอพลิเลิ คชันชั**

(Mobile Application)

**สำ หรับ รั ครูคัด คั กรอง**

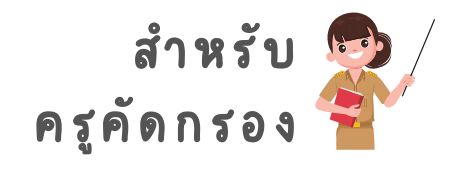

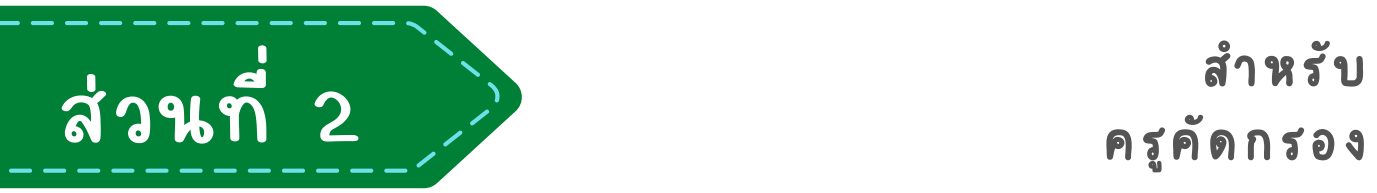

# **การใช้งานระบบผ่านโมบายแอพลิเคชัน ชั**

## **(Mobile Application)**

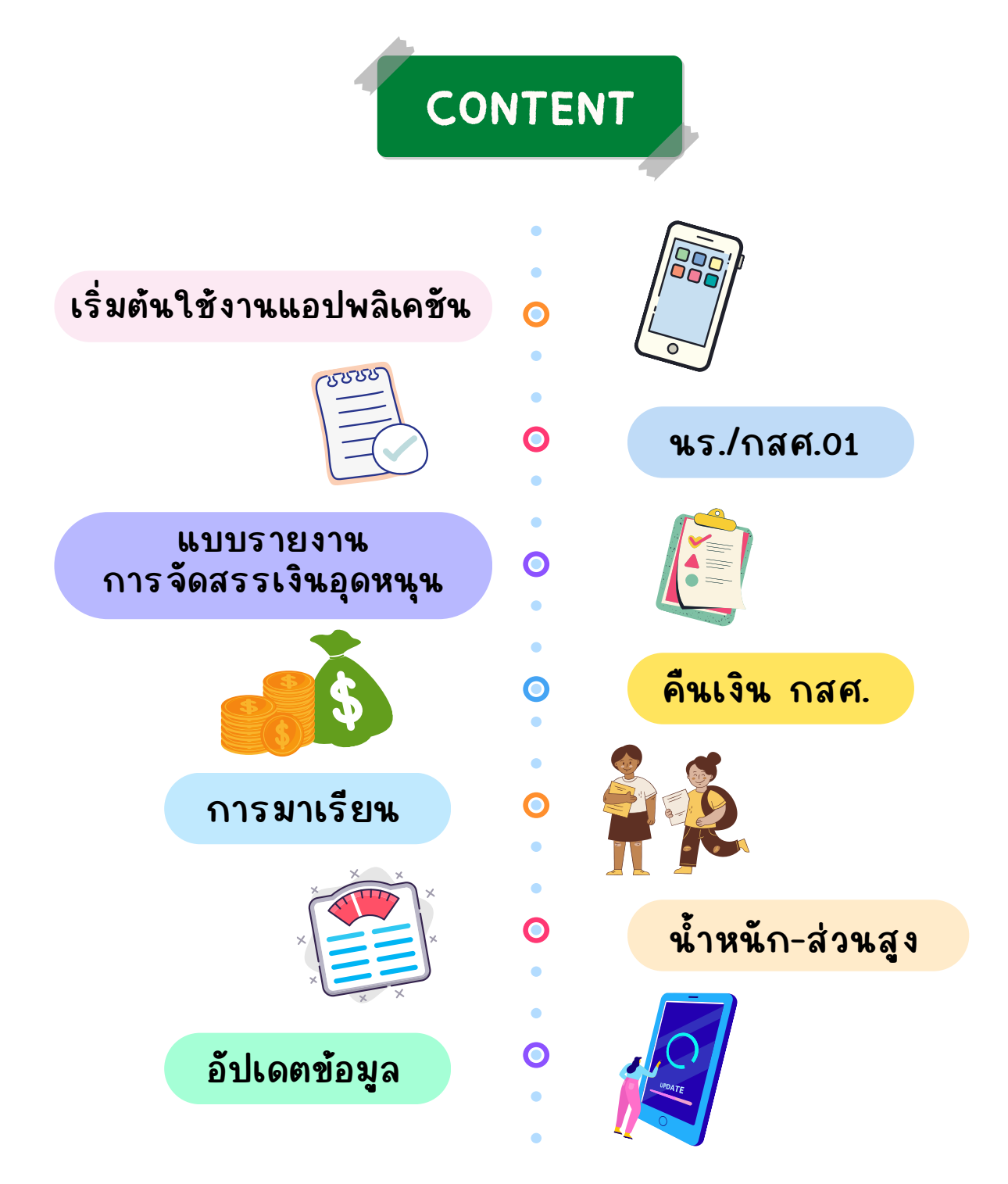

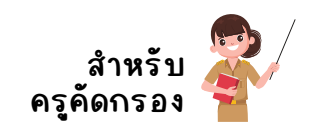

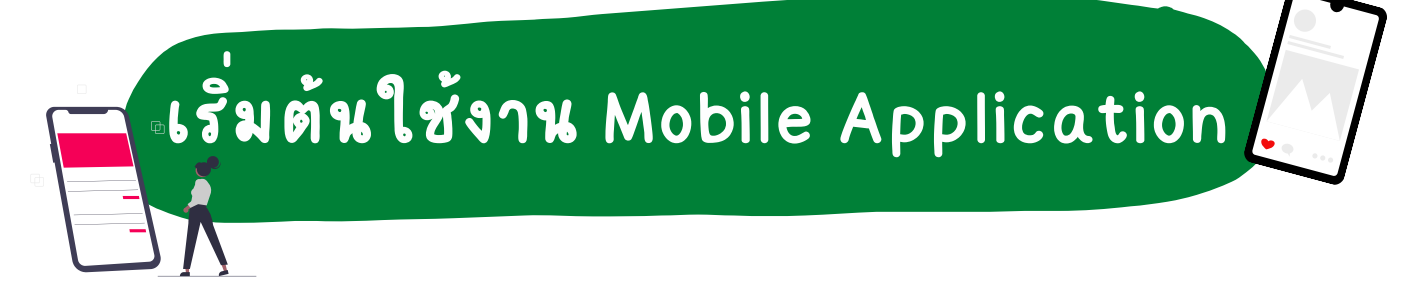

สำหรับการใช้งานระบบคัดกรองผ่านโมบายแอปพลิเคชัน (Mobile Application) นั้น สามารถใช้งานได้ทั้งในระบบปฏิบัติการ iOS และ Android

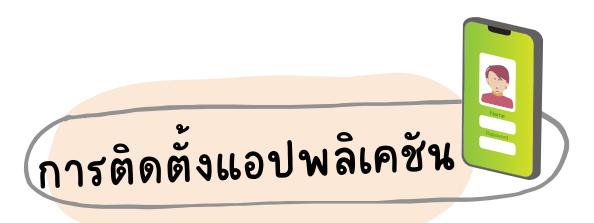

**ความต้องการขั้นขั้ ต่ำ ของระบบ**

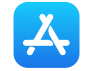

**iOS Version 8.2 และ ใช้งานตั้งแต่ iPhone 5 ขึ้นขึ้ ไป**

**mindSdk Version 14 หรือรื Kitkat 4.4 ขึ้นขึ้ ไป**

**การค้นหาแอปพลิเลิ คชันชั**

**สำ หรับรั สังสั กัดกั สพฐ. "ปัจจัยจั พื้นพื้ ฐานนักนั เรียรี นยากจน"**

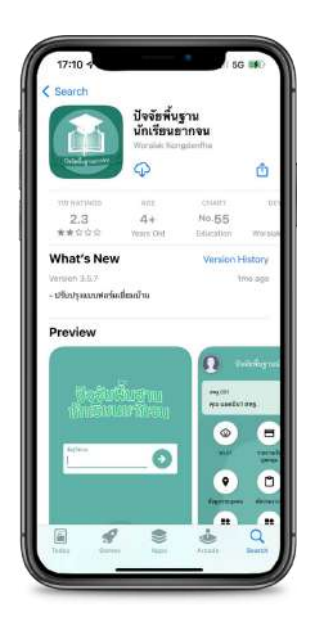

**สำ หรับรั สังสั กัดกั (อปท./ตชด./สช./กทม.) "คัดคั กรองทุนเสมอภาค"**

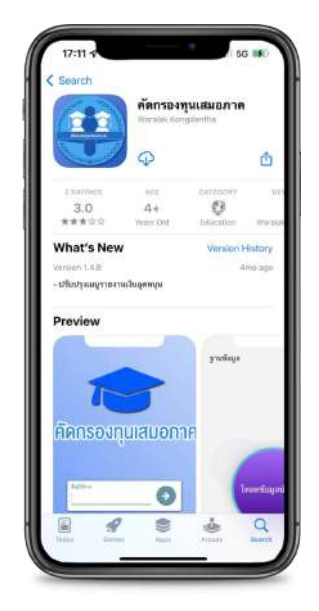

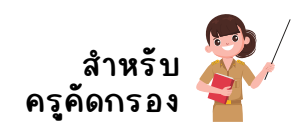

### **การใช้งานแอปพลิเลิ คชันชั เบื้อบื้ งต้น**

สำหรับการเข้าใช้งานครั้งแรก คุณครูจะต้องลงชื่อเข้าใช้งานแอปพลิเคชัน ด้วย ชื่อผู้ใช้ (Username) และ รหัสผ่าน (Password) ของตนเอง แล้วกดปุ่ม ● เพื่อเข้าสู่ ระบบ

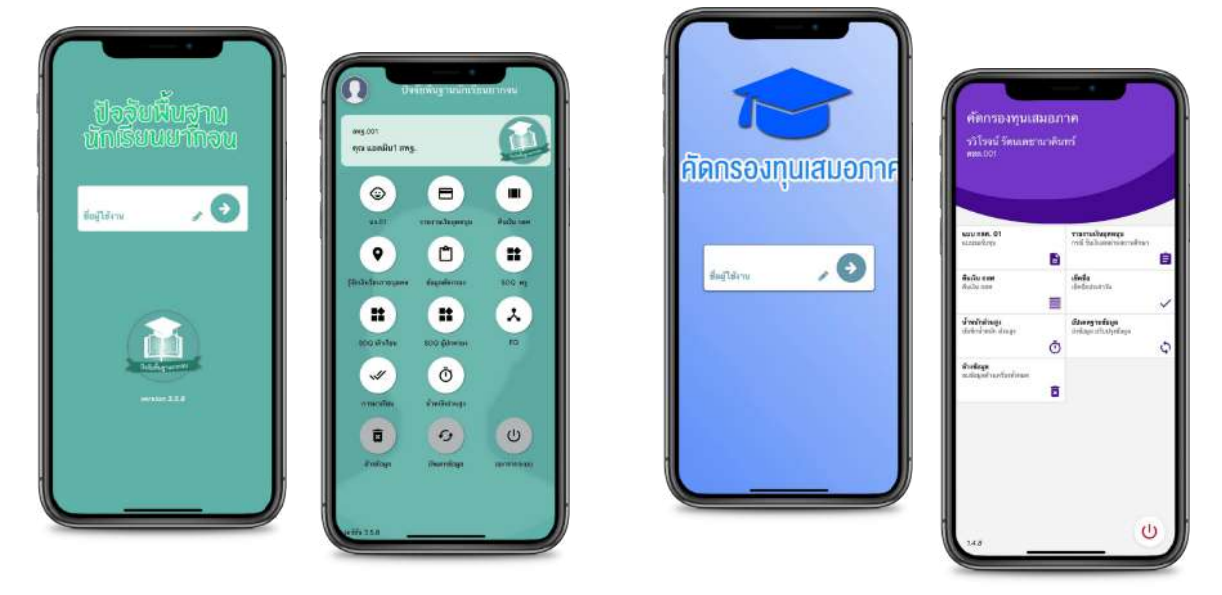

"ปัจจัยพื้นฐานนักเรียนยากจน" "คัดกรองทุนเสมอภาค"

ในกรณีที่ณี ที่คุณครูใช้ Mobile Application ในการบันบั ทึกทึ ข้อมูลสำ หรับรั **"พื้นพื้ ที่ที่ที่ ที่ไที่ ม่มี** <u>ี สัญญาณอินเทอร์เน็ต</u>" คุณครูจะต้องทำการอัพเดทข้อมูลรายชื่อนักเรียนที่จะคัดกรอง ในพื้นที่ที่มีสัญญาณอินเทอร์เน็ต (Internet) ให้เรียบร้อยเสียก่อนแล้วจึงนำอุปกรณ์ ไปลงพื้นพื้ ที่เก็บก็ ข้อมูลนักนั เรียรี นโดยการกดที่ปุ่ม **"อัปอั เดตฐานข้อมูล"**

ในระหว่างนำอุปกรณ์ไปเก็บข้อมูลในพื้นที่ที่ไม่มีสัญญาณอินเทอร์เน็ตแอปพลิเคชัน ้จะทำการบันทึกข้อมูลโดยใช้หน่วยความจำเครื่องเป็นที่เก็บข้อมูลชั่วคราว (ยังไม่ได้ส่ง ี ข้อมูลไปยังฐานข้อมูล) เมื่อคุณครูบันทึกข้อมูลเรียบร้อย <mark>ห้ามกดปุ่ม "ล้างข้อมูล"</mark> เด็ด ขาดเนื่อนื่ งจากจะทำ ให้ข้อมูลที่จัดจั เก็บก็ ในเครื่อรื่ งชั่วคราวนั้นนั้ สูญหาย **"จนกว่าจะมีกมี ารกด ปุ่มอัปอั เดตข้อมูลอีกอี ครั้งรั้ "ข้อมูลอีกอี ครั้งรั้ "** เพื่อส่งข้อมูลขึ้นขึ้ ไปจัดจั เก็บก็ บนฐานข้อมูลเสียสี ึก่อน จึงทำการล้างข้อมูลเพื่อเครียร์หน่วยความจำเครื่องให้เพียงพอต่อการจัดเก็บข้อมูล ในครั้งถัดไป

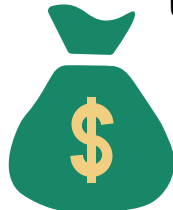

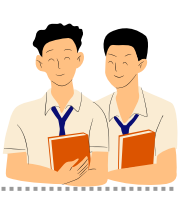

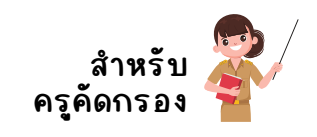

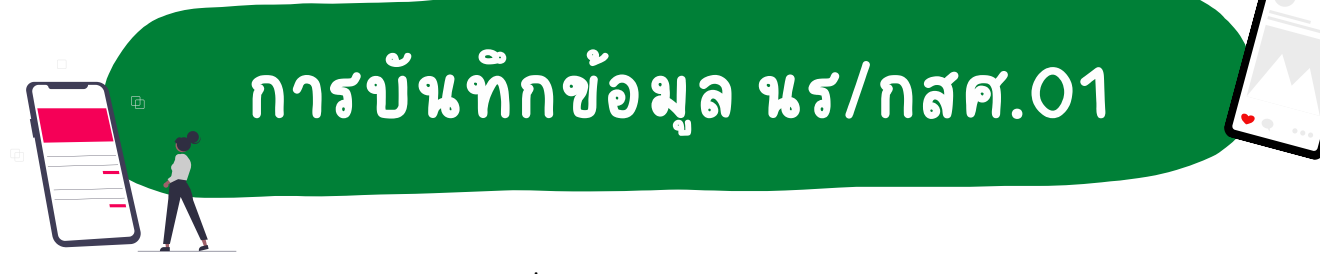

ี เลือกเมนู "นร./กสศ.01" เพื่อทำแบบคัดกรอง ผ่านแอปพลิเคชันในโทรศัพท์มือ ถือหรือแท็บเล็ต กดเลือกระดับชั้นและห้อง ระบบจะแสดงรายชื่อนักเรียนทั้งหมดใน ห้องที่เลือกบนหน้าจอการทำงาน โดยรายชื่อจะแบ่งออกเป็น 2 ส่วน คือ รายชื่อนักเรียน ที่ "ยังไม่ได้คัดกรอง" สำหรับนักเรียนที่ยังไม่ได้บันทึกข้อมูล และ "คัดกรองแล้ว" สำหรับนักเรียนที่บันทึกข้อมูลเรียบร้อยแล้ว

ให้คุณครูเลือกรายชื่อนักเรียนที่จะทำการคัดกรอง ระบบจะแสดงแถบสถานะการ บันทึกข้อมูล นร./กสศ.01 นั้นจะประกอบด้วย

- ⊙ ข้อมูลนักเรียน
- ⊙ ข้อมูลรายได้ครัวเรือน
- $\circ$  ข้อมูลสถานะครัวเรือน
- $\circ$  ข้อมูลครัวเรือนสถาบัน (บันทึกส่วนนี้กรณีที่นักเรียนอาศัยอยู่กับสถาบัน)
- ภาพถ่าย/พิกัพิ ดกั
- $^{\circ}$  การรับรองข้อมูล

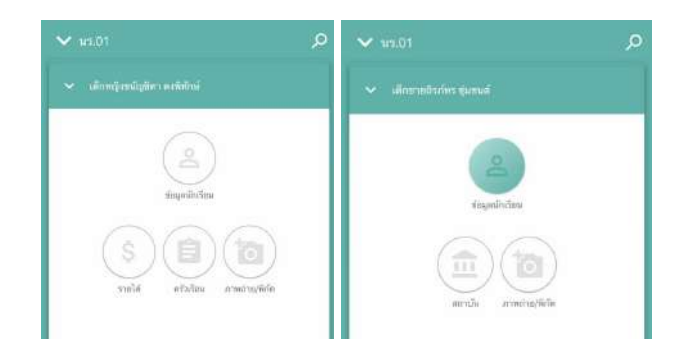

เปรียรี บเทียที บแถบสถานะ นักเรียนที่อาศัยอยู่กับ ครัวเรียนปกติ และ ครัวเรือนสถาบัน ้สังกัด "สพฐ."

เปรียรี บเทียที บแถบสถานะ นักเรียนที่อาศัยอย่กับ ครัวเรียนปกติ และ ครัวเรือนสถาบัน สังกัด "อปท./ตชด./สช./กทม."

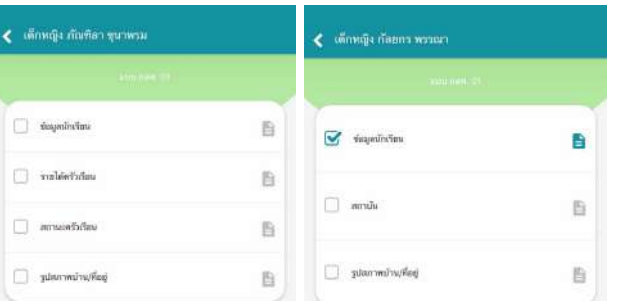

### โดยการบันทึกข้อมูล นร./กสศ.01 มีดังต่อไปนี้

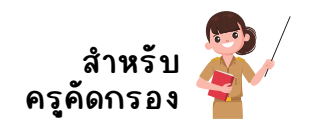

ข้อมูลนักเรียน

สำหรับการบันทึกข้อมูลนักเรียนจะประกอบด้วย การบันทึกภาพถ่ายนักเรียน ข้อมูล สถานภาพครอบครัว ข้อมูลการอาศัยอยู่กับ และ ข้อมูลผู้ปกครอง ดังรูป

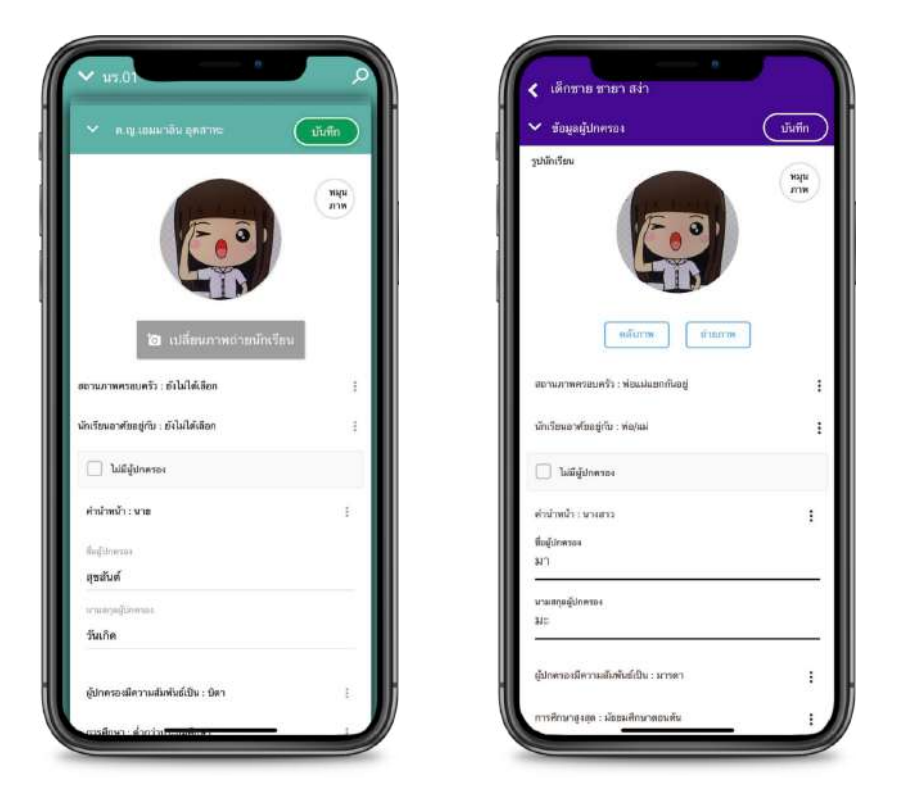

<u>ตัวอย่าง</u> หน้าบันทึกข้อมูล นักเรียนบนโมบายแอปพลิเคชัน

สำหรับการบันทึกภาพถ่ายครั้งแรกแอปพลิเคชันจะมีการแจ้งเตือนการขอสิทธิ์การเข้า ถึงข้อมูลภาพถ่ายภายในเครื่อง หรือ การเข้าถึงกล้องถ่ายรูป เพื่อให้แอปพลิเคชันสามารถ ถ่ายภาพ หรือเลือกภาพถ่ายได้คุณครูจะต้องกด อนุญาตให้เข้าถึงรูปภาพทั้งหมด หรือ Allow Access to all Photos

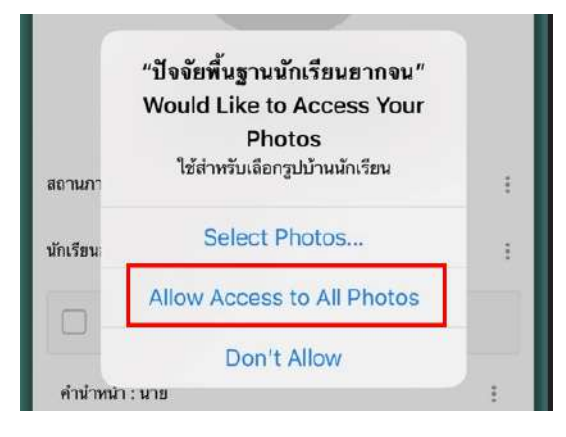

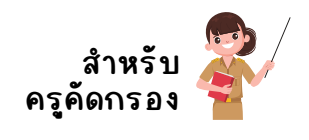

์<mark>ข้อมูลรายได้ครัวเรือ</mark>น

ึการกรอกรายได้ครัวเรือนในส่วนของแอปพลิเคชัน สำหรับสังกัด สพฐ. เมื่อคุณครูกด ไอคอนที่ **"รายได้"** ระบบจะเเสดงช่องให้ใส่จำนวนสมาชิกภายในครัวเรือน หลังจากนั้น ให้คุณครูกดที่ปุ่มถัดไป ระบบจะแสดงข้อมูลรายได้ครัวเรือนขั้นมาให้กรอกทีละคน เมื่อ คุณครูกรอกข้อมูลคนแรกเรียรี บร้อยแล้วให้ **"ปัดไปทางขวามือ"** เพื่อบันบั ทึกทึ ข้อมูลสมาชิก คนถัดถั ไป และเมื่อคุณครูบันบั ทึกทึ ข้อมูลจนครบถ้วนแล้วให้กด **"บันบั ทึกทึ "** ดังดั ตัวตั อย่าง

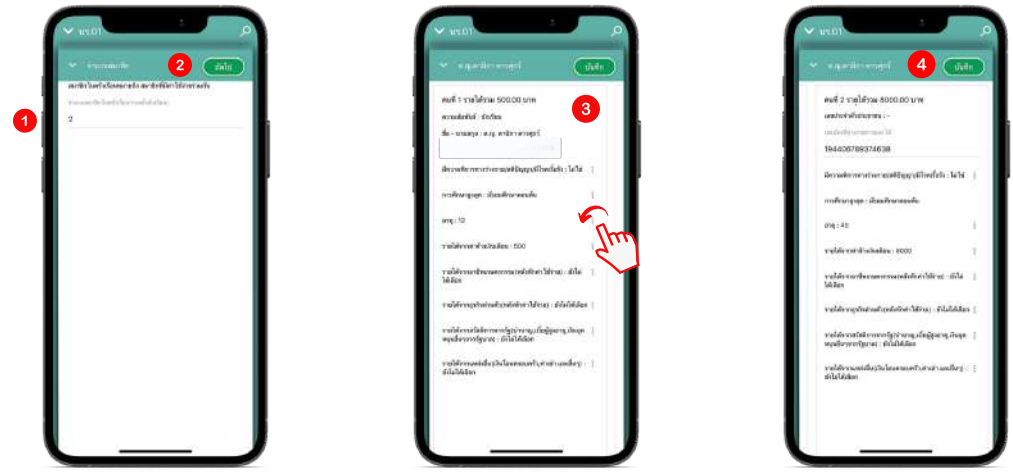

สำหรับสังกัด อปท./ตชด./สช./กทม. ระบบจะแสดงข้อมูลสมาชิกครัวเรือนสองคน ้ แรก (นักเรียน และ ผู้ปกครอง) ขึ้นมาตั้งต้นไว้ให้ ส่วนสมาชิกคนที่ 3 ขั้นไปให้คุณคุรู ้ปัดไปทางขวาแล้วกดปุ่มบวก แอปลิเคชันจะแสดงข้อมูลคนที่ 3 ขั้นมาให้กรอก เมื่อ คุณครูกรอกข้อมูลเรียบร้อยแล้วให้กด "บันทึก"

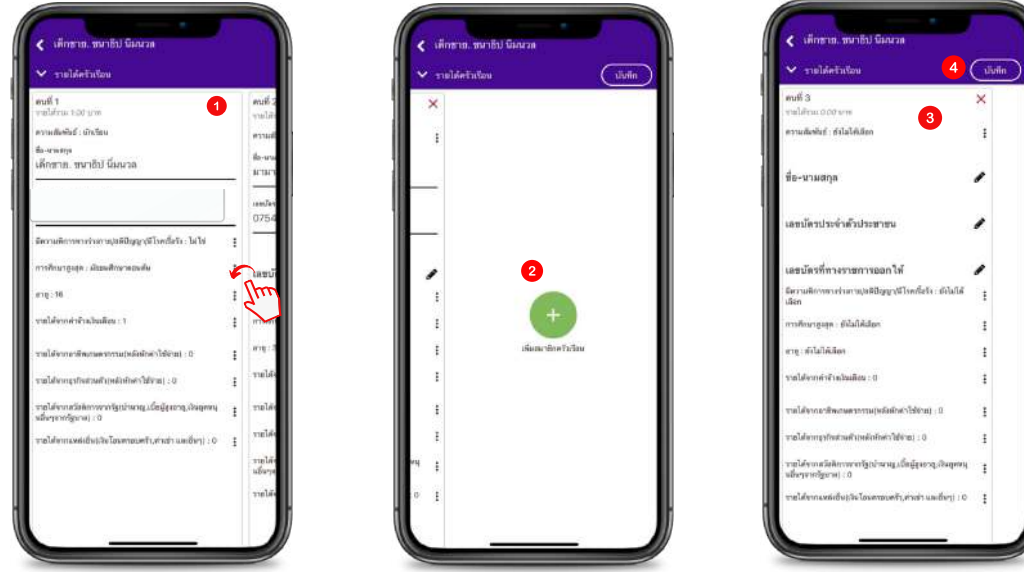

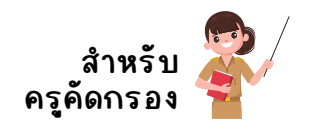

### สถานะครัวเรือน

1) ครัวเรือนมีภาระพึ่งพิงหรือไม่ 2) การอยู่อาศัย 3) ลักษณะที่อยู่อาศัย 4) ข้อมูลที่ดิน ้ทำเกษตร 5)แหล่งน้ำดื่ม 6)แหล่งไฟฟ้า 7) ยานพาหนะ 8)ของใช้ในครัวเรือน ้สำหรับการบันทึกข้อมูลสถานะครัวเรือนจะประกอบด้วยคำถาม 8 ข้อหลักได้แก่

โดยการบันทึกข้อมูลคุณครูสามารถบันทึกข้อมูลตามจริงได้เลย หลังจากที่คุณครู บันบั ทึกทึ ข้อมูลเรียรี บร้อยแล้วให้กดปุ่ม **"บันบั ทึกทึ "**

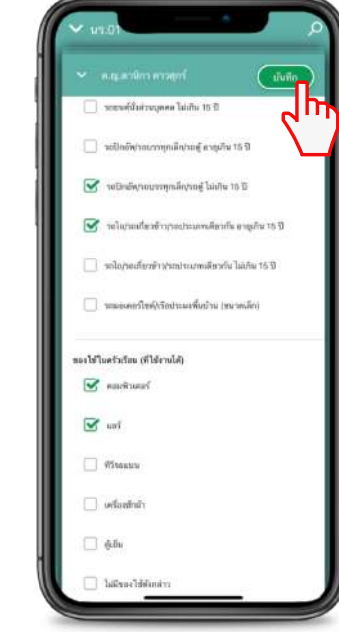

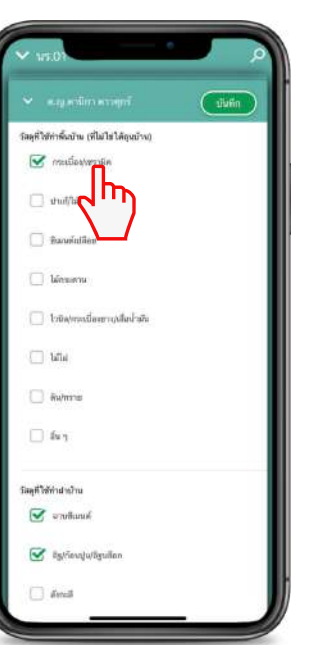

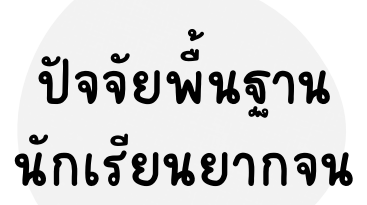

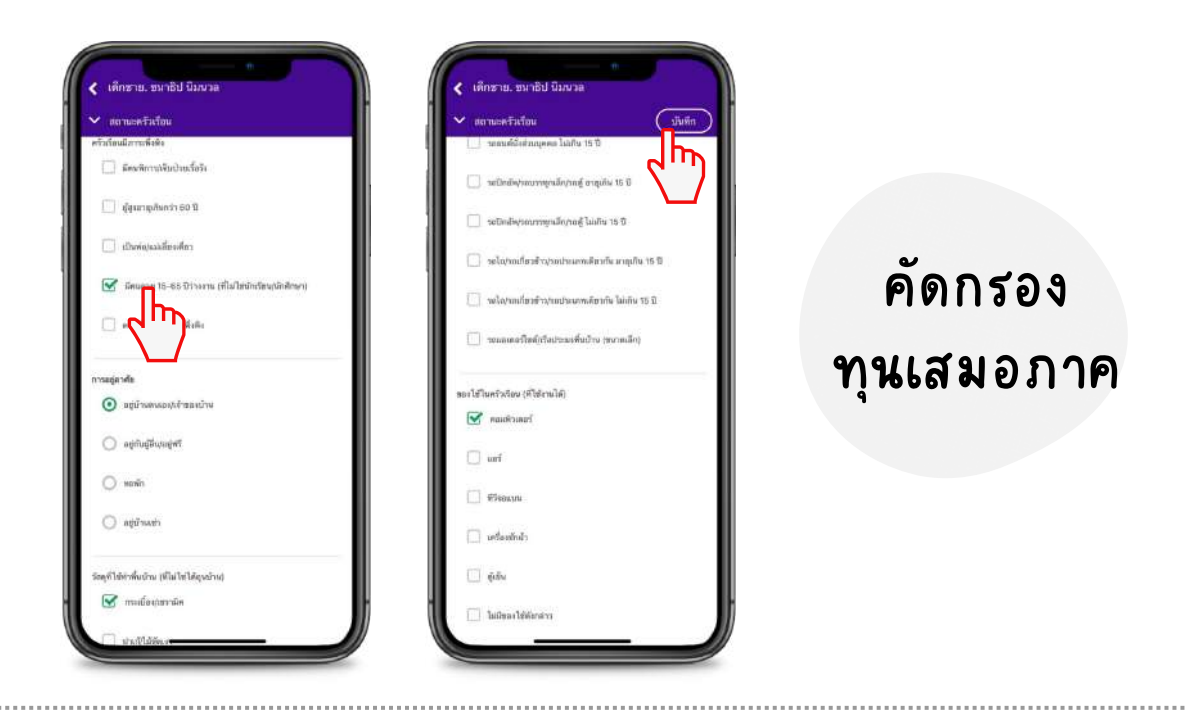

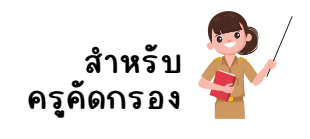

### ครัวเรือนสถาบัน

้สำหรับข้อมูลครัวเรือนสถาบัน เฉพาะนักเรียนที่คุณครูเลือกการอยู่อาศัยของนักเรียน ้ว่าอยู่กับ ครัวเรือนสถาบัน เท่านั้น ให้คุณครูเลือกที่ สถาบัน แอปพลิเคชันจะเเสดงส่วน บันทึกข้อมูลทั่วไปของสถาบัน

โดยการบันทึกข้อมูลคุณครูสามารถบันทึกข้อมูลตามจริงได้เลย หลังจากที่คุณครู บันบั ทึกทึ ข้อมูลเรียรี บร้อยแล้วให้กดปุ่ม **"บันบั ทึกทึ "**

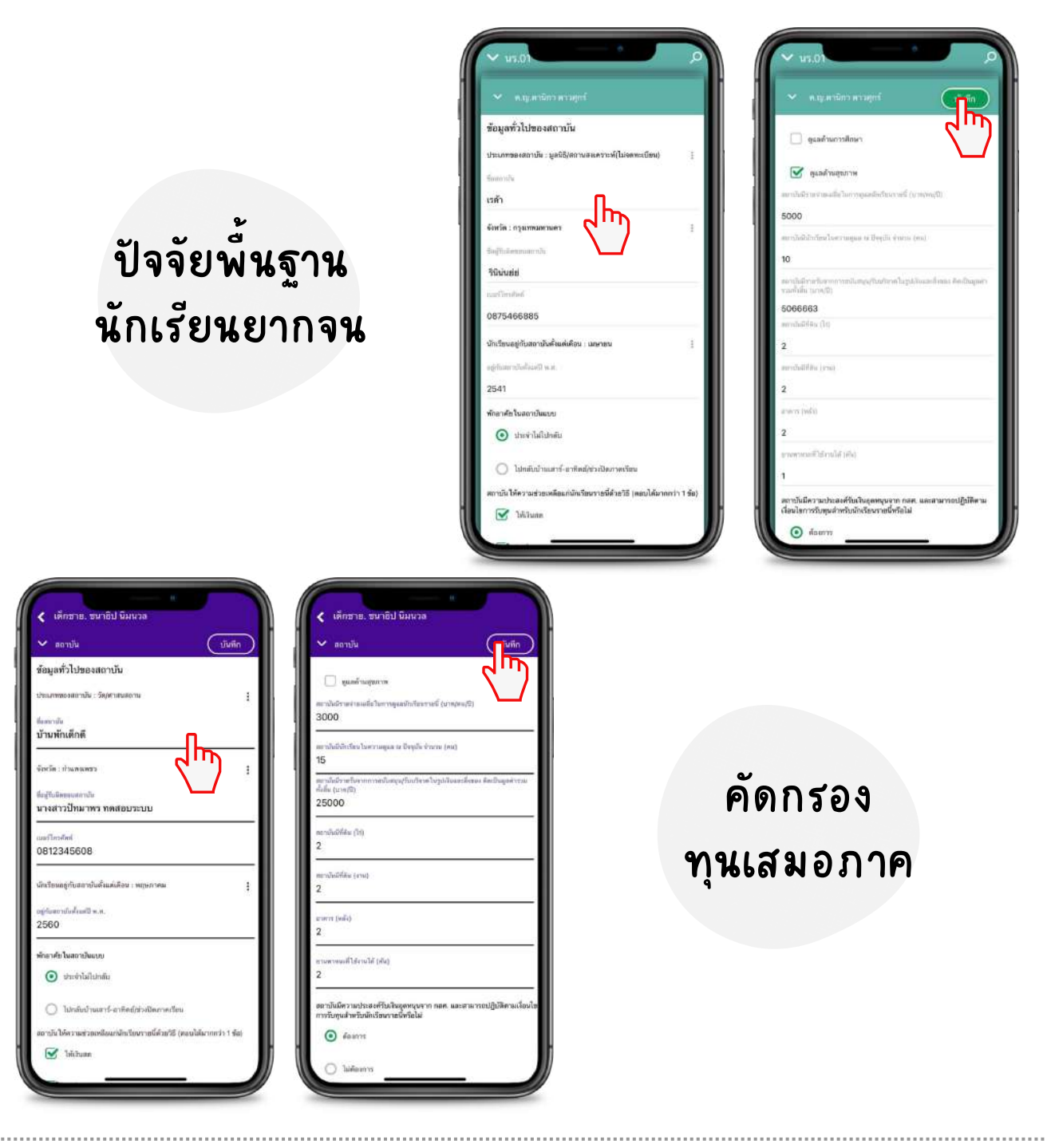

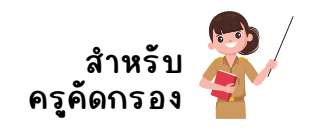

### ภาพถ่าย/พิกัด

สำหรับการบันทึกข้อมูลภาพถ่าย/พิกัด บนแอปพลิเคชันนั้นระบบจะจับพิกัดบ้าน ของนักเรียนให้อัตโนมัติ

โดยการบันทึกข้อมูลในส่วนนี้จะประกอบด้วย ข้อมูลการเดินทาง วิธีการเดินทาง ้มาโรงเรียน แหล่งที่มาภาพถ่าย ประเภทภาพถ่าย และภาพถ่ายที่อยู่อาศัยของ นักเรียนทั้งภายนอกและภายใน หลังจากที่คุณครูบันทึกข้อมูลเรียบร้อยแล้วให้กด ปุ่ม **"บันบั ทึกทึ "**

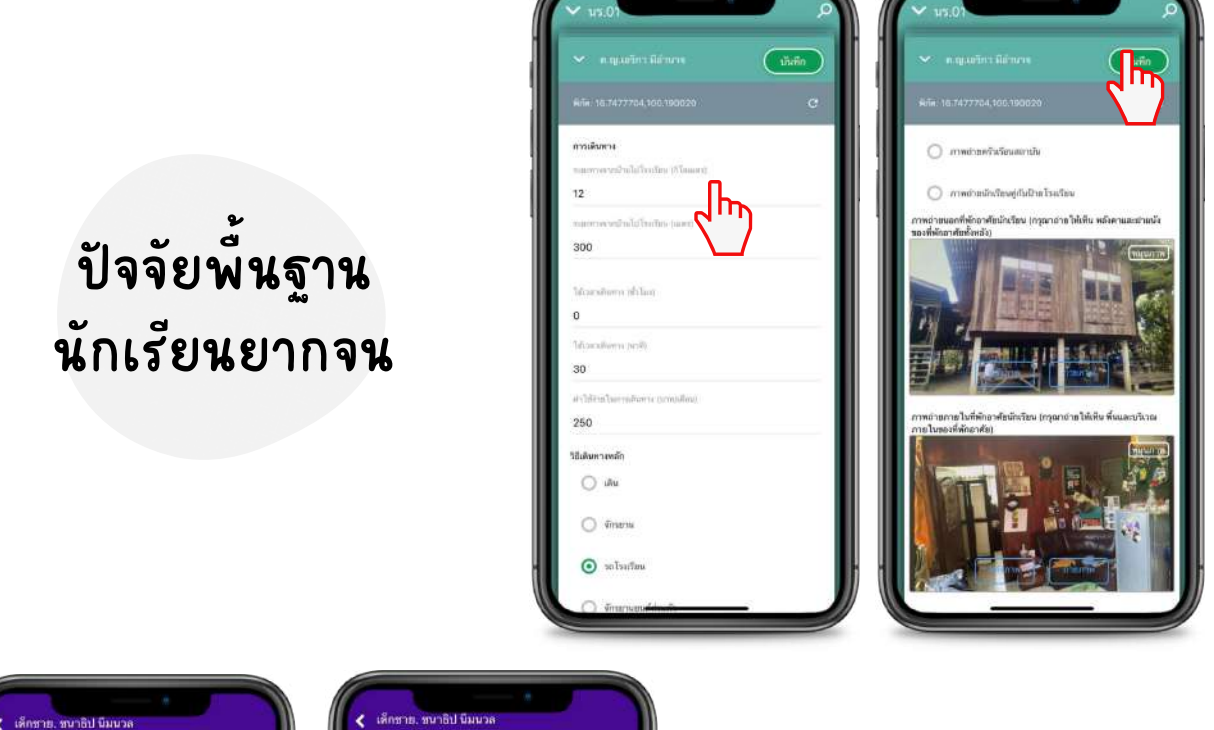

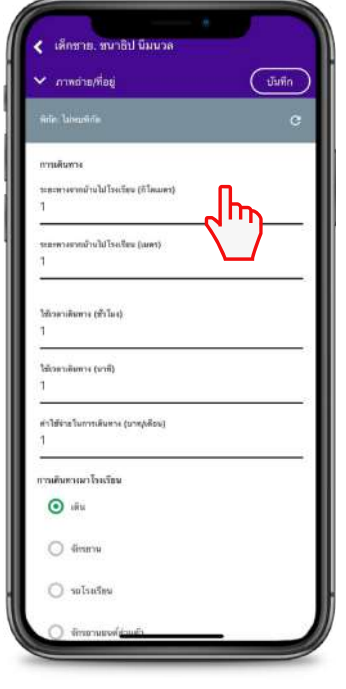

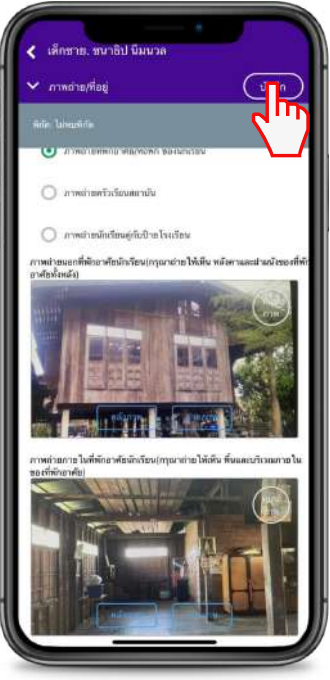

คัดคั กรอง ทุนเสมอภาค

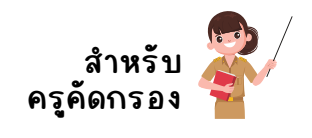

### **การรับรั รองข้อมูล**

้สำหรับการรับรองข้อมูล หลังจากที่คุณครูบันทึกข้อมูลครบทุกส่วนแล้วระบบจะ ขึ้นให้รับรองข้อมูล โดยคุณครูจะต้องทำการติ๊กเครื่องหมายถูก แอปจะแสดงหน้า ตรวจสอบข้อมูลขั้นมา ให้คุณครูตรวจสอบข้อมูลที่บันทึกมาตั้งแต่ต้น เมื่อเลื่อนลง ด้านล่างจะพบกับส่วนที่ต้องบันทึกข้อมูลภาพถ่ายลายเซ็นทั้ง 3 ส่วนได้แก่ 1) ลาย เซ็นผู้ปกครอง 2) ลายเซ็นเจ้าหนาที่รัฐผู้รับรองข้อมูล 3) ลายเซ็นครูผู้ลงเยี่ยมบ้าน โดยการบันทึกข้อมูลมีดังนี้

### **ลายเซ็นผู้ปกครอง**

แอปจะดังชื่อผู้ปกครองที่ได้กรอกไว้ข้างต้นมาตั้งต้นให้อัตโนมัติ หากผู้ปกครอง ไม่ใช่คนเดียวกันกับทัได้บันทึกไว้ด้านบน คุณครูสามารถแก้ชื่อและกดที่ช่องว่างูเพื่อ อัปโหลดลายเซ็นระบบบจะแสดงส่วนชี้แจงการรับรองข้อมูลขั้นมาให้คุณครูกด**"ตึกถูก"** แล้วกดตกลง หลังลั จากนั้นนั้ ให้ผู้ปกครองลงลายมือมื ชื่อ แล้วกด **"บันบั ทึกทึ "**

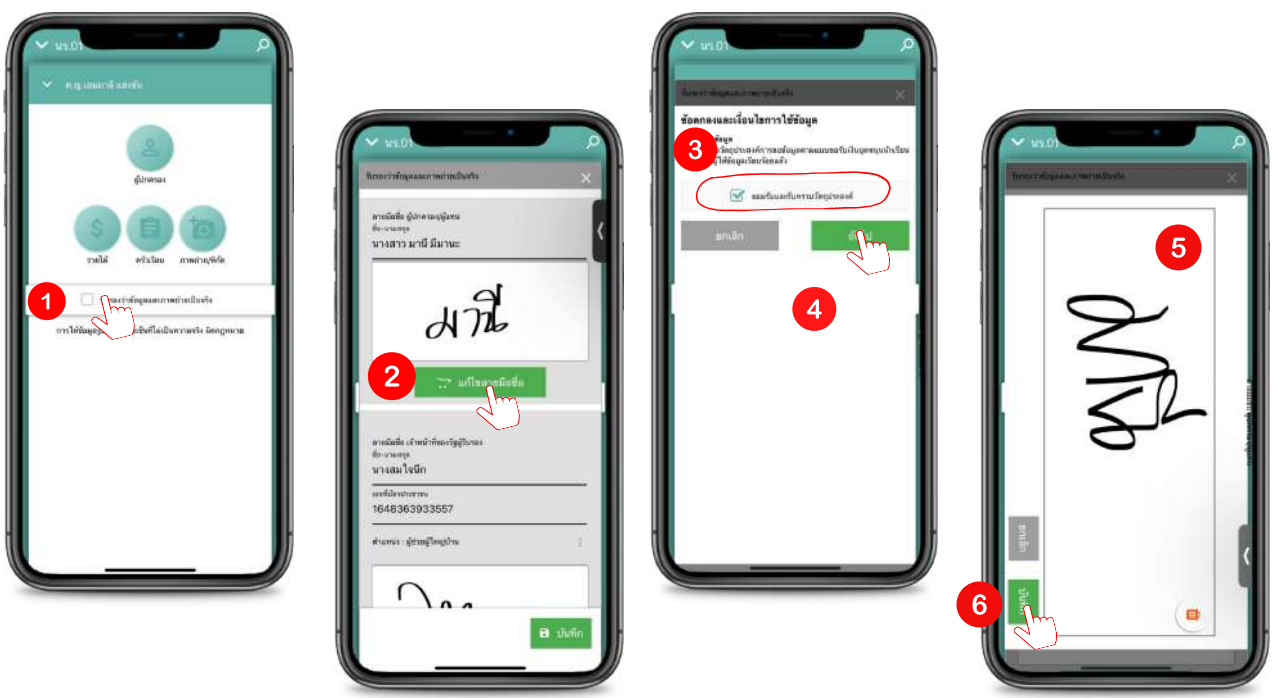

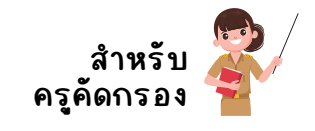

**ลายเซ็นเจ้าหน้าที่รัที่ ฐรั**

ให้คุณครูกรอกชื่อนาม-สกุล เลขบัตรประจำตัวประชาชน ตำแหน่ง ของเจ้าหน้าที่ รัฐผู้รับรองข้อมูล หลักจากนั้นให้กดช่องสีเหลี่ยมเพื่อบันทึกลายเซ็น เมื่อบันทึกลาย เซ็น ซ็ ต์เรียรี บร้อยแล้วให้กด **"บันบั ทึกทึ "** 

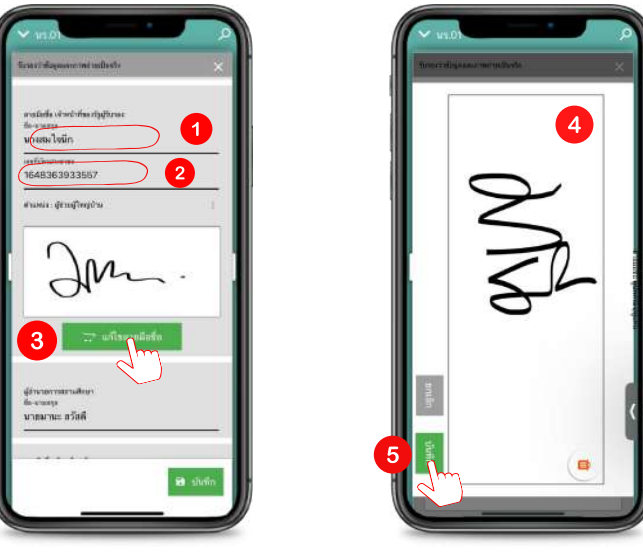

**ลายเซ็นครูผู้ลงเยี่ยยี่ มบ้าน**

ี แอปจะดึงชื่อครูผู้ลงเยี่ยมบ้านจากชื่อ User ที่ใช้บันทึกข้อมูลมาให้อัติโนมัติ หากคุณครูผู้บันทึกข้อมูลไม่ใช่เจ้าของ User คุณครูสามารถแก้ชื่อและกดที่ช่องว่างู เพื่ออัปโหลดลายเซ็น แอปจะแสดงส่วนชี้แจงการรับรองข้อมูลขั้นมาให้คุณครูกด**"ต**ึก **ถูก"** แล้วกดตกลง หลังลั จากนั้นนั้ ให้ครูผู้ลงเยี่ยยี่ มลงลายมือมื ชื่อ แล้วกด **"บันบั ทึกทึ "**

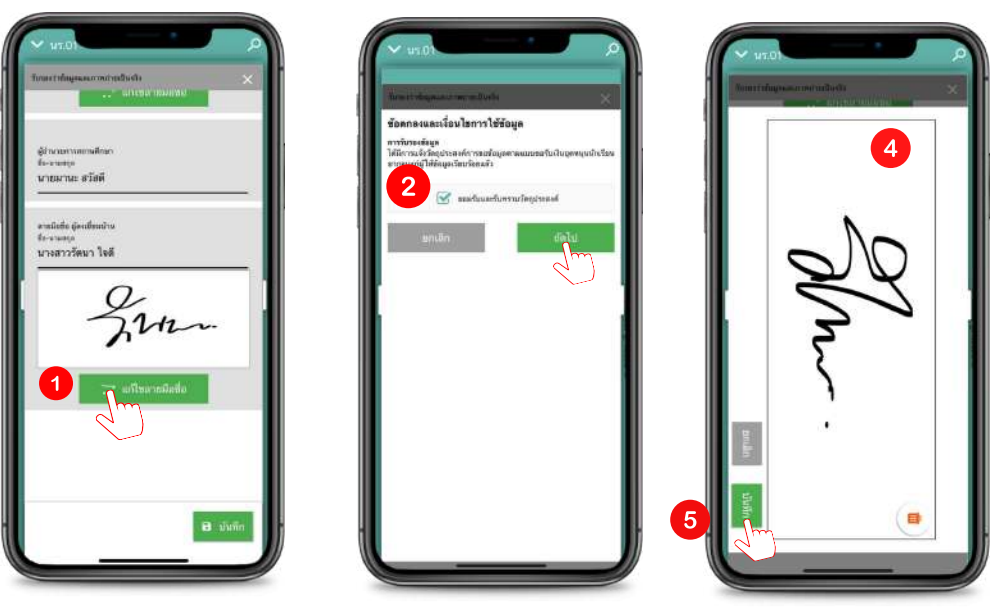

หลังจากที่คุณครูบันทึกข้อมูลครบทุกส่วนแล้วให้กด "บันทึก" ด้านล่างอีกครั้ง เพื่อ บันทึกข้อมูลในส่วนการรับรองข้อมูล

หมายเหตุ : ชื่อผู้รับรองข้อมูลและลายเซ็นจะต้องเป็นชื่อหรือเจ้าของคนเดียวกัน

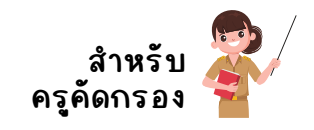

ิหลังจากที่คุณครูบันทึกข้อมูลครบทุกส่วนแล้ว รายชื่อนักเรียนที่ทำข้อมูลครบถ้วน สมบูรณ์จะถูกย่ายไปอยู่ฝั่ง "คัดกรองแล้ว" โดยข้อมูลทัคุณครูบันทักนั้นจะยังถูกเก็บไว้ ในเครื่องก่อน จนกว่าคุณครูจะไปกดปุ่ม "ส่งข้อมูล หรือ อัปเดตฐานข้อมูล" เพื่อส่งข้อมูล

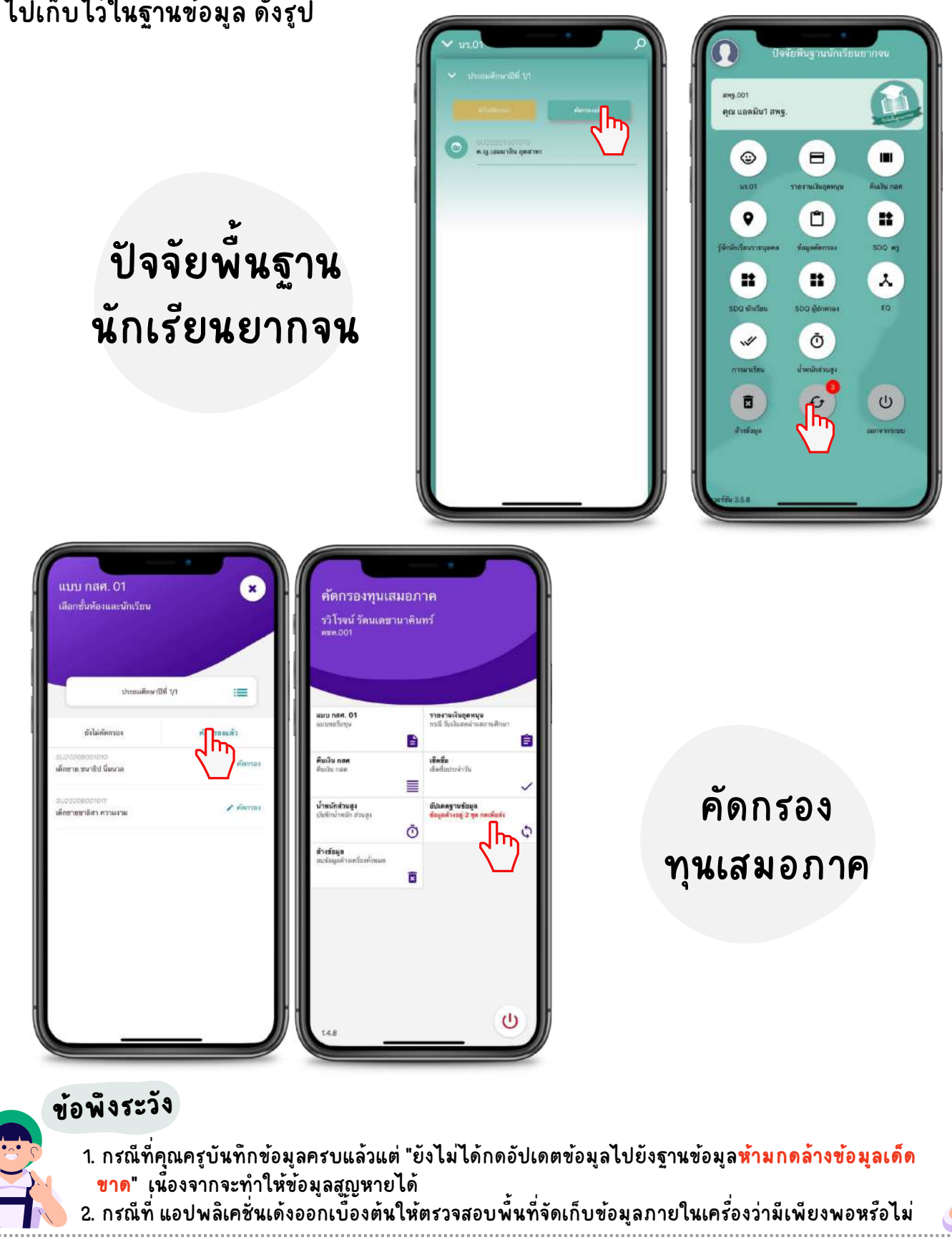

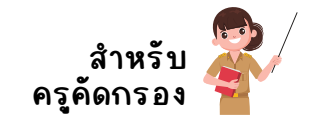

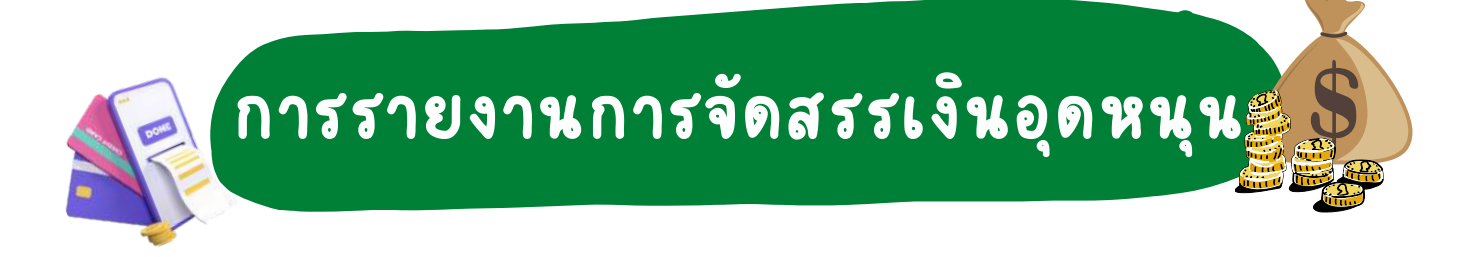

้เลือกเมนู "รายงานเงินอุดหนุน" กดเลือกระดับชั้นและห้องเรียน โดยให้คุณครูเลือกวันที่ จ่ายเงิน พร้อมทั้งตึ๊กรายชื่อนักเรียนที่สามารถจ่ายเงินได้ จากนั้นตรวจสอบความถูกต้อง แล้ว อัปโหลดลายเซ็นของครูประจำชั้นและภาพถ่ายการรับเงินของตัวแทนนักเรียนห้องละ 1 ภาพ ประกอบด้วย ผอ. ครู ผู้ปกครอง และนักเรียน ดังรูป

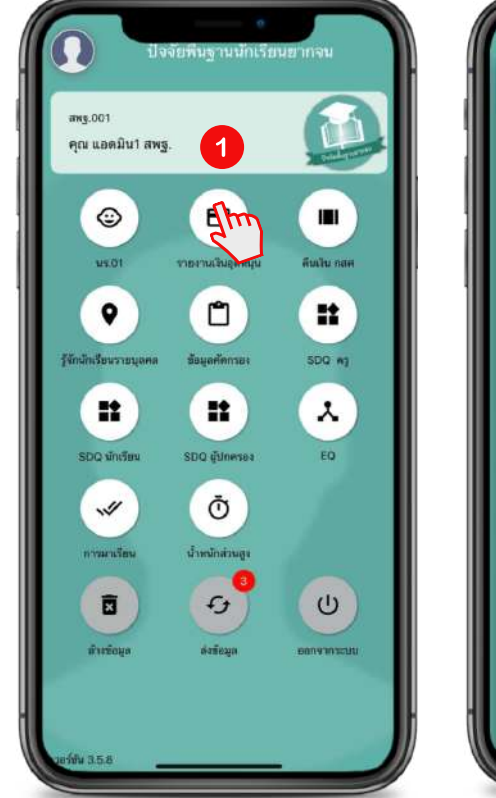

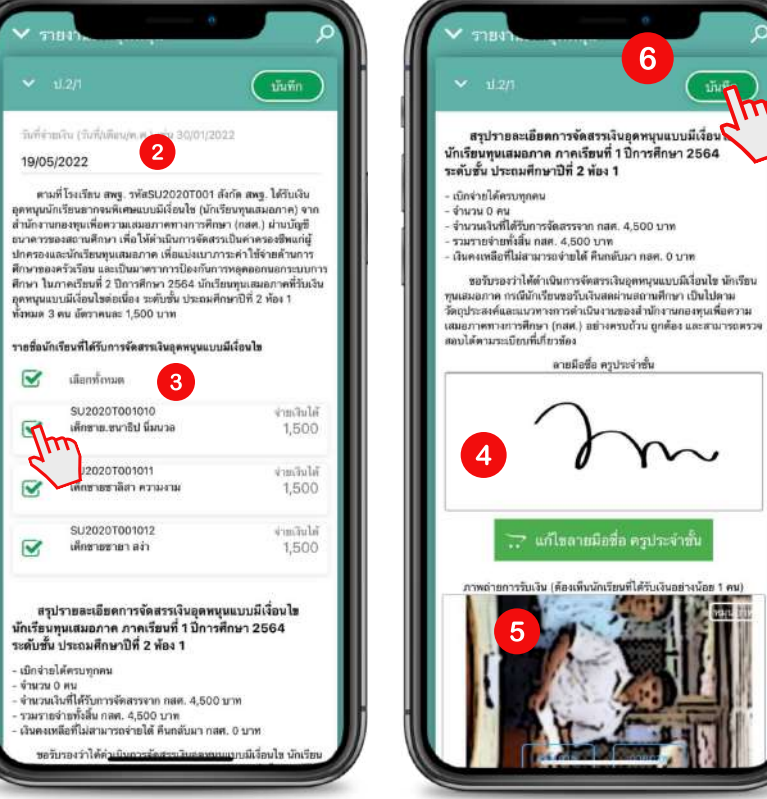

**ข้อพึงพึ ระวังวั ชื่อในภาพถ่ายรูปลายเซ็น หรือรื การบันบั ทึกทึ ลายเซ็นนั้นนั้ จะต้องเป็นชื่อเดียดี วกันกั กับกั ชื่อ User ที่ใที่ ช้บัช้ นบั ทึกทึ ข้อมูล**

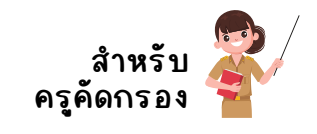

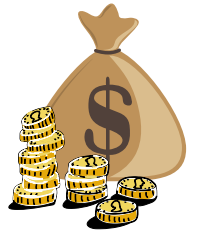

# **การคืน คื เงิน งิ กสศ.**

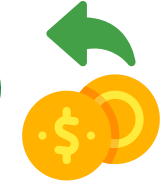

เลือลื กเมนู **"คืนคื เงินงิ "** กดเลือลื กเทอมที่ต้องการคืนคื เงินงิ แล้วแอปพลิเลิ คชันชั จะแสดงตัวตั ้เลือกการคืนเงินขั้นมาให้เลือกคืนได้ 2 ส่วนได้แก่ 1) ส่วนของโรงเรียน ให้กรอกจำนวนเงินที่ต้องการคืน 2) ส่วนของนักเรียน ให้กดเลือกรายชื่อนักเรียนและเลือกสาเหตุการคืนเงิน หลังลั จากนั้นนั้ ให้กด สร้าง Barcode และ QR Code

แอปพลิเคชันจะสรุปจำนวนเงินและสร้าง Barcode สำหรับนำไปคืนเงินที่ธนาคาร หรือ สร้าง QR Code สำหรับสแกนจ่ายผ่านแอปธนาคาร ดังตัวอย่าง

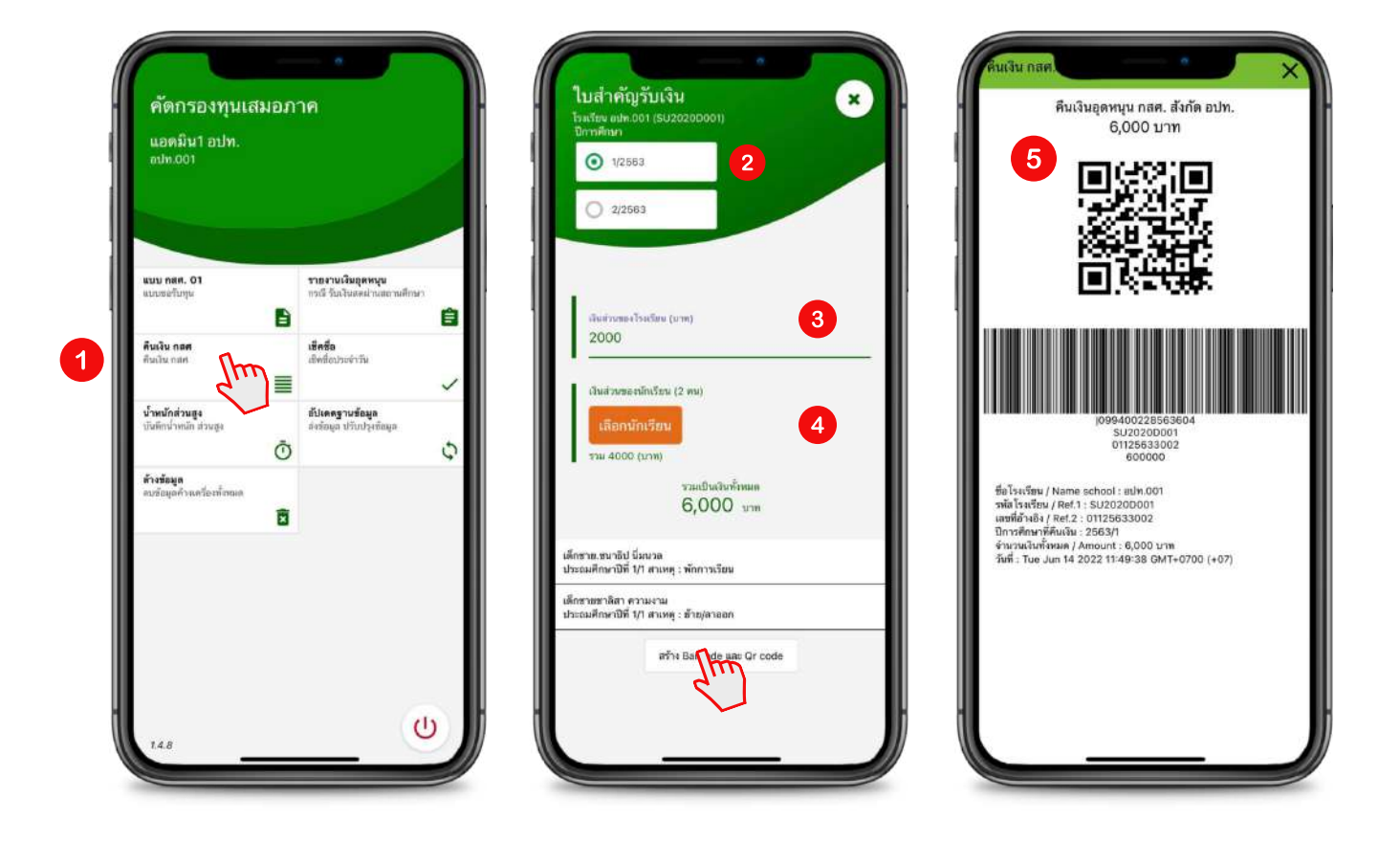

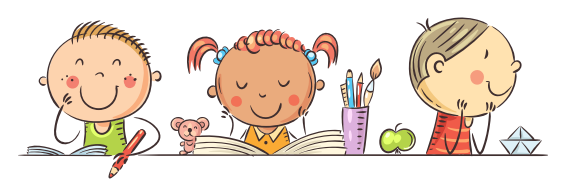

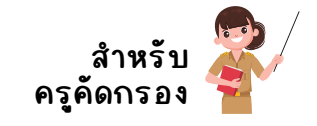

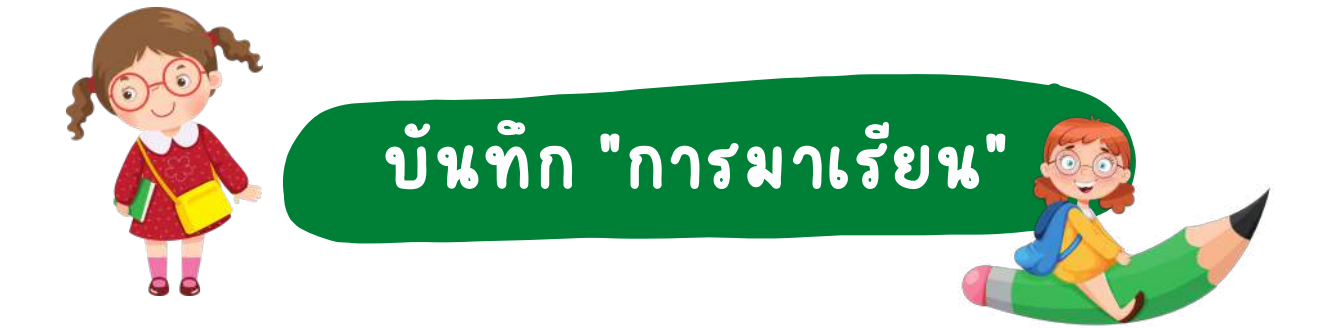

เลือลื กเมนู **"การมาเรียรี น"** เลือลื กชั้นชั้ /ห้องเรียรี นที่คุณครูต้องการบันบั ทึกทึ หลังลั จากนั้นนั้ ระบบ จะแสดงรายชื่อนักเรียน ขั้นมาให้เลือกเช็คการมาเรียนของนักเรียนว่า มา ขาด ลากิจ ลาป่วย ้มาสาย โดยการกดที่ปุ่มได้เลย หลังจากที่คุณครูเลือกแล้ว แอปพลิเคชั้นจะสรุปข้อมูลการมา เรียนไว้ให้ด้านบน เมื่อคุณครูเช็คชื่อเรียบร้อยแล้วให้กด "บันทึก" ดังรูป

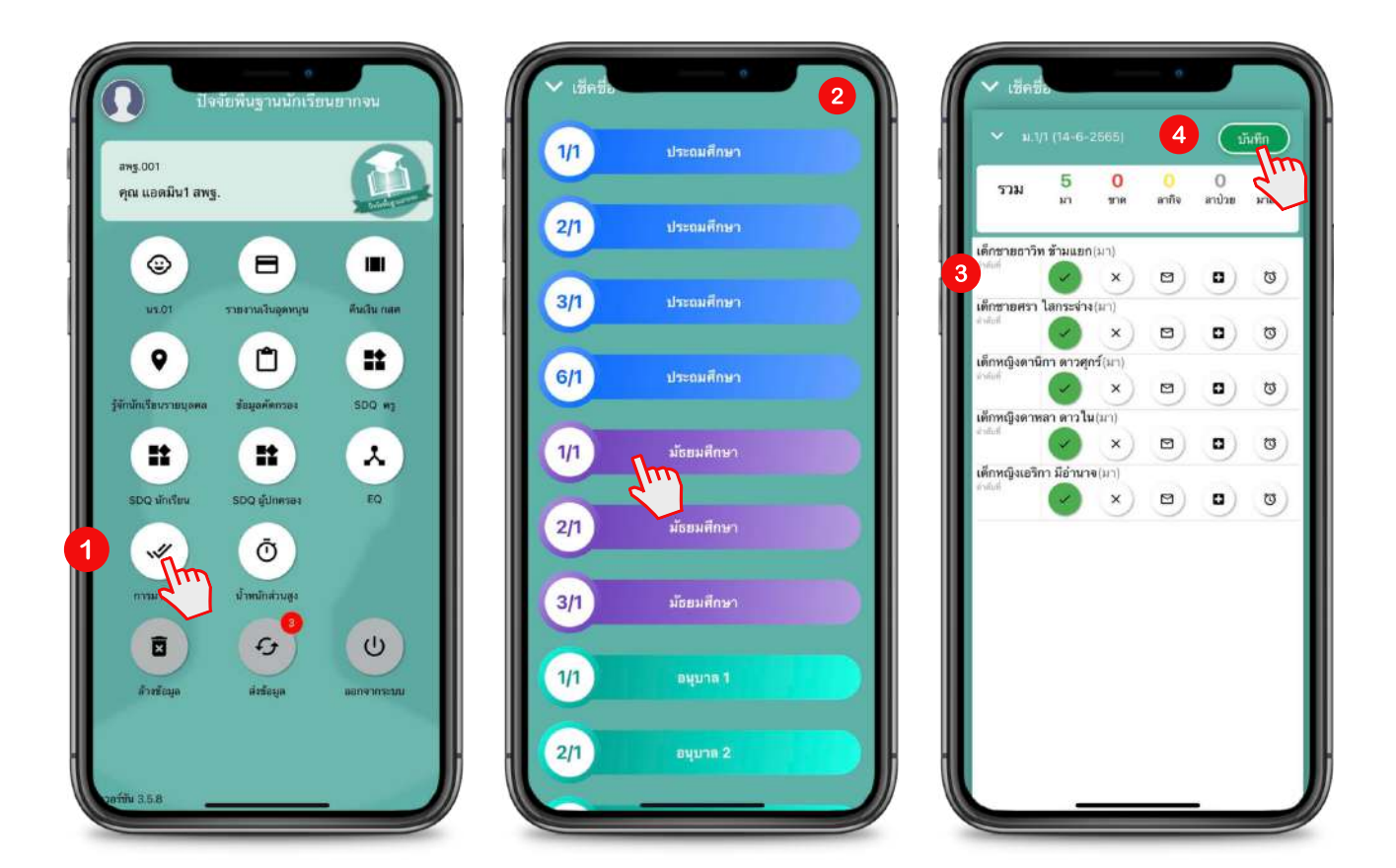

<mark>หมายเหตุ :</mark> กรณีการเช็คชื่อการมาเรียนนั้นจะสามารถเช็คได้แบบรายวันเท่านั้น หาก คุณครูต้องการเช็คชื่อย้อนหลัง หรือ เช็คชื่อแบบรายเดือนให้คุณครูเข้าใช้งานบนเว็บไซต์

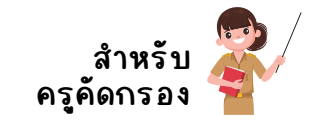

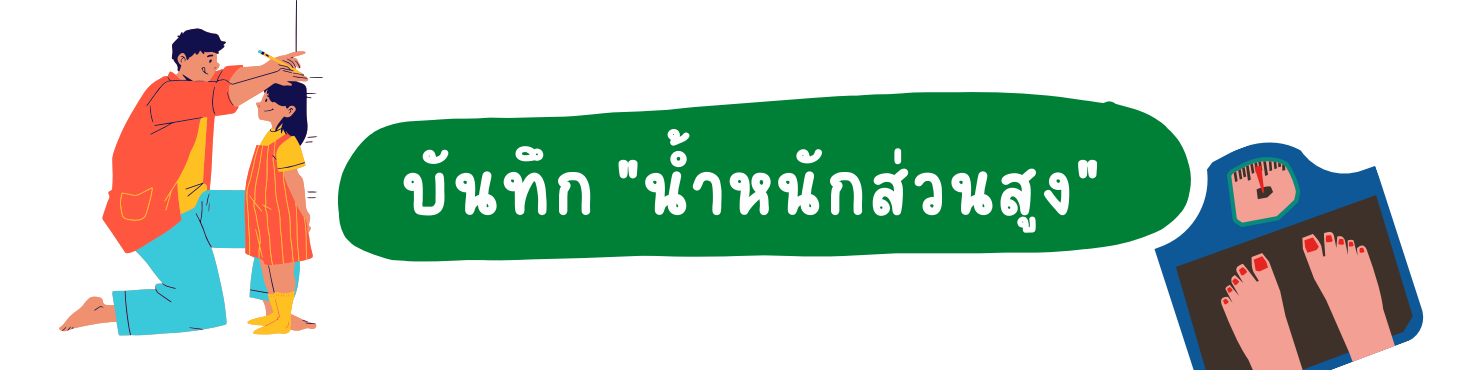

ี เลือกเมนู **"น้ำหนักส่วนสูง"** เลือกชั้น/ห้องเรียนที่คุณครูต้องการบันทึก หลังจากนั้น ระบบจะแสดงรายชื่อนักเรียน ให้คุณครูเลือกเทอมที่ต้องการบันทึก แล้วกรอกน้ำหนักส่วนสูง ของนักเรียนได้เลย เมื่อดำเนินการเรียบร้อยแล้วระบบจะประมวลผลตามเกณฑ์อายุ ตรวจสอบ ความถูกต้องให้เรียรี บร้อยและกด **"บันบั ทึกทึ "** ดังดั ตัวตั อย่าง

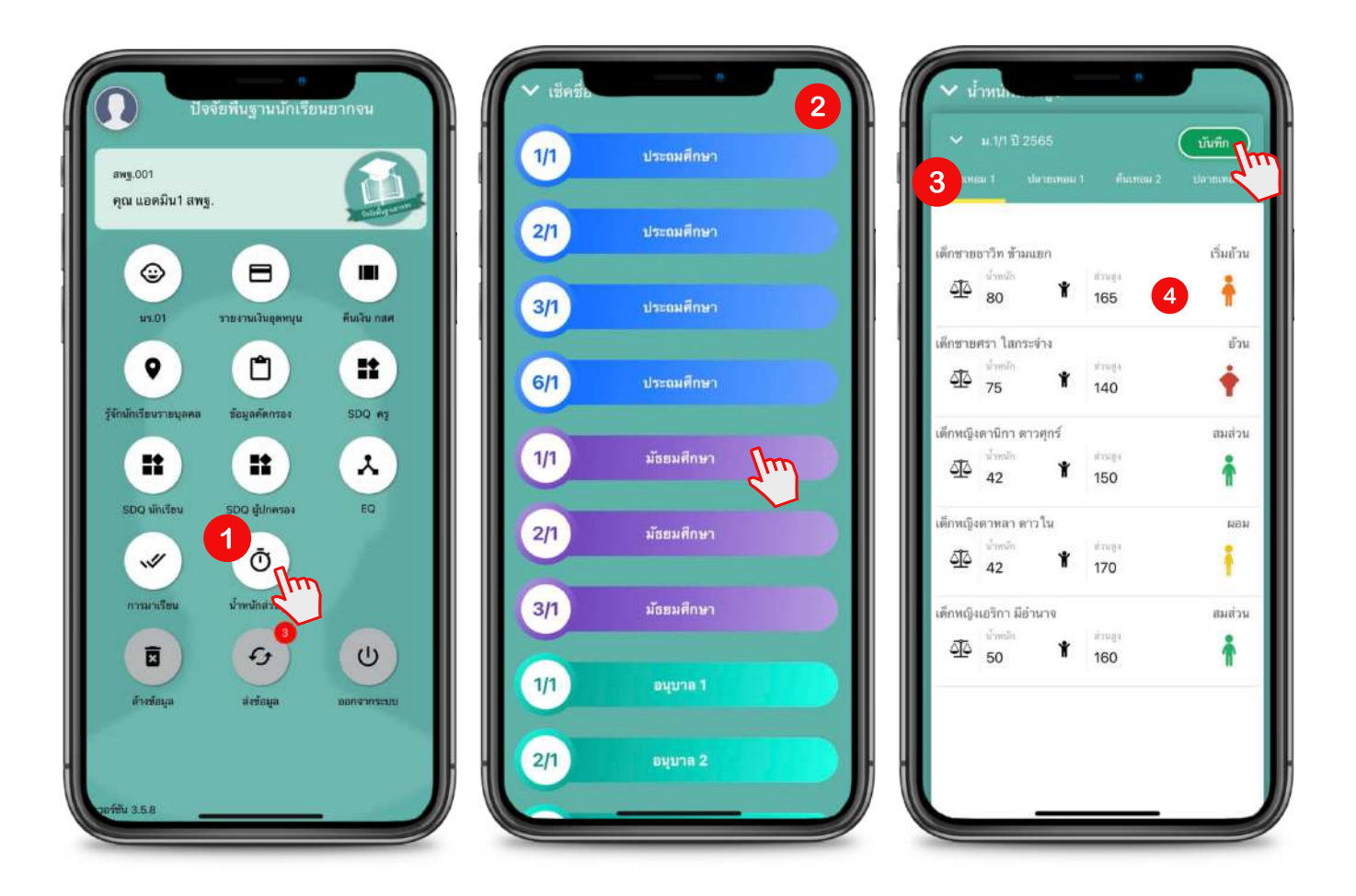

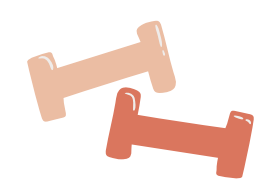

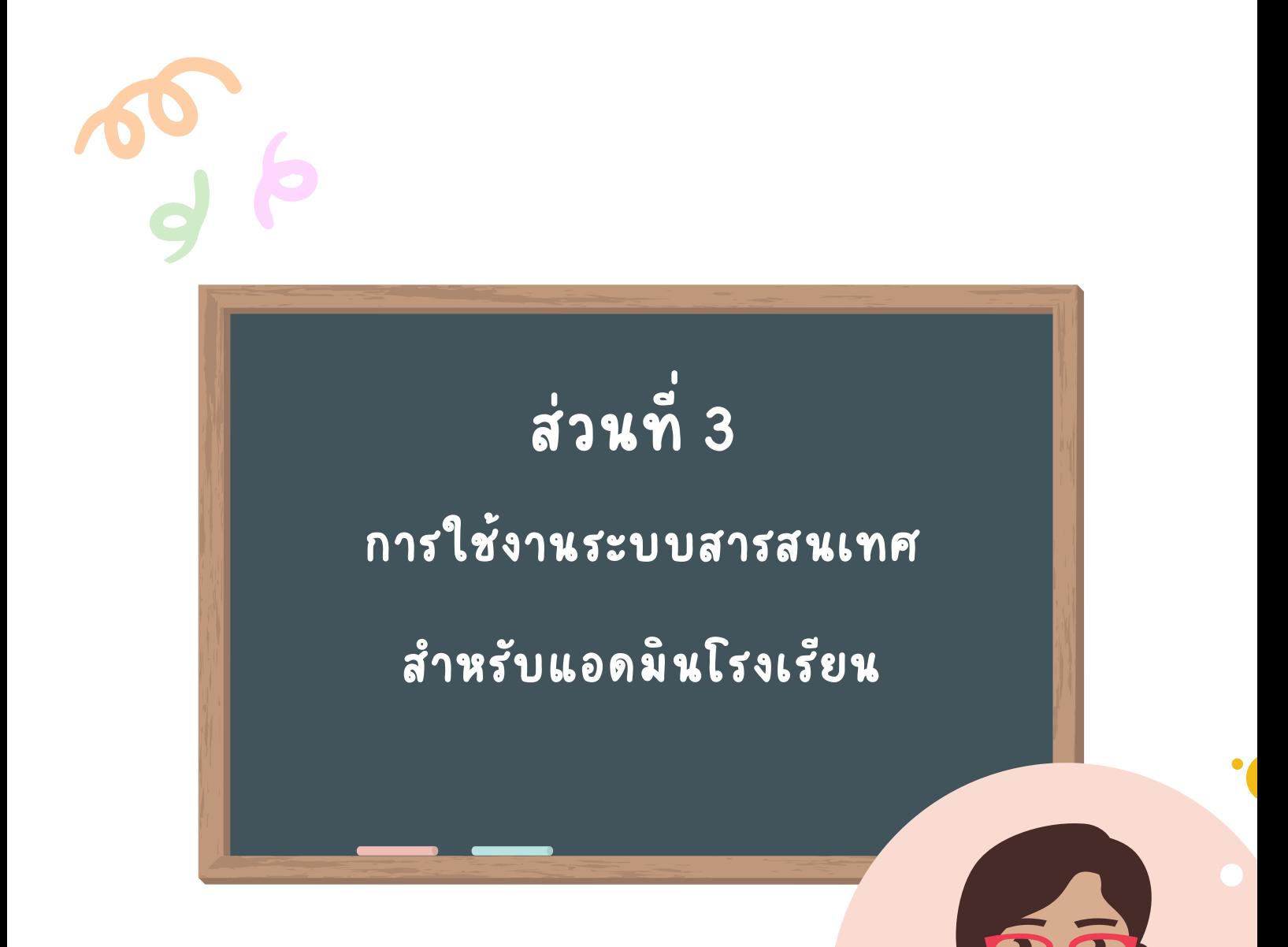

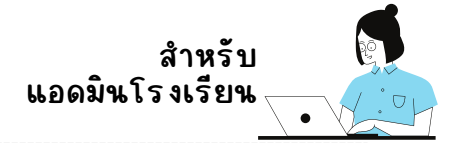

# **การเข้าใช้งานระบบสารสนเทศ**

ในการคัดกรองนักเรียนทุนเสมอภาค ระบบจะแสดงผลได้ดีบนเว็บบราวเซอร์ Google Chrome Version50 เป็นต้นไป โดยเว็บไซต์สำหรับเข้าใช้งานของแต่ละสังกัด มีดังต่อไปนี้

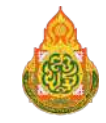

**สังสั กัดกั สำ นักนั งานคณะกรรมการการศึกศึ ษาขั้นขั้ พื้นพื้ ฐาน (สพฐ.)** https://cct.thaieduforall.org

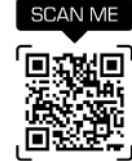

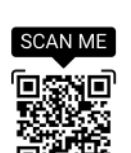

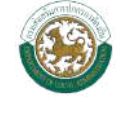

**สังสั กัดกั องค์กรปกครองส่วนท้องถิ่นถิ่ (อปท.)** https://dla.thaieduforall.org

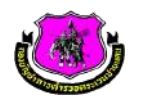

**สังสั กัดกั กองบัญบั ชาการตำ รวจตระเวนชายแดน (บช.ตชด.)** https://bpp.thaieduforall.org

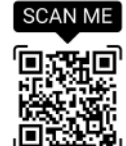

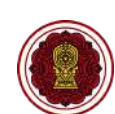

**สังสั กัดกั สำ นักนั งานคณะกรรมการส่งเสริมริ การศึกศึ ษาเอกชน (สช.)** https://opec.thaieduforall.org

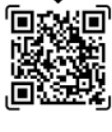

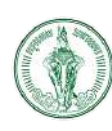

**สังสั กัดกั กรุงเทพมหานคร** https://bkk.thaieduforall.org

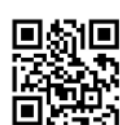

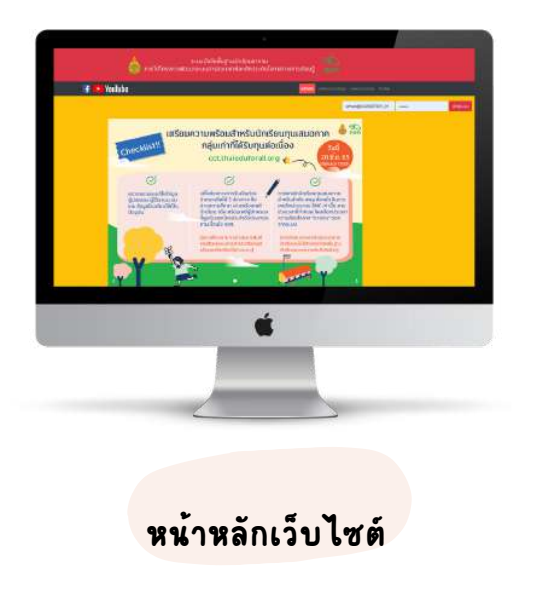

### **เมื่อเข้าเว็บ ว็ ไซต์ ตามสังสั กัดกั ของตนเอง จะพบกับกั หน้าหลักลั ประกอบด้วย**

- **หน้าหลักลั**
- **แหล่งรวบรวมข้อมูล**
	- รวมเอกสารต่างๆ เช่น ปฏิทินการดำเนินงานเป็นต้น
- **แหล่งรวบรวมทุน**
	- รวมทนการศึกษาอื่นๆนอกจากทนเสมอภาค
- **ช่องกรอก Username/Password** ■ สำหรับเข้าใช้งานระบบ
	-
- **แหล่งดาวน์โหลดเอกสาร**
	- สำหรับดาวน์โหลดแบบฟอร์มต่างๆ

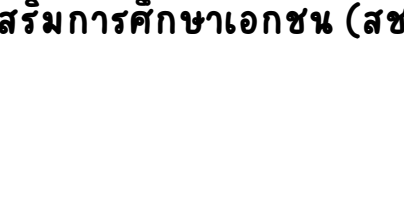

#### **ส่วนที่ 3 การใช้งานระบบผ่านเว็บว็ แอปพลิเคชันชั (Web Application)**

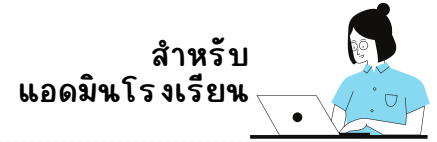

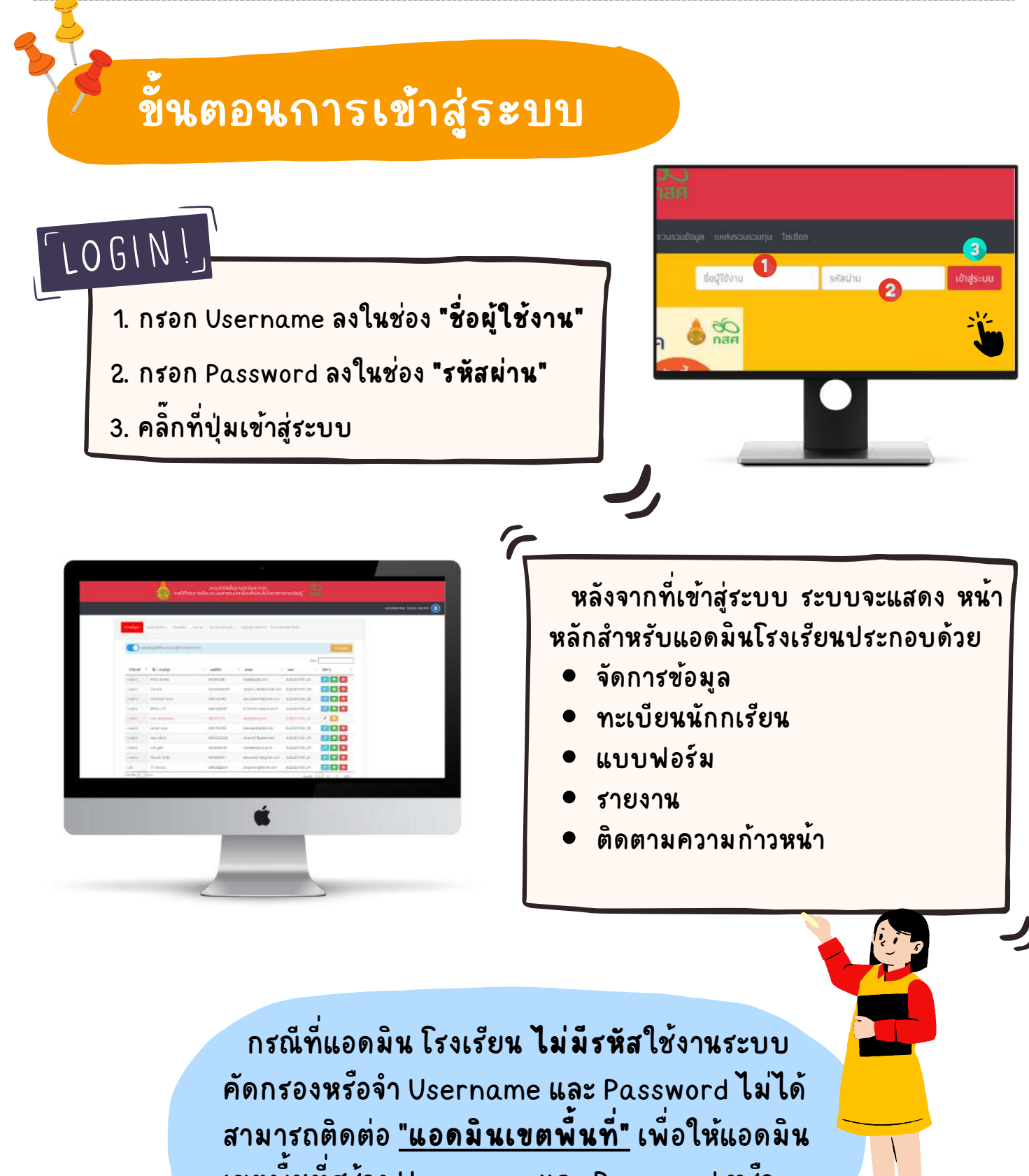

เขตพื้นที่สร้าง Username และ Password หรือ รีเรีซตรหัสหั ผ่านสำ หรับรั ใช้งานระบบได้้เลย

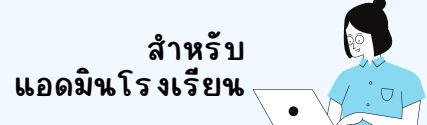

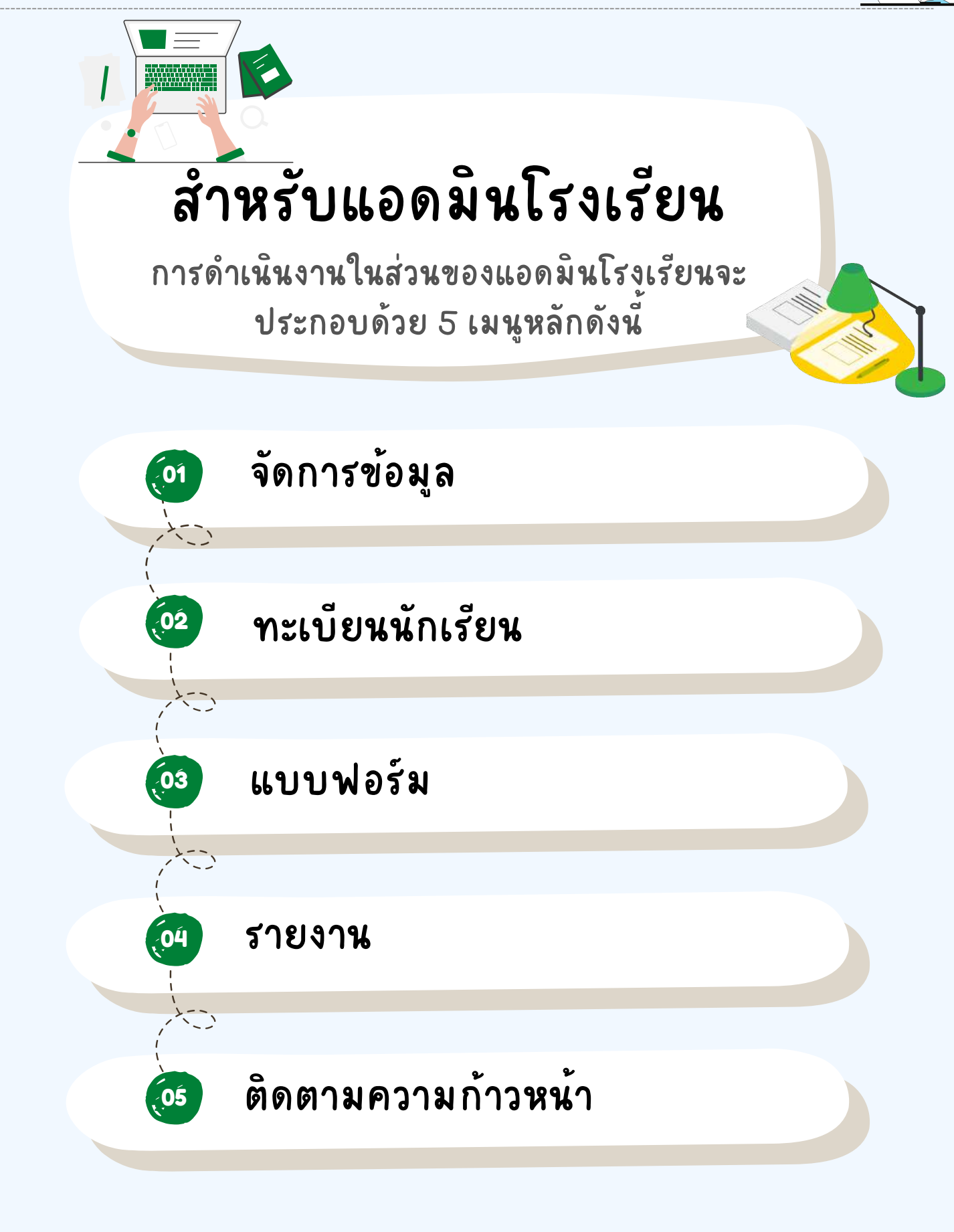

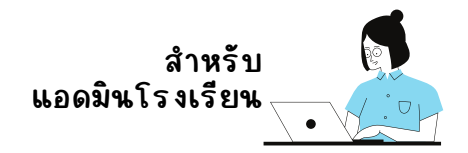

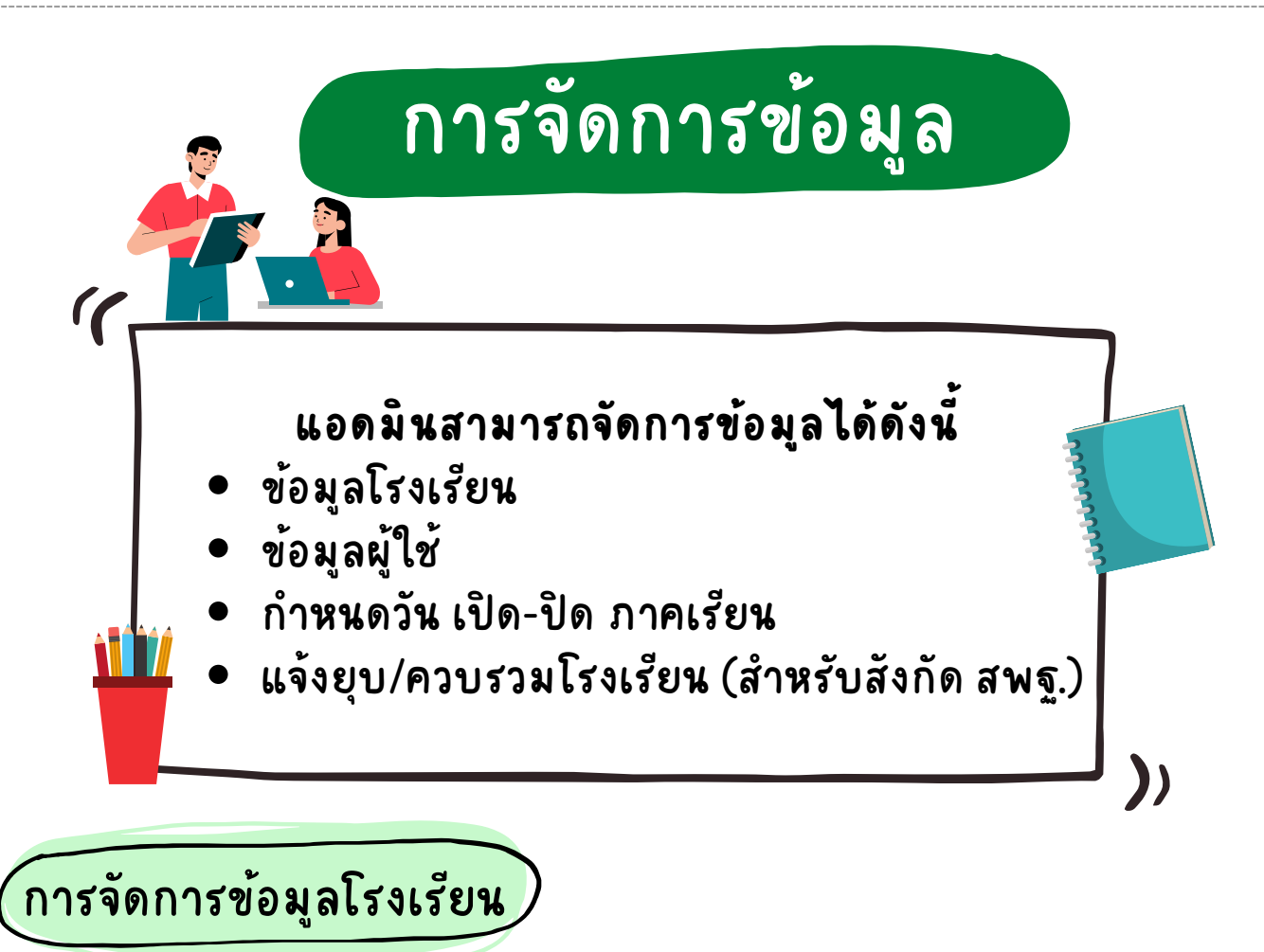

สำหรับข้อมูลโรงเรียนจะประกอบด้วย ข้อมูลพื้นฐานโรงเรียน ได้แก่

- รหัสโรงเรียน 10 หลัก
- ชื่อโรงเรียน
- เขตพื้นพื้ ที่
- ผู้อำนวยการโรงเรียน
- เบอร์โทรศัพท์
- **Fax**
- **E-mail**
- **Website**
- **จำ นวนครู**
- **ที่อที่ ยู่โรงเรียรี น**

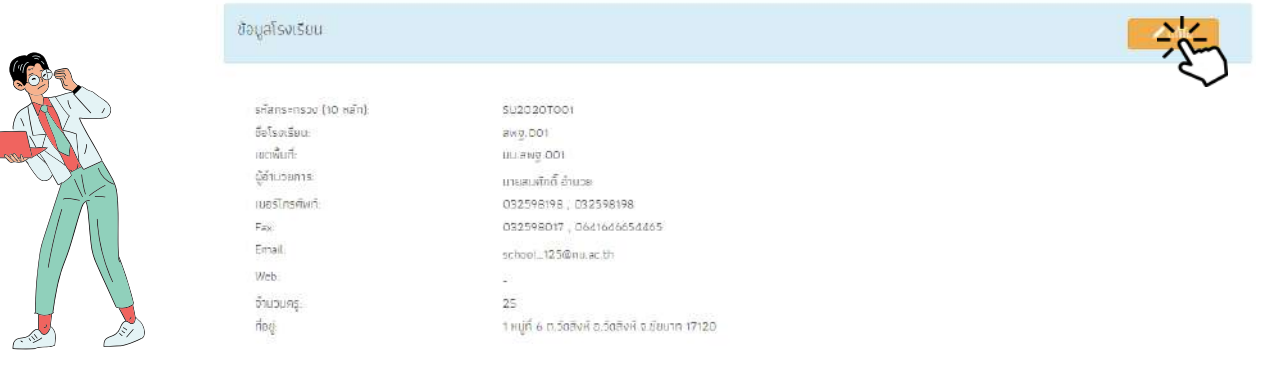

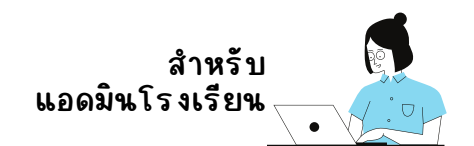

แอดมินโรงเรียรี นสามารถแก้ไขข้อมูลโรงเรียรี นได้โดยการกดที่ปุ่ม "แก้ไข" เมื่อดำเนินการแล้ว ตรวจสอบความถูกต้องและกดบันทึก

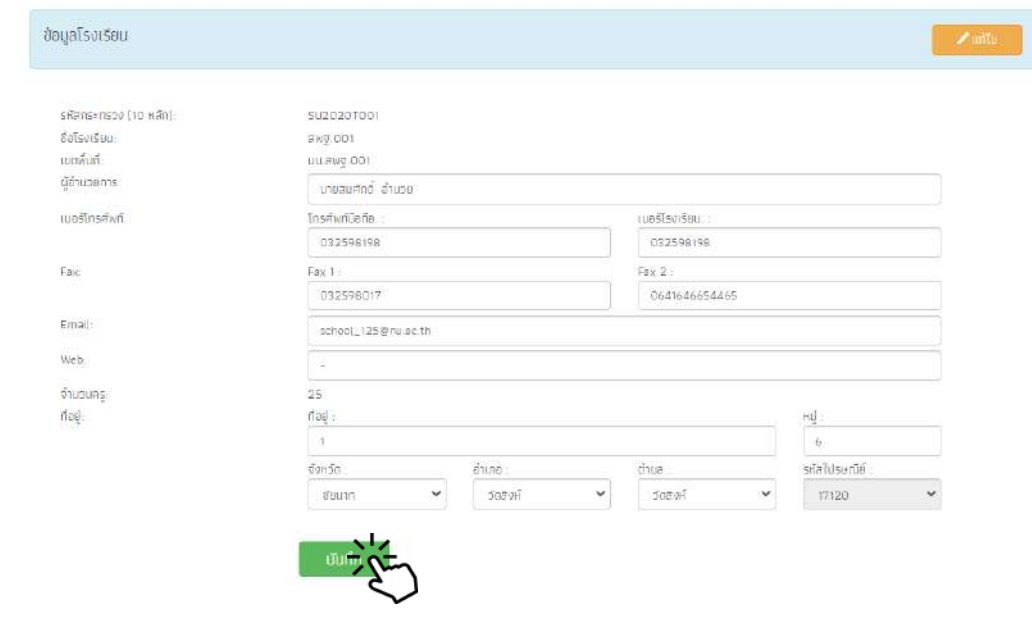

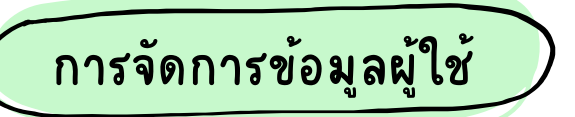

แอดมินโรงเรียนสามารถจัดการข้อมูลผู้ใช้ได้โดยการเลือกที่เมนู "จัดการ ข้อมูล" และเลือกที่ "ข้อมูลผู้ใช้" (กรณีที่ login เข้าใช้งานระบบครั้งแรกจะพบเมนูนี้ เป็นหน้าแรก)

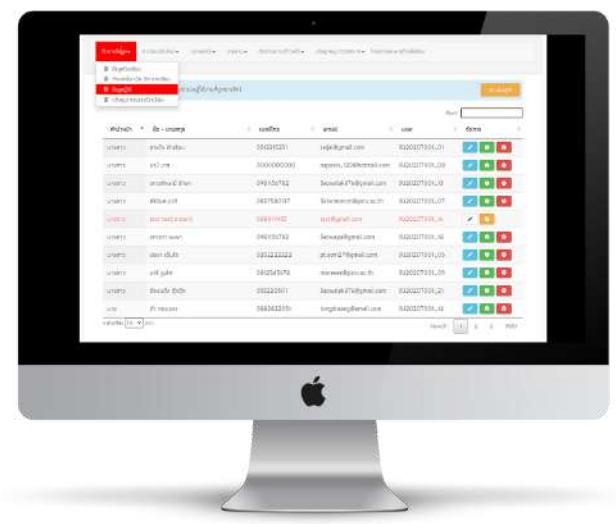

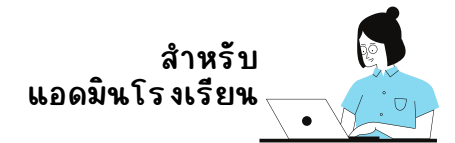

### สำหรับการจัดการข้อมูลผู้ใช้งานของโรงเรียนนั้น แอดมินโรงเรียนสามารถ จัดจั การข้อมูลได้ดังดั ต่อไปนี้

- เพิ่มผู้ใช้งาน 1.
- แก้ไขข้อมูลผู้ใช้งาน 2.
- 3. รีเซ็ตรหัสผ่าน (Reset Password)
- 4. ยกเลิกผู้ใช้งาน

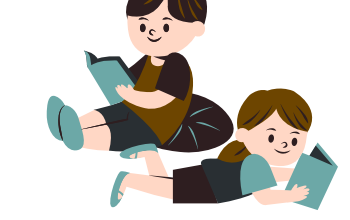

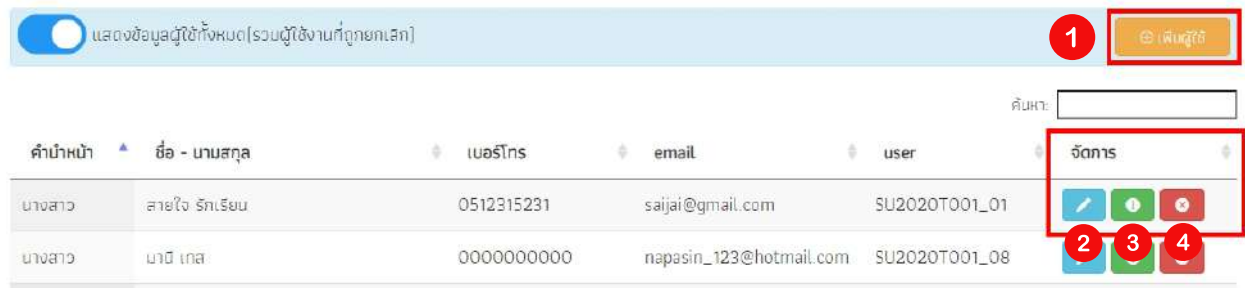

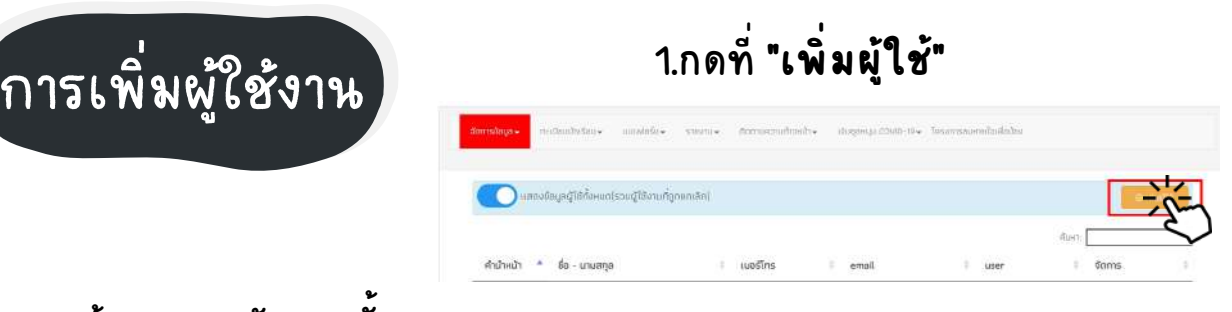

### เมื่อแอดมินเพิ่มผู้ใช้งานเรียรี บร้อยเเล้ว แจ้งให้คุณครูตรวจสอบลิงก์สำหรับสร้างรหัส ผ่านใหม่ได้ที่ E - mail ได้เลย

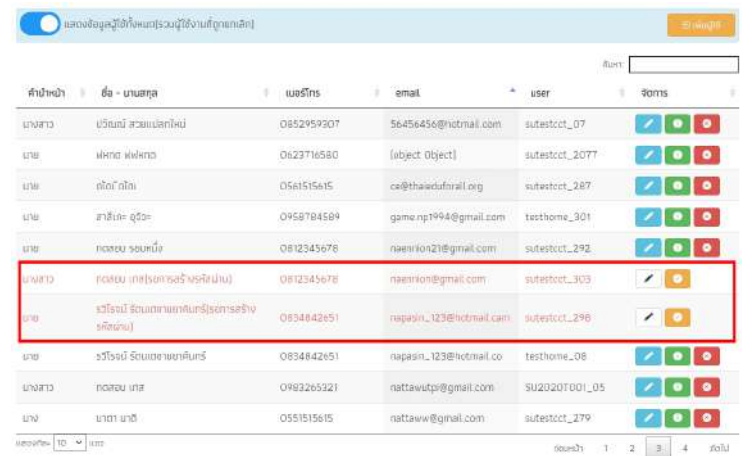

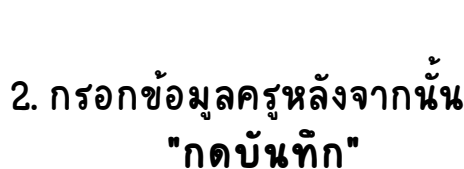

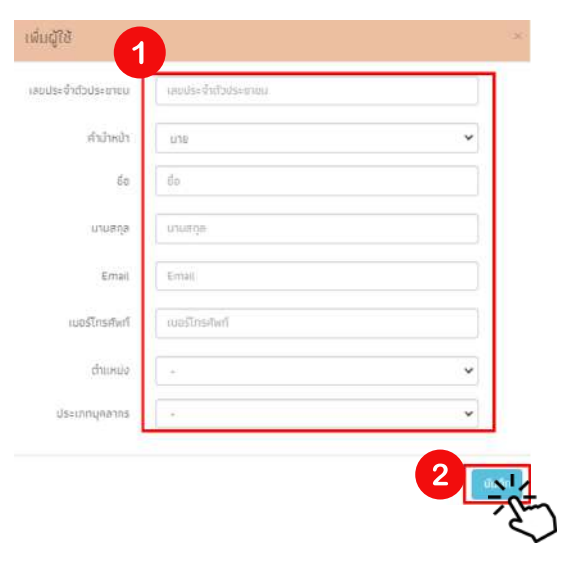

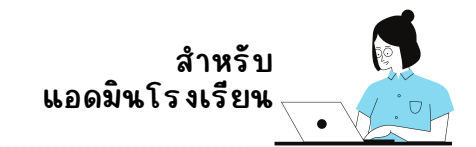

การแก้ไขข้อมูล

แก้ไขข้อมูลผู้ใช้

สำนักครัว

iningnsava

2. แก้ไขข้อมูลครู

เสร็จแล้วกดบันท<mark>ี่</mark>ก

นางสา ละอาง  $5050$ 

> sayar@gmail.com 0512315231

susosoroon.co

### 1.กดที่ icon รูปดันสอสัฟ้า<br>\*\*\*\*\*\*\*\*\*\*\*\*\*\*\*\*\*\*\*\*\*\*\*\*\*\*\*\*\*\*\*\* ด้านหลังลั ชื่อครูที่ต้องการแก้ไข

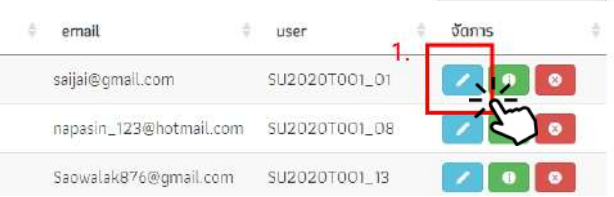

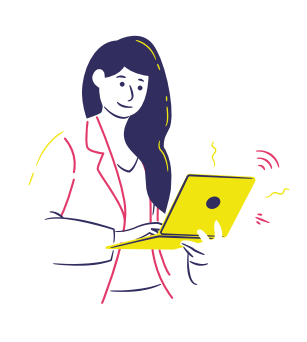

Reset Password

่ ในการเปลี่ยนผ่านใหม่ มีอยู่ 2 วิธี คือ 1 ครู เปลี่ยลี่ นเอง และ 2 แอดมินเป็นกด reset password ให้

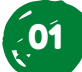

**"ครู Reset password ด้วยตนเอง"**

ครูสมารถทำ ได้ โดยการกด "ลืมลื รัหรั ส ผ่าน" หน้าเว็บ

หน้าหลัก แหล่งรวบรวมข้อมูล ก็อยู่ให้งา เข้าสู่ระบเ ข้อพึงระวัง

้เมื่อกด "ลืมรหัสผ่าน" แล้วระบบจะ แสดง โดยการ Reset password จำ เป็น ต้องมีข้อมูล Username และ E-mail ที่<br>-คุณครูได้ลงทะเบียบี นไว้ในระบบ และกด "ตกลง"

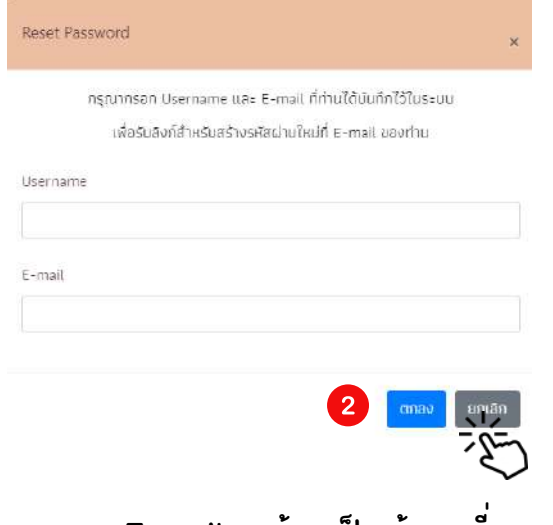

กรณีใณี นการ Reset Password ทั้งทั้ Username และ E-mail จะต้องเป็นข้อมูลที่คุณครูลง ทะเบียนไว้เท่านั้น ถ้า Username และ E-mail ไม่ตรงกัน จะไม่สามารถ Reset Password ได้

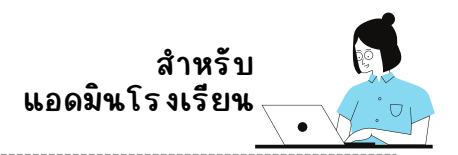

#### หลังจากกด ตกลง แล้ว ให้คุณครูไปตรวจสอบ E-mail ระบบจะส่งลิงก์สำหรับ ้สร้างรหัสผ่านใหม่ และให้ครูตั้งรหัสผ่านใหม่ ได้เลย

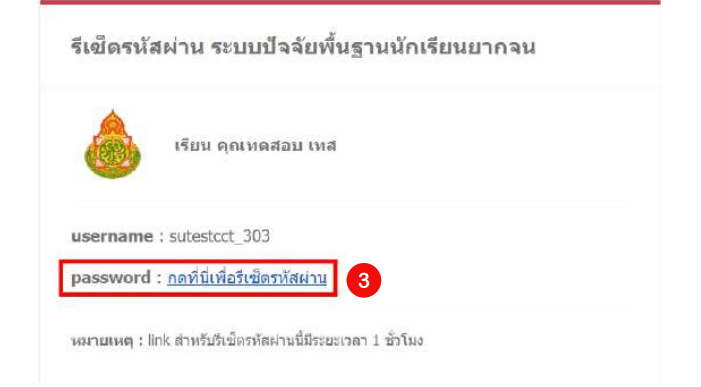

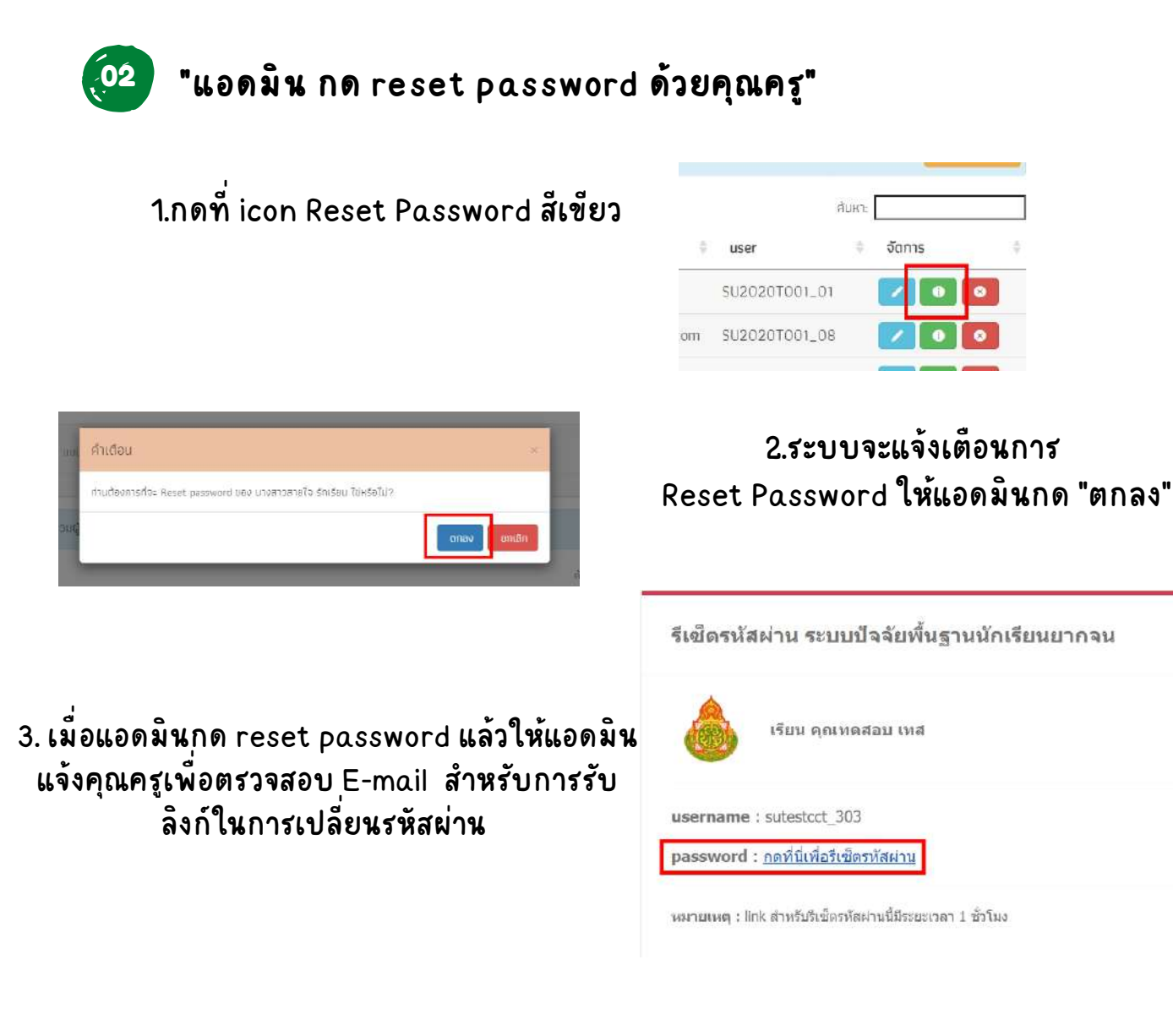

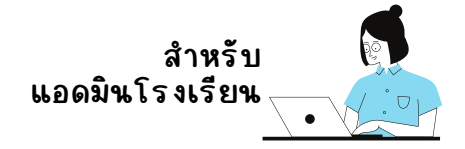

การยกเลิกผู้ใช้

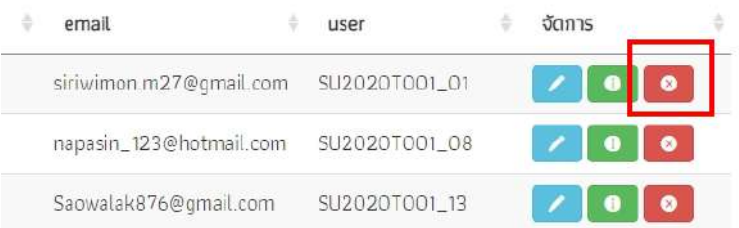

กรณีที่ณี ที่คุณครูเจ้าของ User มีกมี ารเกษียษี ณ ย้าย ลาออก หรือ เสียชีวิต ให้แอดมินยกเลิก ผู้ใช้งานโดยการกดที่ icon ยกเลิกลิ ผู้ใช้ **"สีแสี ดง"**

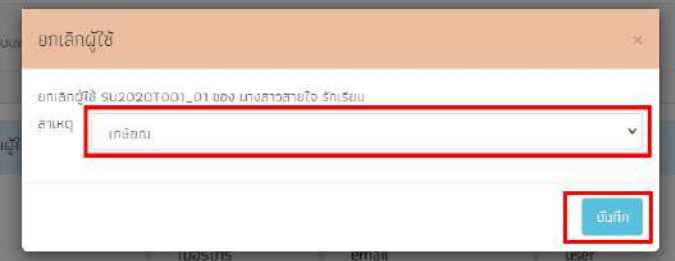

หลังลั จากนั้นนั้ เลือลื กสาเหตุการ ยกเลิกผู้ใช้ เสร็จแล้ว "กดบันทิก"

ี เมื่อแอดมิน รร. กดยกเลิกผู้ใช้งานแล้ว User ที่ถูกยกเลิกจะแสดงเป็นสีแดง กรณี ที่แอดมิน รร. ยกเลิกผู้ใช้งานผิดคนสามารถ เปิดการใช้งาน User ที่ยกเลิกไปแล้วได้ โดยการกดปุ่ม สัส้ม หลัง User ทัญกยกเลิก ดังรูป

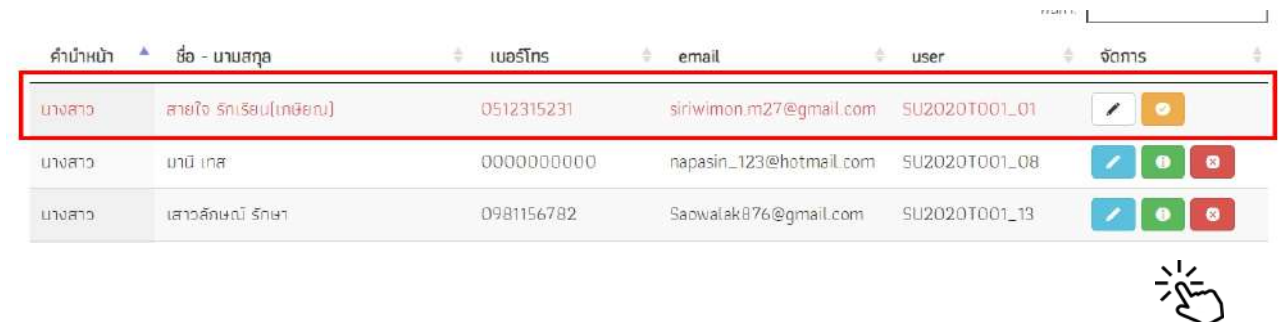

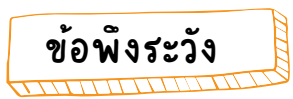

ึกรณีที่คุณครูเข้าระบบแล้ว ระบบแจ้งว่า ถูกระงับการใช้งานให้แอดมินตรวจสอบ User ก่อนว่าได้มีการกดยกเลิกหรือไม่

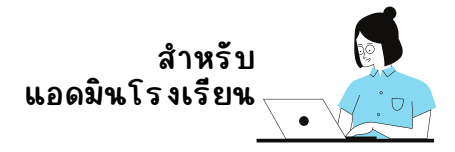

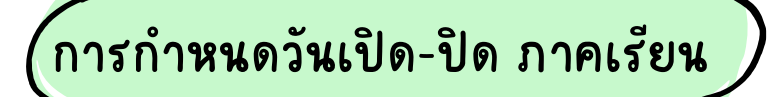

สำหรับการกำหนดวัน เปิด-ปิด ภาคเรียน ให้แอดมินเลือกเมนู จัดการข้อมูล แล้วเลือกกำหนดเปิด-ปิดภาคเรียน ให้แอดมินกรอกวันเปิด - ปิด ภาคเรียน และ เลือกประเภทการเช็คชื่อหลังจาก

นั้นระบบจะแสดงหน้าบันทึกข้อมูลขั้นมา ดังรูป

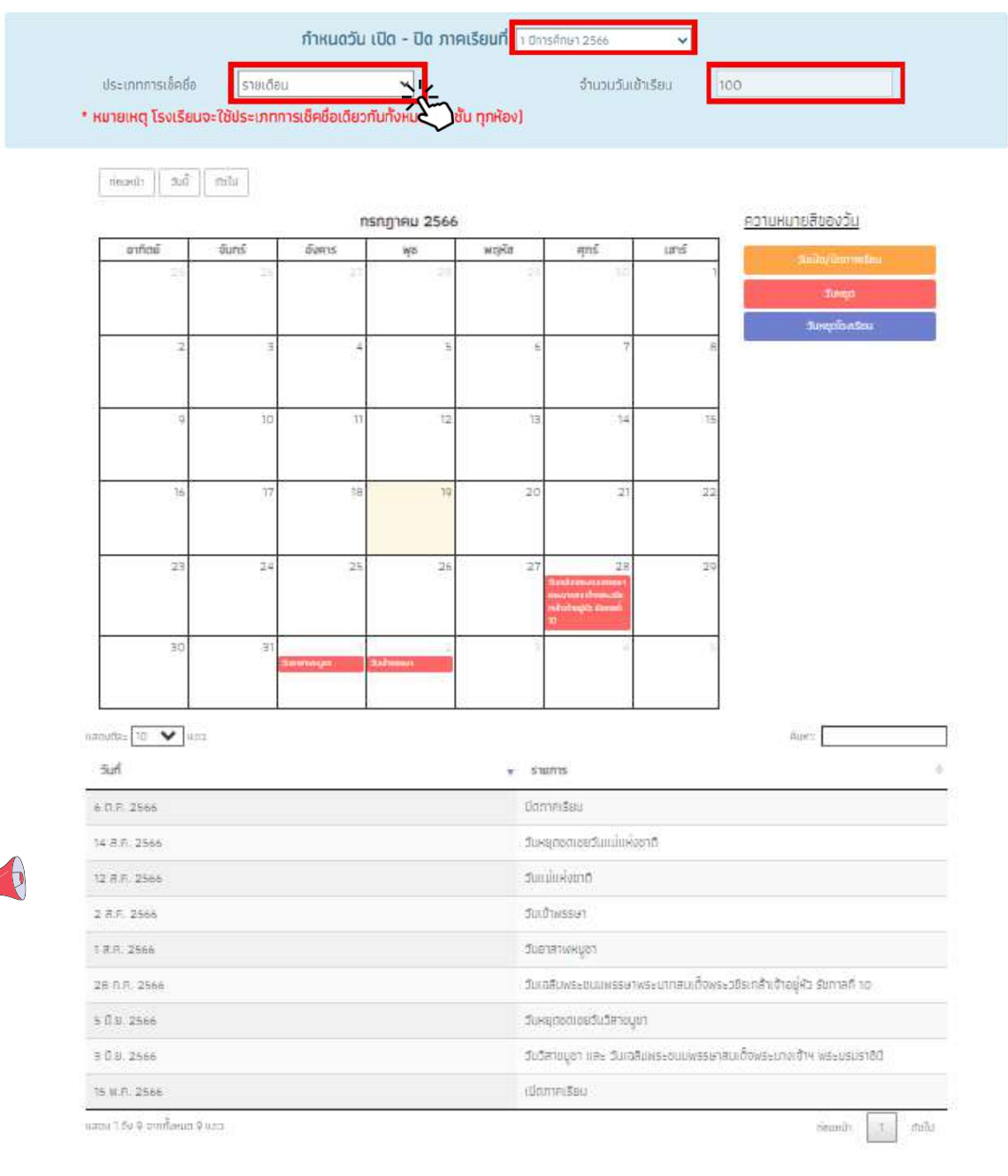

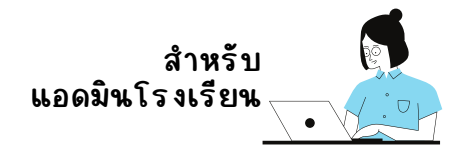

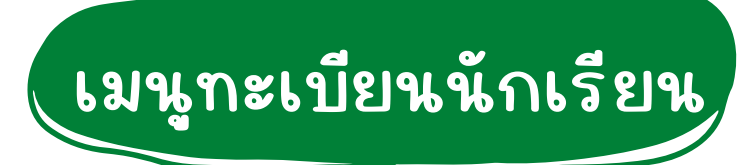

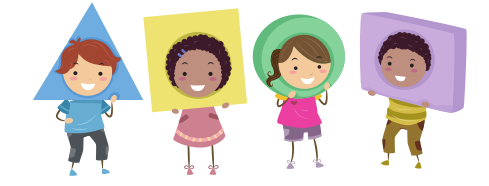

เมนูทะเบียนนักเรียนจะประกอบด้วย 2 เมนูได้แก่ 1) สถิติจำนวนนักเรียน 2) รายชื่อนักเรียนทั้งหมด มีรายละเอียดดังต่อไปนี้

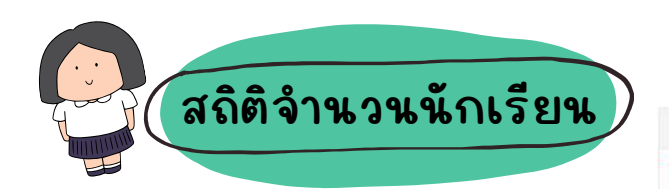

รังนักเรียนยากวน  $\bullet$  5 ธายงาน  $\bullet$  นับทักแนวโน้นการเรียนต่อของ บร. 2/2564

ตารางแสดงข้อมูลสถิติจำนวนนักเรียน จะประกอบด้วย

- 1. นักเรียนทั้งหมดจากต้นสังกัด
- 2. นักเรียนทัสมัครขอรับทุน
- 3. นักเรียนที่ได้รับทุน
- 4. นักเรียนที่ต้องตรวจสอบแก้ไขข้อมูล /ไม่เคยคัดกรอง

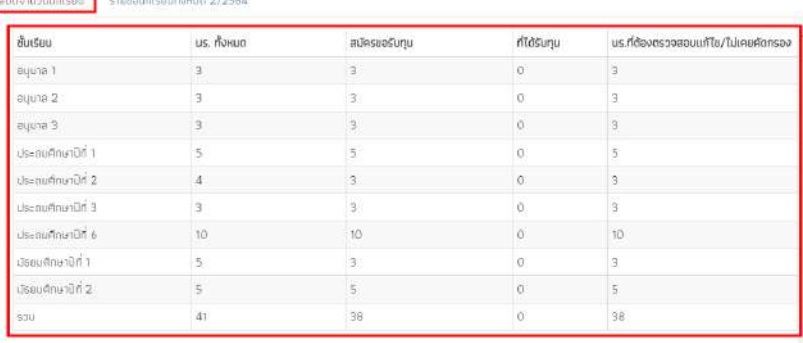

#### **ตารางแสดงสถิติถิ ติรายงานจำ นวนนักนั เรียน**

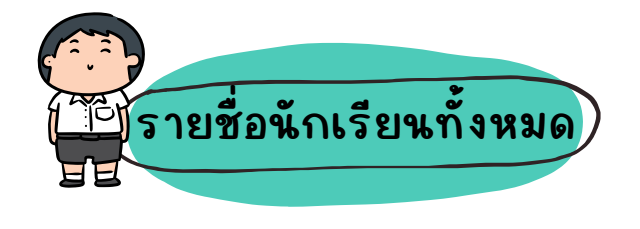

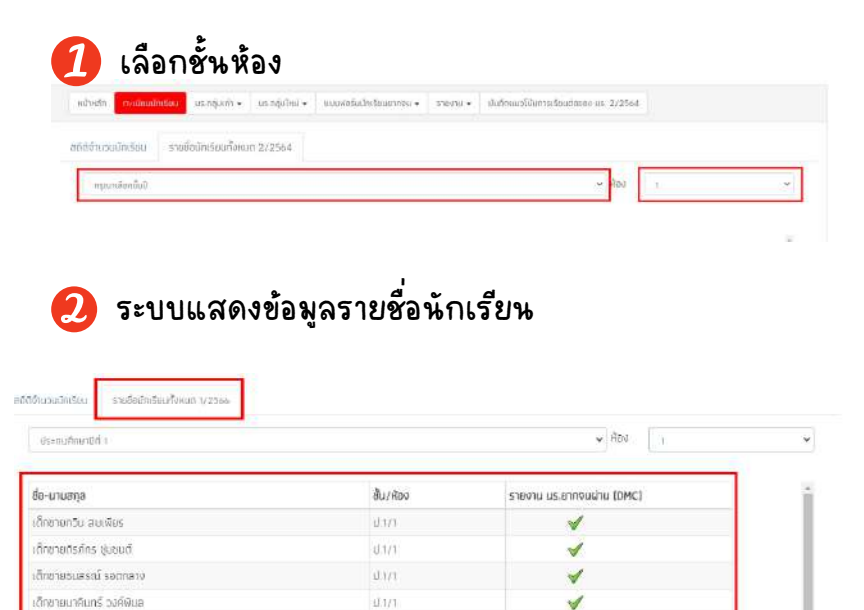

**ตารางแสดงข้อข้ มูลนักนั เรียน**

 $\overline{0171}$ 

ระบบจะแสดงรายชื่อนักเรียนทั้งหมดจาก "ต้นสังกัด" โดยหน้าระบบจะแสดง ฟิวเตอร์ให้ ี เลือกชั้นห้อง เมื่อคุณครูเลือกแล้ว จะมีราย ละเอียอี ดประกอบด้วยข้อมูลดังดั นี้

- ชื่อ-นามสกุล
- ชัน/ห้อง
- รายงานนร.ยาจน หรือ การสมัครขอรับทุน

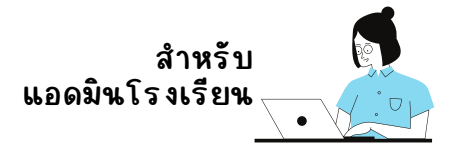

# **เมนูแบบฟอร์ม**

## ประกอบด้วยทั้งทั้ หมด 7 แบบฟอร์มได้แก่

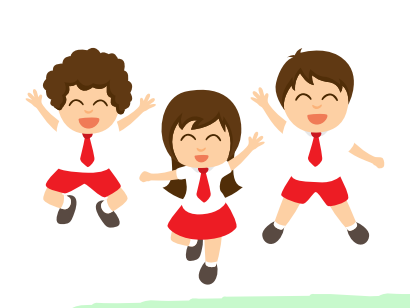

1.รายชื่อ นร.ผ่านเกณฑ์ยากจนพิเศษ 2.แบบรับรองผลพิจาณา นร./กสศ.05 3.แบบรายงานการจัดสรรเงินอุดหนุนแบบมีเงื่อนไข 4.พิมพ์แบบรับรองผลการพิจาณา นร.05 5.การโอนเงินคัน กสศ.

**รายชื่อ นร.ผ่านเกณฑ์ยากจนพิเพิศษ**

แอดมินโรงเรียนสามารถมาตรวจสอบรายชื่อนักเรียนที่ผ่านเกณฑ์ยากจน พิเศษได้จากเมนูนี้ โดยระบบแสดงรายชื่อนักเรียนโดยแบ่งออกเป็น 2กลุ่ม ได้แก่ 1) กลุ่มเก่าที่ได้รับทุนต่อเนื่อง 2) กลุ่มคัดกรองใหม่ ดังรูป

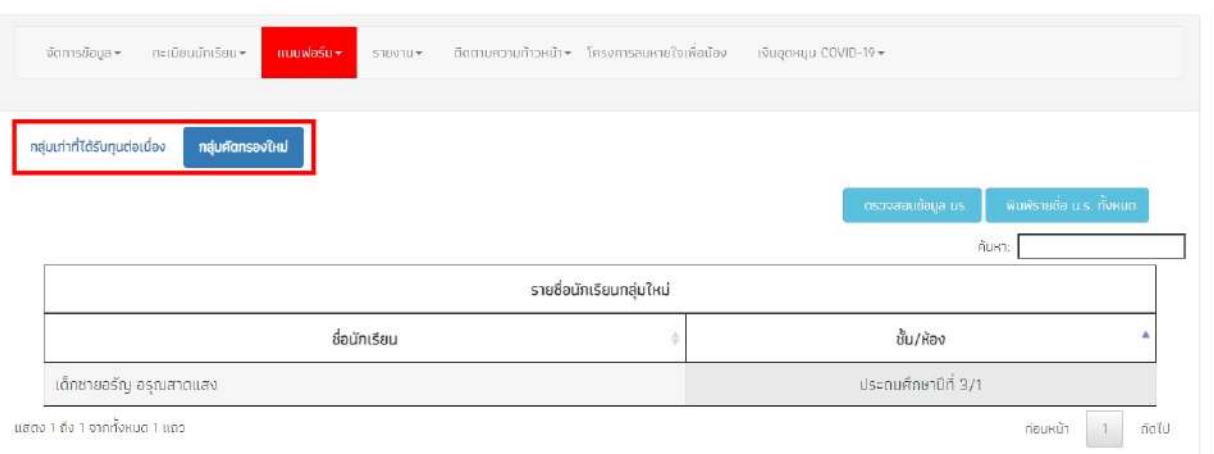
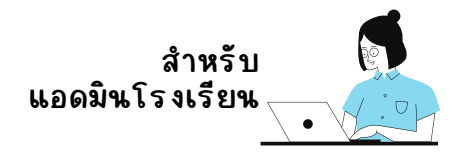

นอกจากตรวจสอบรายชื่อนักเรียนที่ผ่านเกณฑ์ยากจนพิเศษในระบบได้แล้ว แอดมินโรงเรียนยังสามารถดาวน์โหลดรายชื่อเป็นรายระดับชั้นหรือทั้งหมด ได้อีกอี ด้วย โดยดำ เนินนิ การดังดั นี้

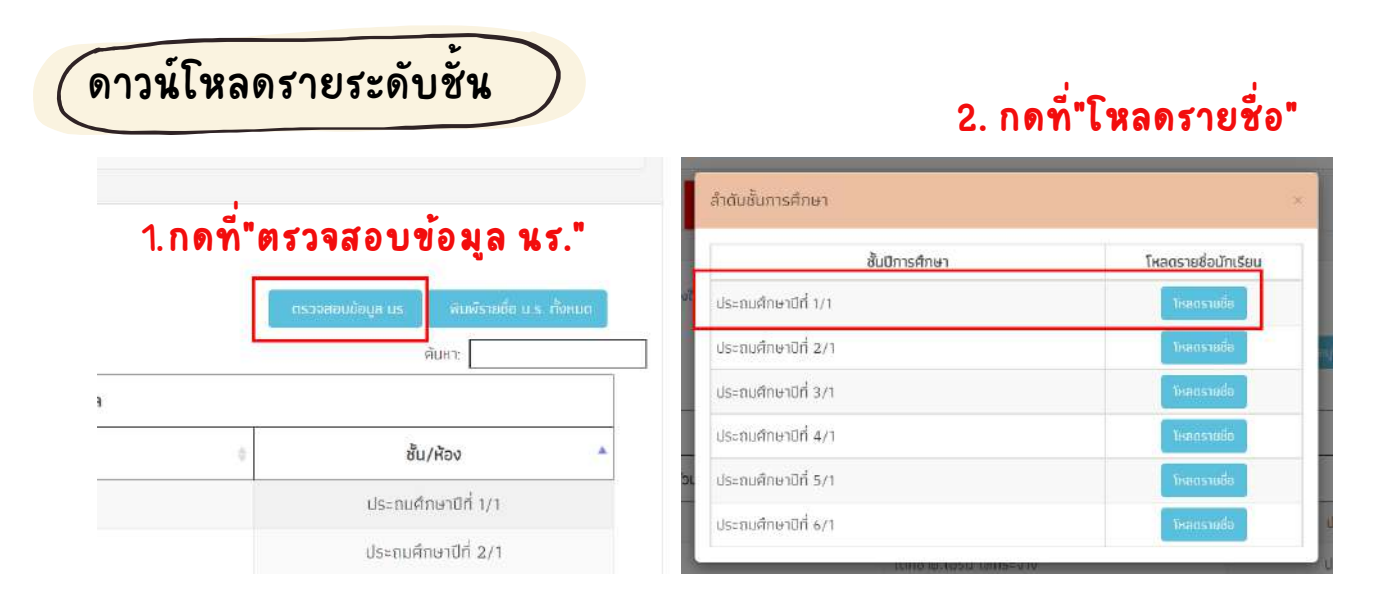

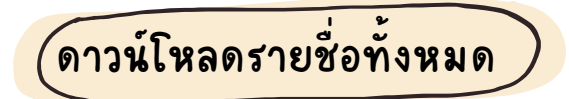

# **กดที่"ที่ พิมพ์รายชื่อ นร.ทั้งหมด"**

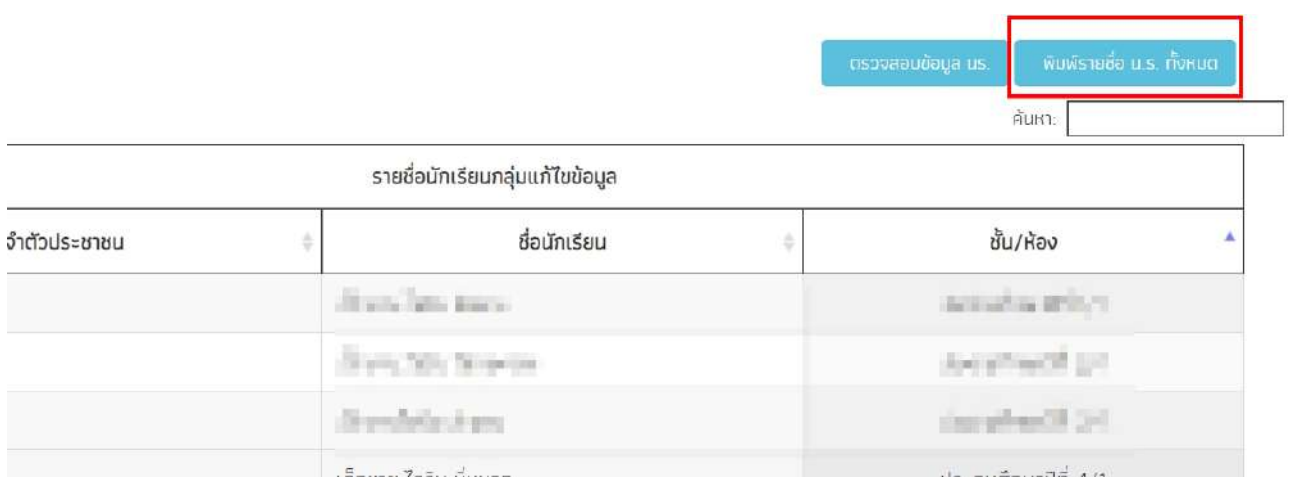

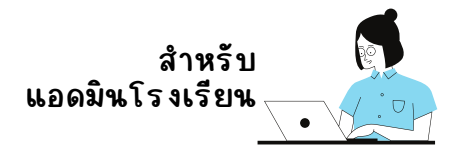

# แบบรับรองผลพิจาณา นร./กสศ.05

#### สำหรับเมนูบันทึก นร./กสศ. 05 แอดมินโรงเรียนจะเป็นผู้บันทึกข้อมูล โดยเลือกที่ เมนู "แบบฟอร์ม" แล้วเลือกที่ แบบรับรองผลพิจารณา นร./กสศ. 05

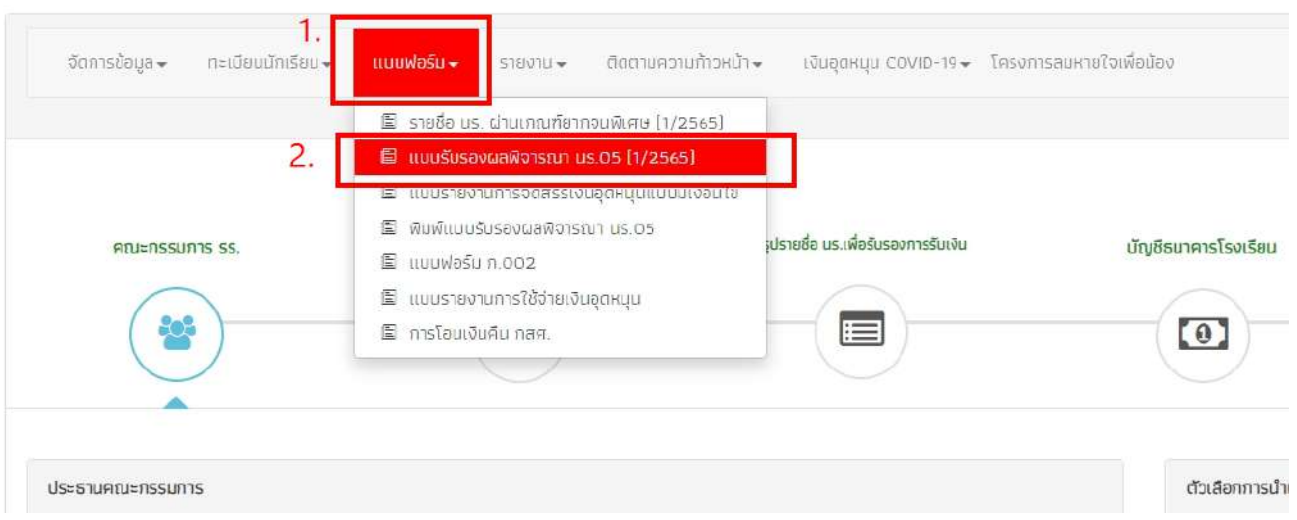

# **นร./กสศ.05 จะมีรมี ายละเอียอี ดที่ต้ที่ ต้องบันบั ทึกทึ ทั้งหมด 5 ส่วน ได้เเก่**

- **1) คณะกรรมการ รร.**
- **2) รายชื่อนักนั เรียรี นเพื่อการรับรั รอง**
- **3) สรุปรายชื่อ นร.เพื่อรับรั รองการรับรั เงินงิ**
- **4) บัญบั ชีธนาคารโรงเรียรี น**
- **5) มติกติ ารประชุม ดังดั รูป**

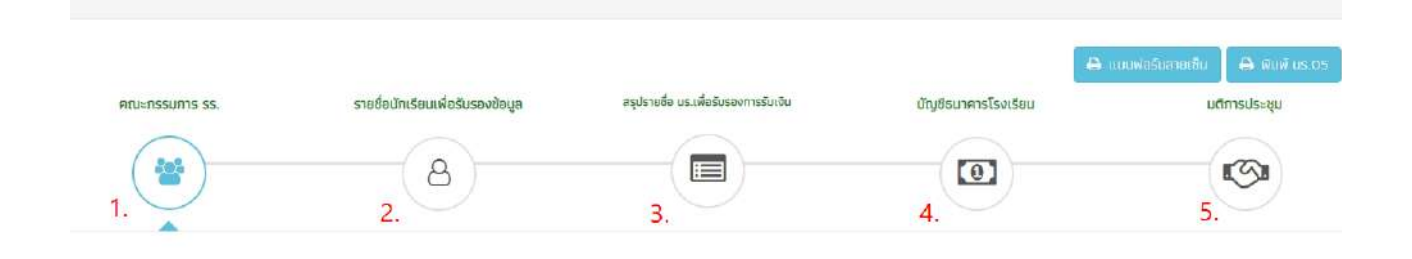

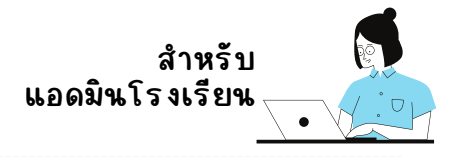

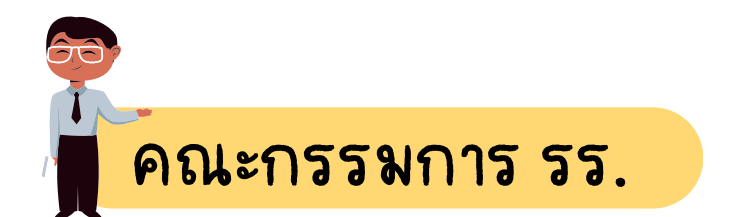

สำหรับการบันทึกข้อมูลคณะกรรมการโรงเรียนจะประกอบด้วย 1)ประธาน คณะกรรมการ 2) ผู้อำนวยการสถานศึกษา 3) ตัวแทนผู้ปกครอง 4) ผู้นำชุมชน/ท้องถิ่น และ 5) ตัวแทนครู

โดยการบันทึกข้อมูลนั้นจะประกอบด้วย ชื่อ-นามสกุล ตำแหน่ง สังกัด หน่วยงาน แลขประจำตัวประชาชน และ แบร์โทรศัพท์ ดังรป

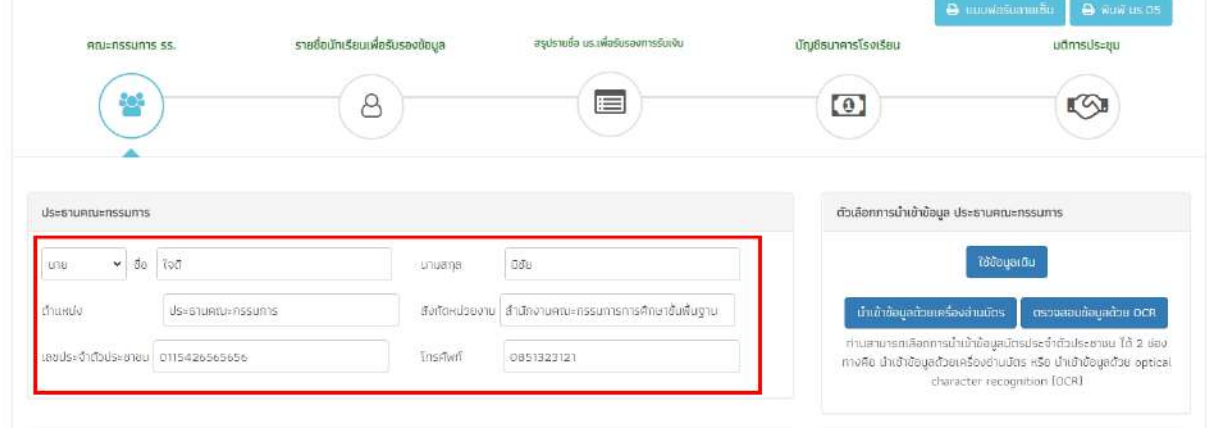

กรณีที่คณะกรรมการเป็นชุดเดิม แอดมินสามารถกดที่ "ใช้ข้อมูลเดิม" เพื่อดึง ีข้อมูลคณะกรรมการคนนั้นกลับมาได้ หรือ สามารถนำเข้ามูลข้อมูลได้อีก 2 ช่องทาง ได้แก่ 1) เครื่องอ่านบัตร หรือ 2) การตรวจสอบข้อมูลด้วย OCR โดยการกดตัวเลือก ้ของการนำเข้าข้อมูลที่ต้องการใช้งานได้เลย ดังรูป

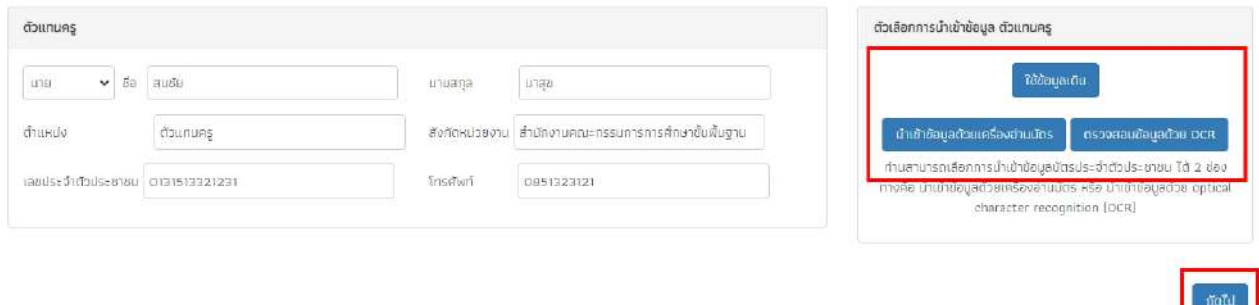

## เมื่อบันทึกข้อมูลเรียบร้อยแล้วให้กด "ถัดไป"

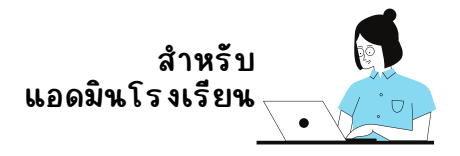

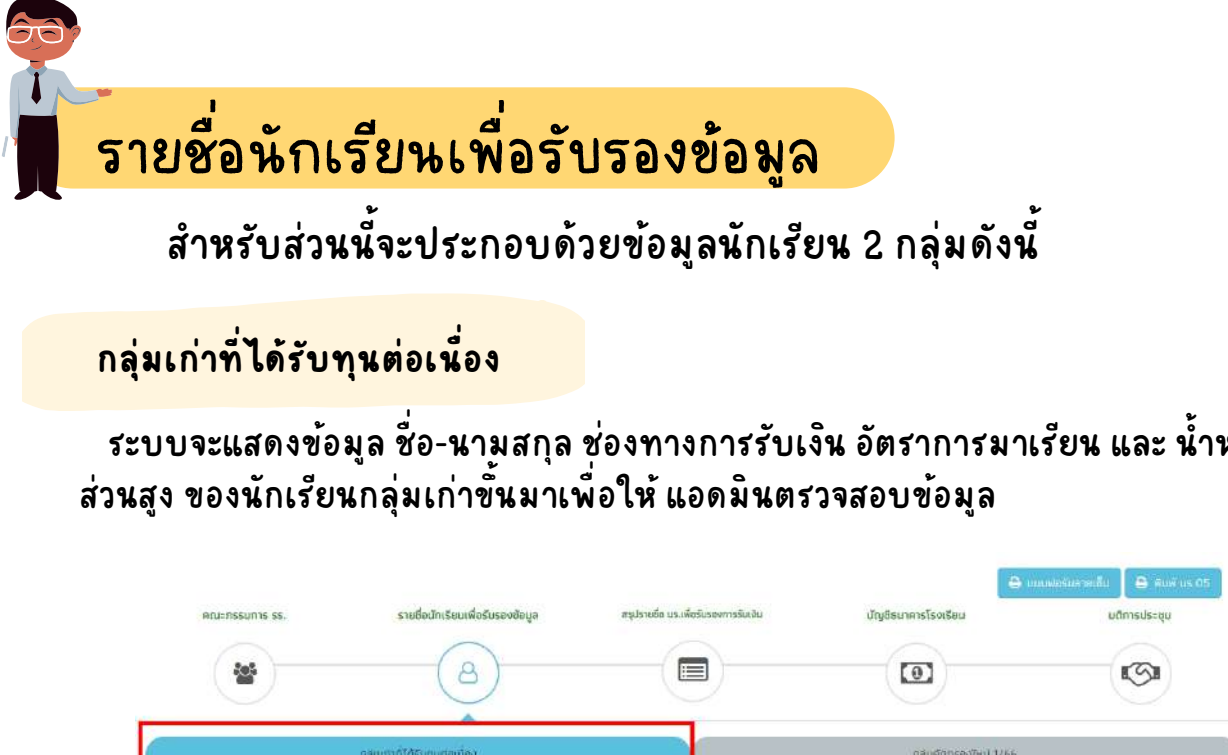

้ระบบจะแสดงข้อมูล ชื่อ-นามสกุล ช่องทางการรับเงิน อัตราการมาเรียน และ น้ำหนัก

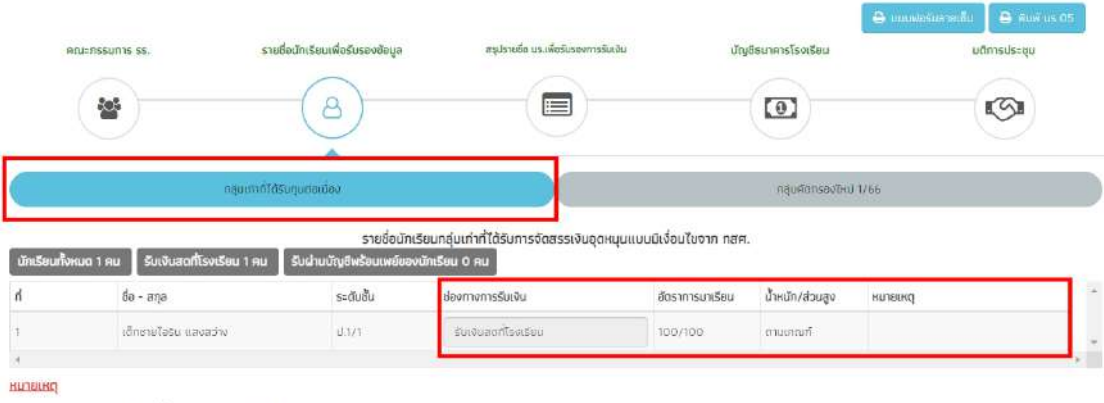

- ข้อมูลอัตราการมาเรียนและน้ำหนัก/ส่วมสูง เป็นข้อมูล ปีการศึกษา 2/2565

- กรณีที่มีการแก้ไขชื่อ เลขบัตร ในระบบ DMC มักเรียนจะถูกส่งตรวจสอบ ทร. อิกครั้งก่อนการจัดสรรเงิน

### **กลุ่มคัดคั กรองใหม่**

ี สำหรับกลุ่มใหม่ ให้แอดมินโรงเรียนเลือกความคิดเห็นของคณะกรรมการ ว่าเห็นด้วย/ไม่ ้ เห็นด้วยกับเกณฑ์การคัดกรอง และ เลือกช่องทางการรับเงินของนักเรียน

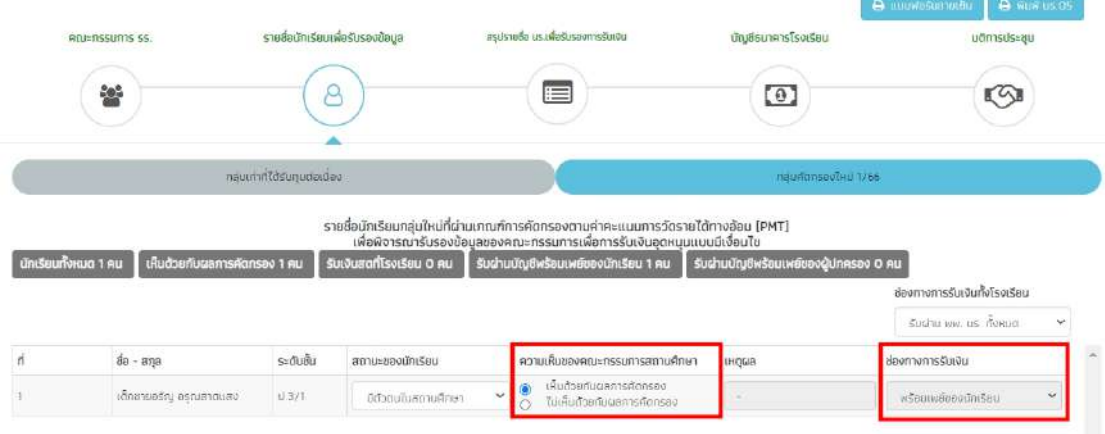

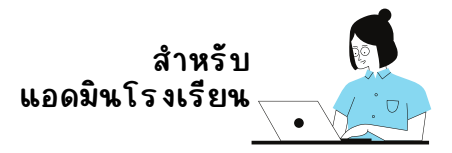

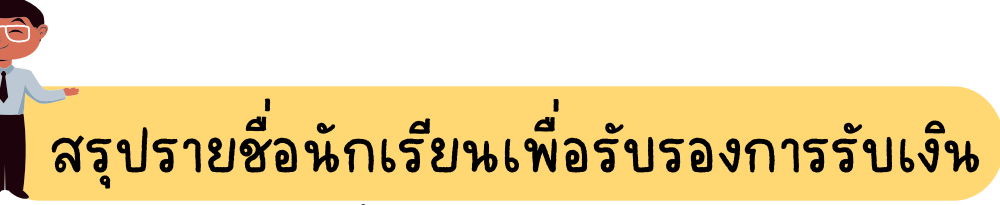

ี สำหรับส่วนนี้จะเป็นการสรุปรายชื่อนักเรียน <mark>กลุ่มใหม่</mark> ที่ได้เลือกช่องทาง รับเงินในแต่ละช่อง โดยช่องทางในการรับเงินจะถูกแบ่งออกเป็น 3 ช่องทาง ได้แก่ 1) รับเงินสดผ่านโรงเรียน 2) รับเงินผ่านพร้อมเพย์ของนักเรียน และ 3) รับเงินผ่านพร้อมเพย์ผู้ปกครอง

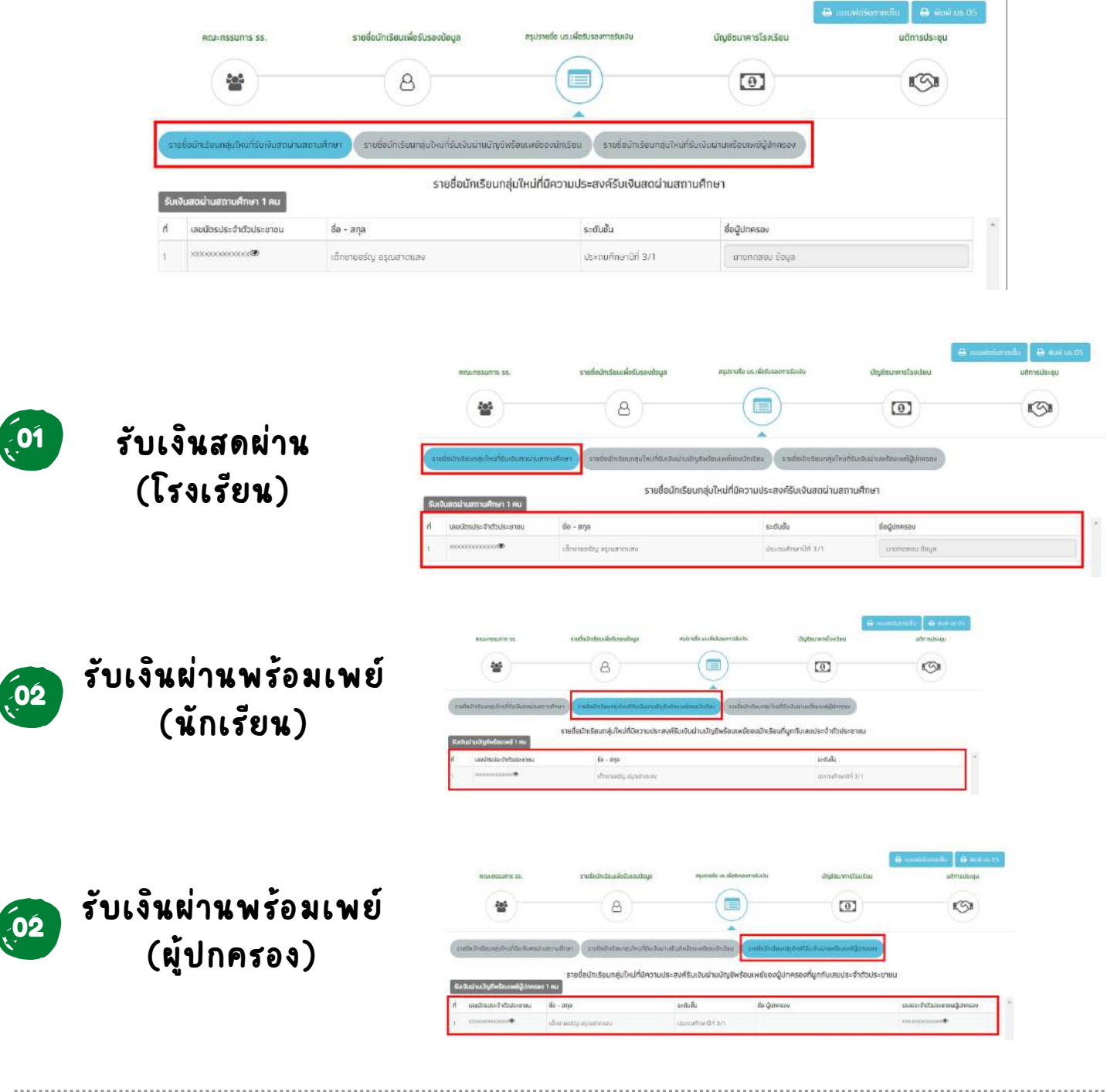

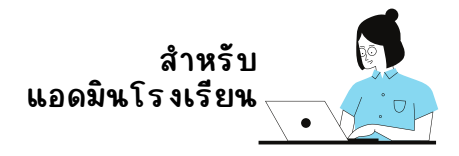

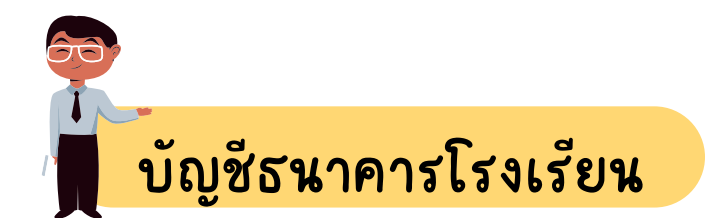

สำหรับการบันทึกข้อมูลบัญชีธนาคารโรงเรียนนั้น จะประกอบด้วย 1) รูป หน้าสมุดบัญชีธนาคาร 2) ข้อมูลบัญชีธนาคาร 3) ชื่อผู้มีอำนาจสั่งจ่ายเงินจาก บัญชี จำนวน 3 คน

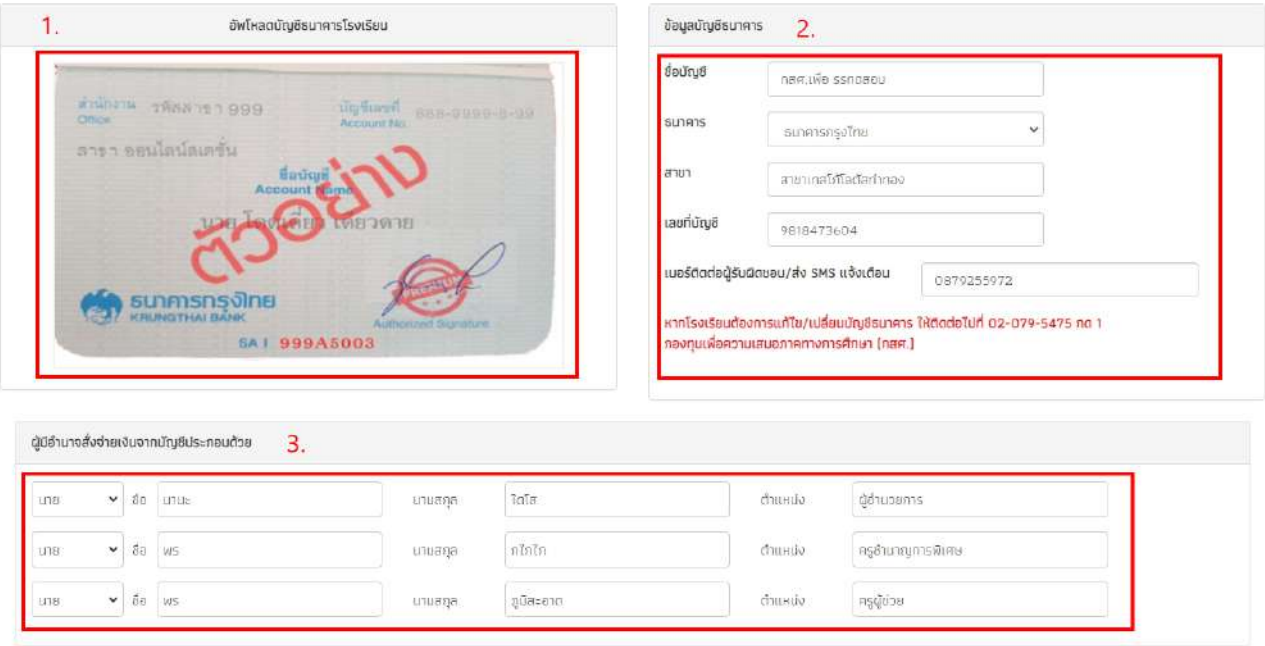

**โดยระบบจะแสดงข้อมูลบัญบั ชีธนาคารที่โที่ รงเรียรี นเคยบันบั ทึกทึ ไว้ในภาค เรียรี นที่ผ่ที่ ผ่ านมาและมีกมี ารโอนเงินงิ สำ เร็จ ร็ หากผู้ใช้ต้ช้ ต้องการเปลี่ยลี่ นแปลงข้อมูล บัญบั ชีธนาคารให้ติดติ ต่อไปที่ กองทุนเพื่อความเสมอภาคทางการศึกศึ ษา กสศ. เบอร์โทรติดติ ต่อ 02-079-5475 กด 1 เมื่อแอดมินตรวจสอบข้อมูล เรียรี บร้อยแล้วให้กด "ถัดถั ไป"**

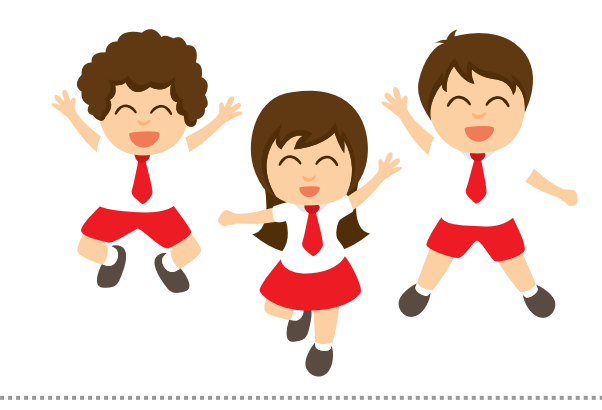

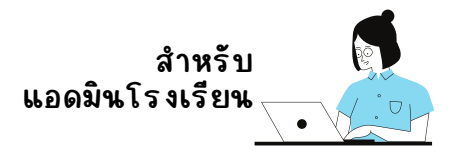

# มติการประชุม

้สำหรับส่วนการบันทึกข้อมูลมติการประชุมนั้นจะประกอบด้วย 1) ข้อมูลสรุป การรับรองสถานะนักเรียนจากที่ได้บันทึกมาข้างต้น 2) การรับรองสถานะข้อมูล นักเรียนว่ามีความถูกต้องตามเกณฑ์การคัดกรอง "ยากจนพิเศษ" 3) การจัดรูป แบบการประชุม จะแบ่งออกเป็น 2 รูปแบบได้แก่ ประชุมปกติให้ผู้ใช้แนบภาพถ่าย ลายเซ็นคณะกรรมการสถานศึกษา และ ประชุมผ่านสื่อสื่ อิเอิ ล็กทรอนิกส์ ในส่วนนี้ ให้แนบภาพถ่ายการประชุมผ่านสื่ออิเล็กทรอนิกส์จำนวน 1 รูปและแนบลิงค์การ ประชุมเข้ามาในระบบด้วย 4) มติการประชุม

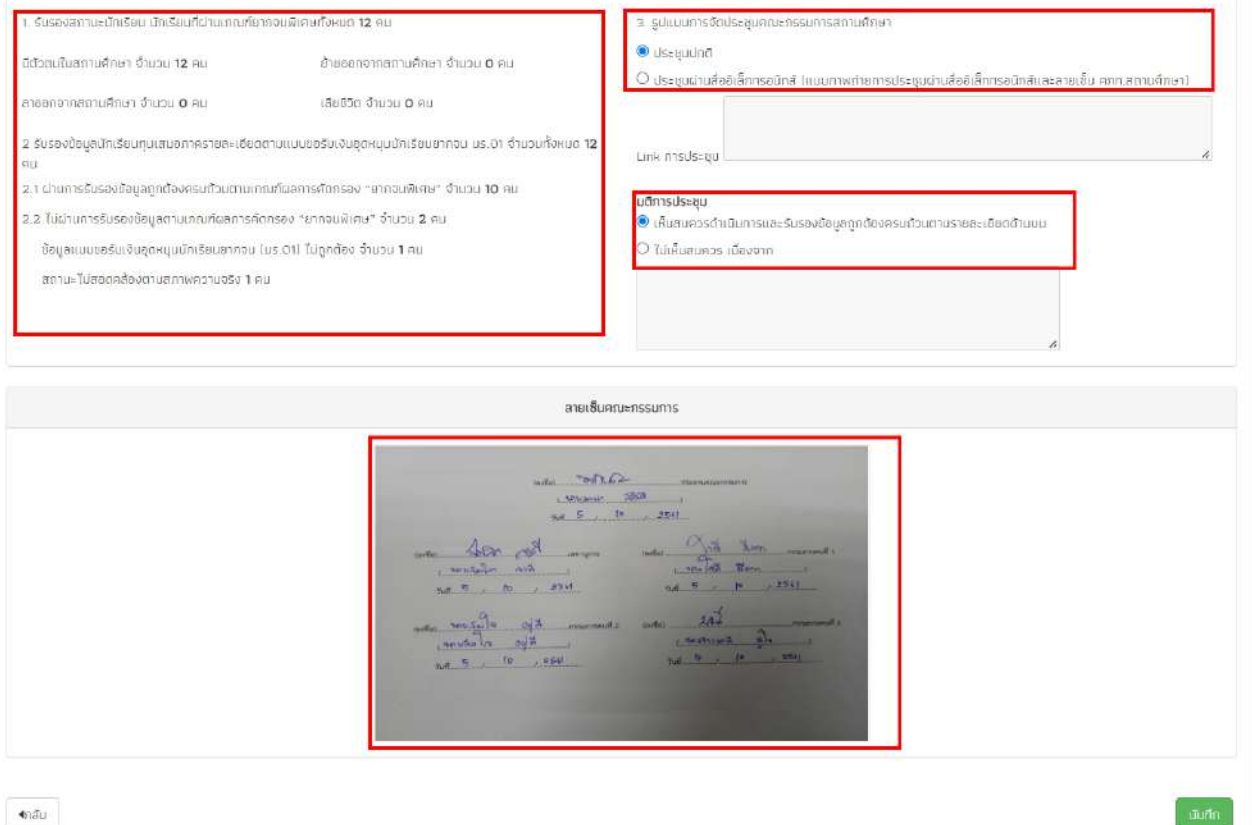

ผู้ใช้สามารถพิมพ์เอกสาร นร./กสศ.05 เพื่อเก็บเป็นหลักฐานได้ที่ปุ่ม "พิมพ์ นร./กสศ.05" หรือ ต้องการดาวน์โหลดแบบฟอร์มลายเซ็นได้โดยการคลิกที่ปุ่ม "แบบฟอร์มลายเซ็น" แล้วระบบจะ ทำ การดาวน์โหลดเอกสารเป็นไฟล์ PDF

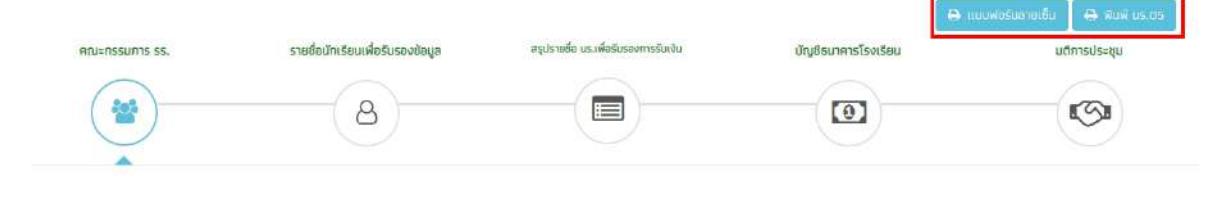

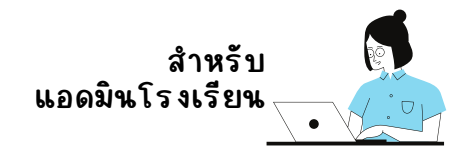

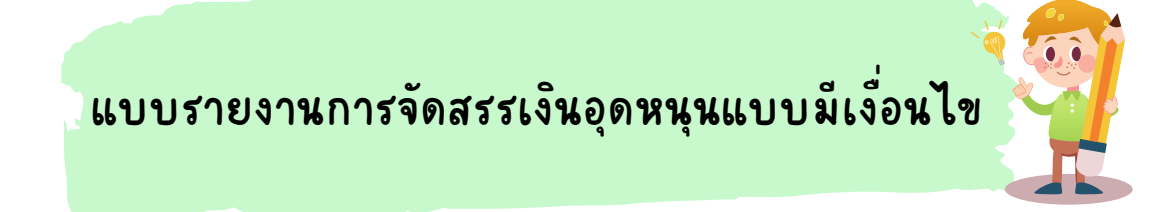

สำ หรับรั สังสั กัดกั สพฐ. ตชด. อปท. สช. กทม.

## การรายงานการจัดสรรเงินอุดหนุนให้แอดมินเลือกเมนูแบบฟอร์ม แล้ว เลือก แบบรายงานการจัดสรรเงินอุดหนุนแบบมีเงื่อนไข ดังรูป

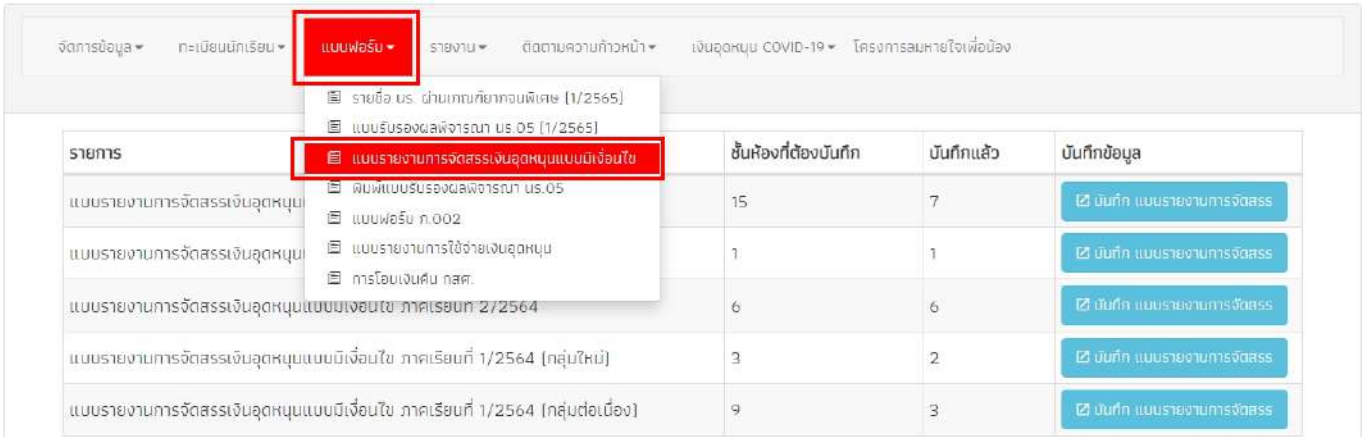

# หลังจากนั้นเลือกภาคเรียนที่จะต้องบันทึกข้อมูล ดังรูป

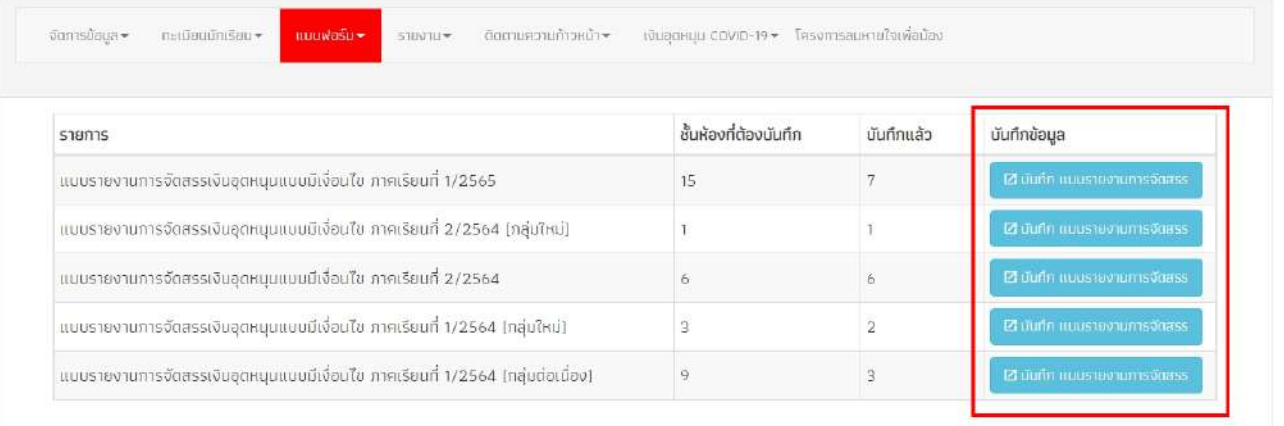

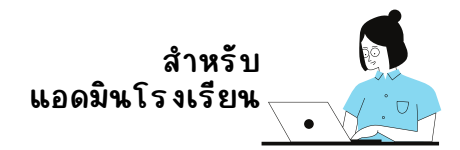

พ์แบบรายงานการจัดสรรเงินอุดหนุน

### สำหรับการรายงานการจัดสรรเงินอุดหนุนในส่วนของแอดมินโรงเรียนนั้น ระบบจะ ทำการประมวลผลสรุปข้อมูลการรายงานการจัดสรรเงินทัครูประจำชั้นบันทึกเข้ามาใน แต่ละชั้น เพื่อให้แอดมินโรงเรียนตรวจสอบและติดตามข้อมูล

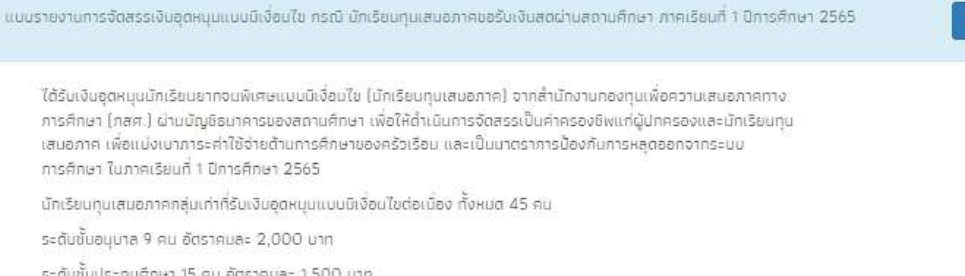

ระดับชั้นมัธยมศึกษาตอนต้น 9 คน อัตราคมละ 1,500 บาท

รวมจำนวนเงินที่สถานศึกษาได้รับทั้งสิ้น 0 มาท ณ วันที่ 2/11/2564

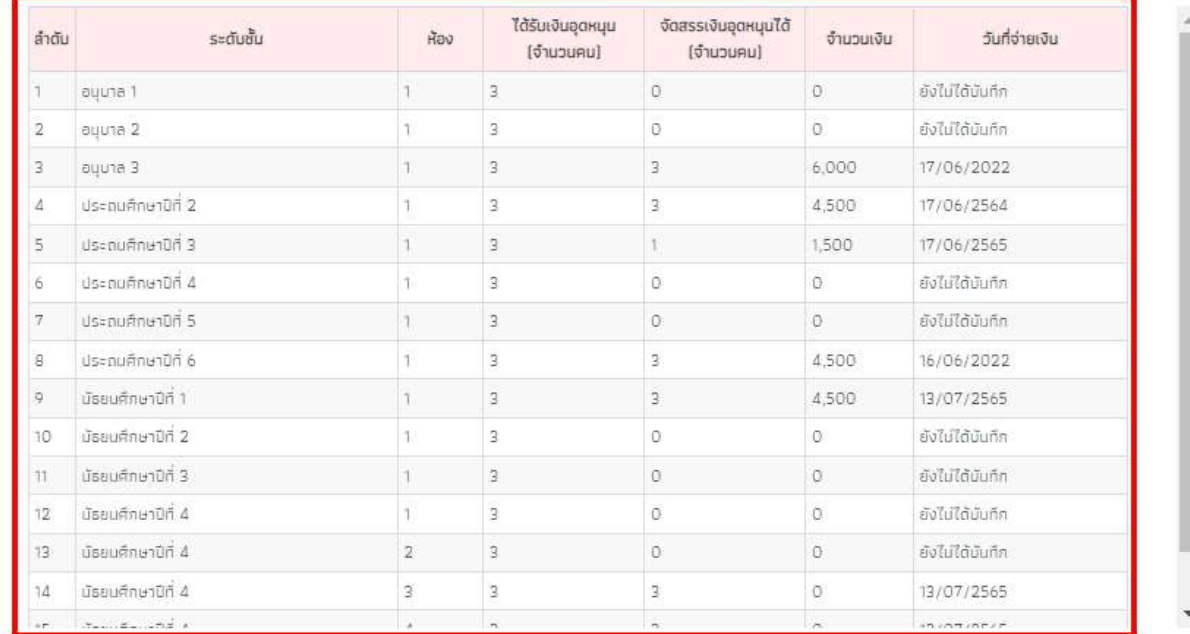

สรุปรายละเอียดการจัดสรรเงินอุดหมุนแบบมีเงื่อนไข นักเรียนทุนเสมอภาค ภาคเรียนที่ 1 ปีการศึกษา 2565

เมื่อ เบิกจ่ายได้ไม่ครบ ไม่สามารถเบิกจ่ายได้ จำนวน 26 คน **เ**บิกจ่ายได้ครบทุกคน

จำนวนเงินที่ได้รับการจัดสรรจาก กสศ. 0 บาท

รวมรายจ่ายทั้งสิ้น <u>0</u> บาท

เงินคงเหลือที่ไม่สามารถจ่ายได้ (ถ้ามี) คืนกลับมา กสศ. 0 บาท

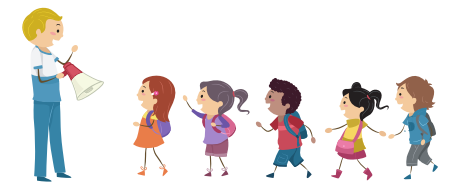

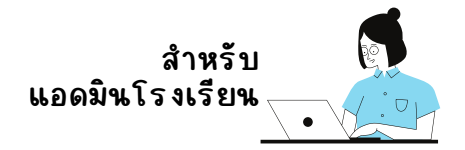

## หลังจากที่แอดมินตรวจสอบข้อมูลแล้วว่าถูกต้องให้ทำการบันทึกลายเซ็นของ แอดมินโรงเรียน และ ลายเซ็นผู้อำนวยการสถานศักษา เพื่อเป็นการรับรองดังรูป

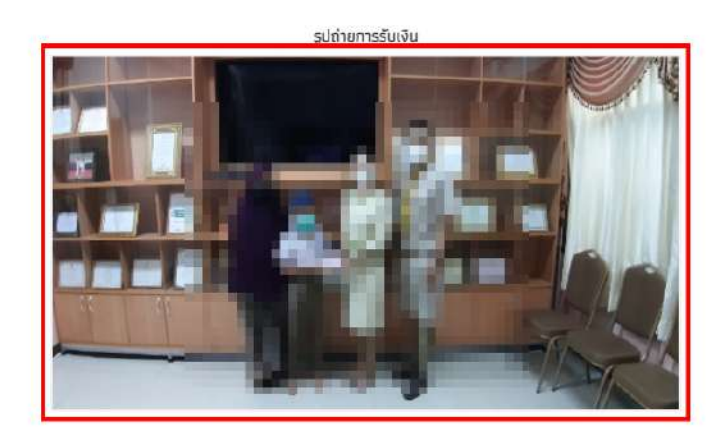

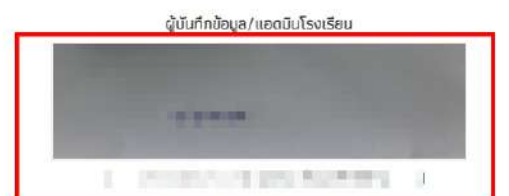

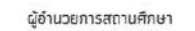

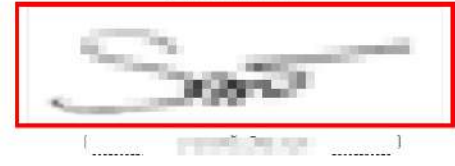

นันทึก

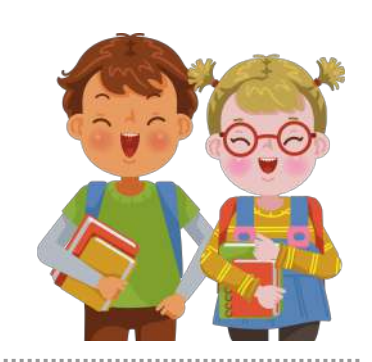

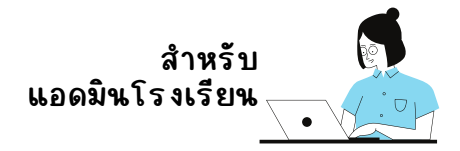

# **พิมพ์แบบรับรั รองผลพิจารณา นร.05**

สำหรับการพิมพ์แบบรับรองผลพิจารณา นร./กสศ.05 จะเป็นการ พิมพ์ นร./กสศ.05 ย้อนหลัง โดยเมนูนี้จะอยู่ที่เมนูแบบฟอร์ม แล้วเลือก พิมพ์แบบรับรองผลพิจารณา นร./กสศ.05 ดังรูป

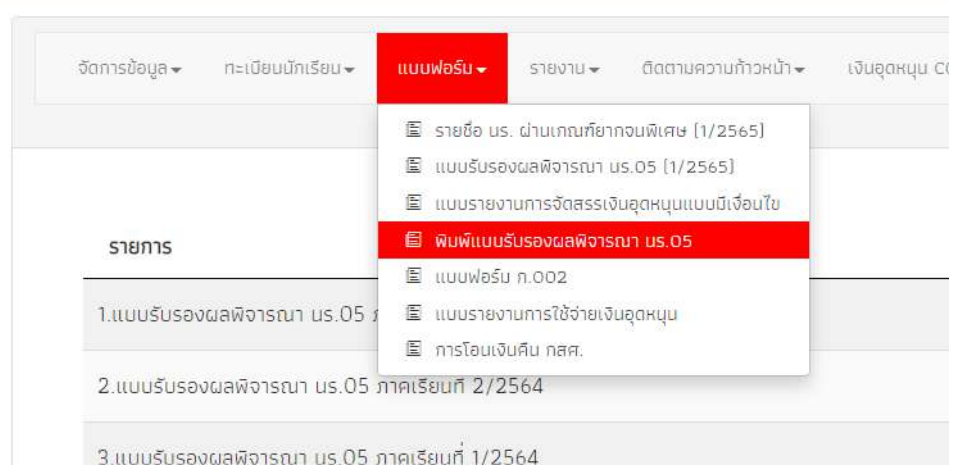

### โดยระบบจะแสดงรายการที่ รร. เคยบันทึกไว้ทั้งหมด แอดมินสามารถ ดาวน์โหลดได้โดยการกดปุ่ม โหลดเอกสาร "นร./กสศ.05"

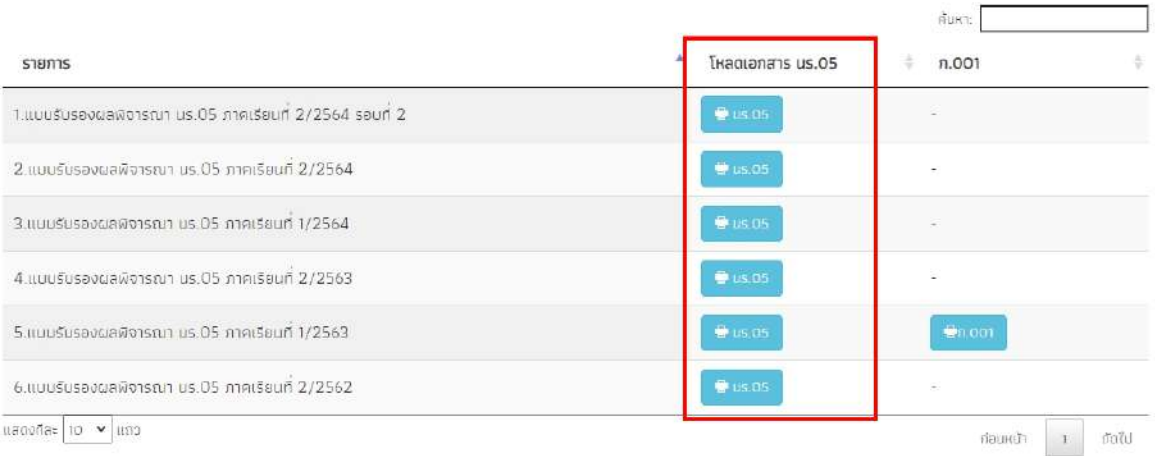

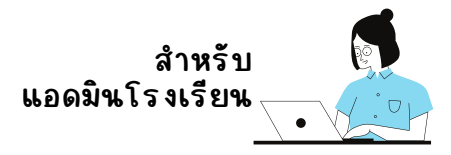

# **การโอนเงิน งิ คืน คื กสศ.**

้สำหรับการโอนเงินคืน กสศ. เป็นการโอนเงินแบบ BillPayment เมื่อแอดมินเข้าใน หน้าการโอนเงินคืน กสศ. โดยให้แอดมินเลือกปีการศึกษา/ภาคเรียน ที่ต้องการคืนเงิน ้เมื่อเลือกแล้ว แอดมินสามารถเลือก ส่วนในการคืนเงินได้ 3 ส่วน ได้แก่ 1) ส่วนโรงเรียน 2) ส่วนนักเรียน และ 3) ส่วนโรงเรียนและนักเรียน ดังรูป

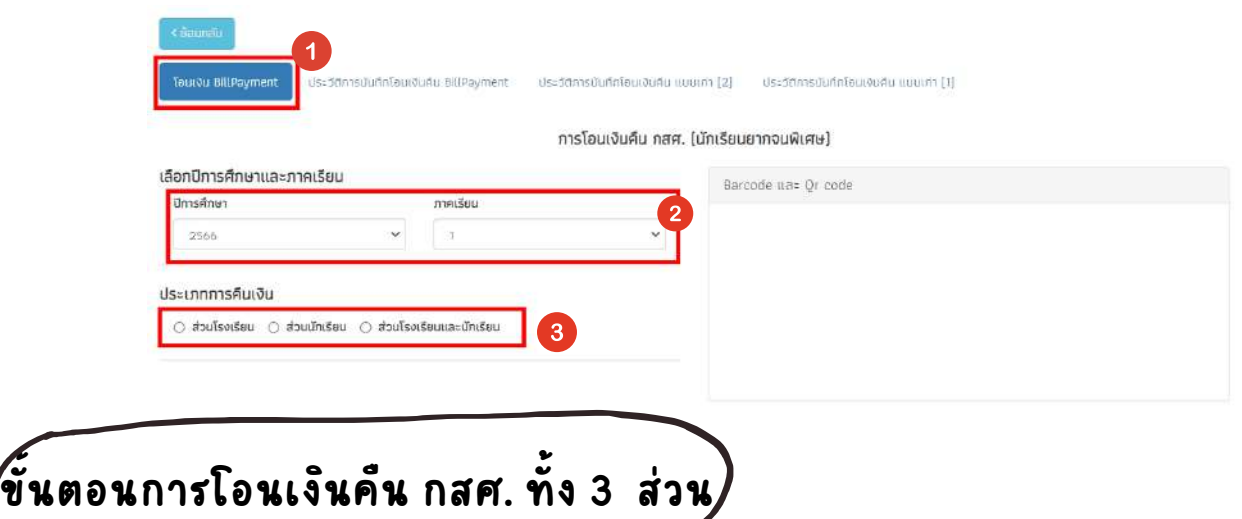

สำหรับการโอนเงินคืนให้ กสศ. ทั้ง 3 ส่วน ให้แอดมิน เลือกการคืนเงินในส่วนที่ต้องการคืน

### การคืนเงินส่วนโรงเรียน

ในการคืนเงินส่วนของโรงเรียนให้แอดมินระบุจำนวนเงินที่ต้องการคืน จากนั้นให้กดปุ่ม "สร้าง Barcode และ Qr code" และระบบจะแสดงหน้าต่าง สรุปข้อมูล เมื่อแอดมินตรวจสอบข้อมูลแล้ว ให้กด "ตกลง"

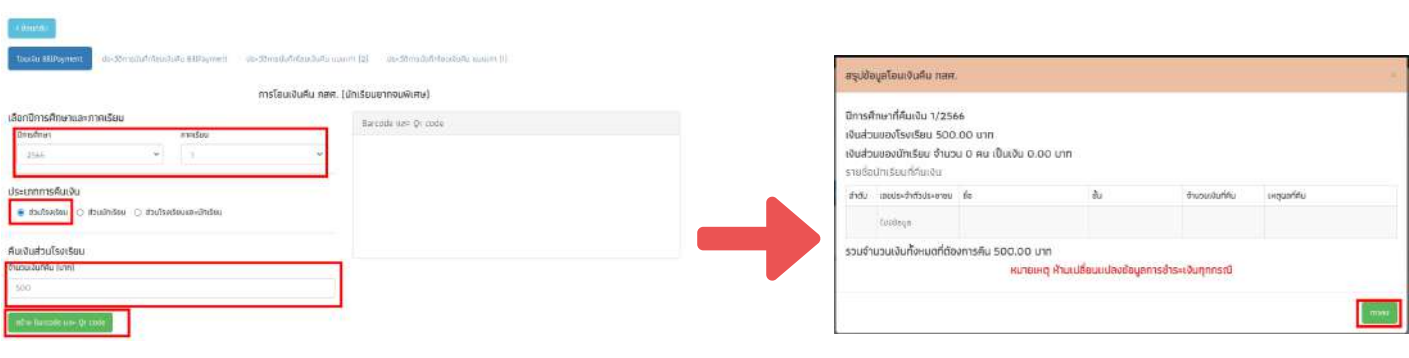

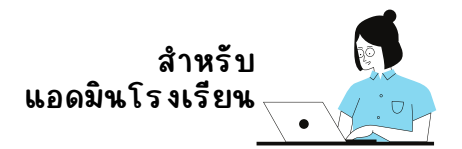

เมื่อกด **"ตกลง"** ระบบจะแสดง [Barcode](https://cct.thaieduforall.org/cct/billpayment/billpayment_new_ref2.html#collapse1) และ Qr code ด้านขวามือมื ให้แอดมิน กด "ดาวน์โหลด" เพื่อนำรายการคืนเงิน ไปคืนเงินที่ธนาคาร หรือ แสกน [Barcode](https://cct.thaieduforall.org/cct/billpayment/billpayment_new_ref2.html#collapse1) / Qr code เพื่อทำ การจ่ายเงินงิ เองได้เลย ดังดั รูป

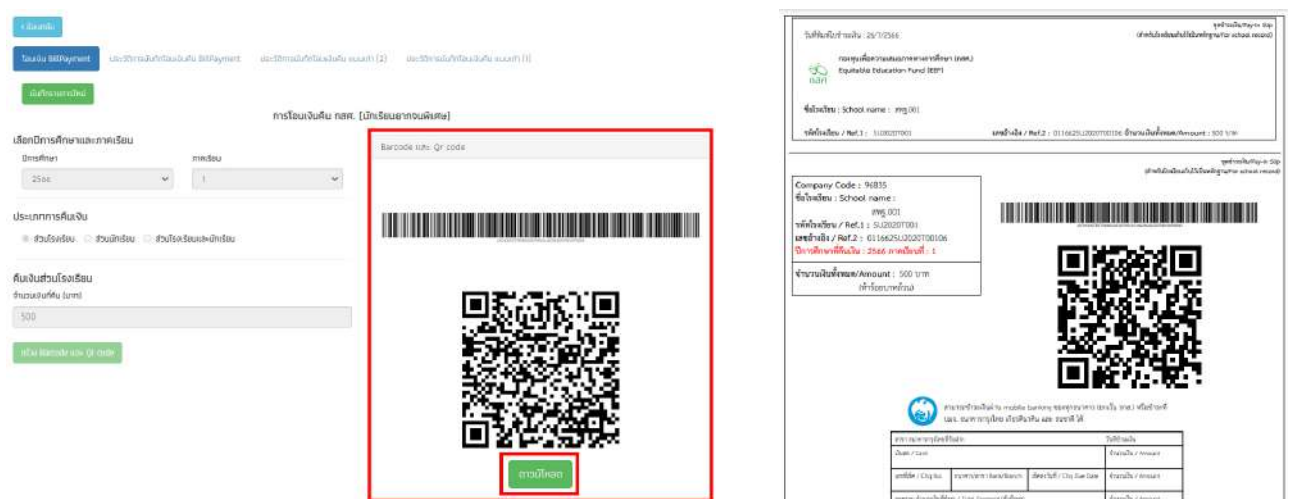

#### การคืนเงินส่วนนักเรียน

ในการคืนเงินส่วนของนักเรียนให้แอดุมิน กดปุ่ม "เลือกรายชื่อนักเรียนที่คืนเงิน" จากนั้น ระบบจะแสดงหน้าต่าง รายชื่อนักเรียน ที่คืนเงินได้ขั้นมา ให้แอดมินเลือกจำนวนเงินที่คืน ้ และระบุเหตุผลที่คืน เมื่อเลือกแล้วให้กดปุ่ม "ตกลง"

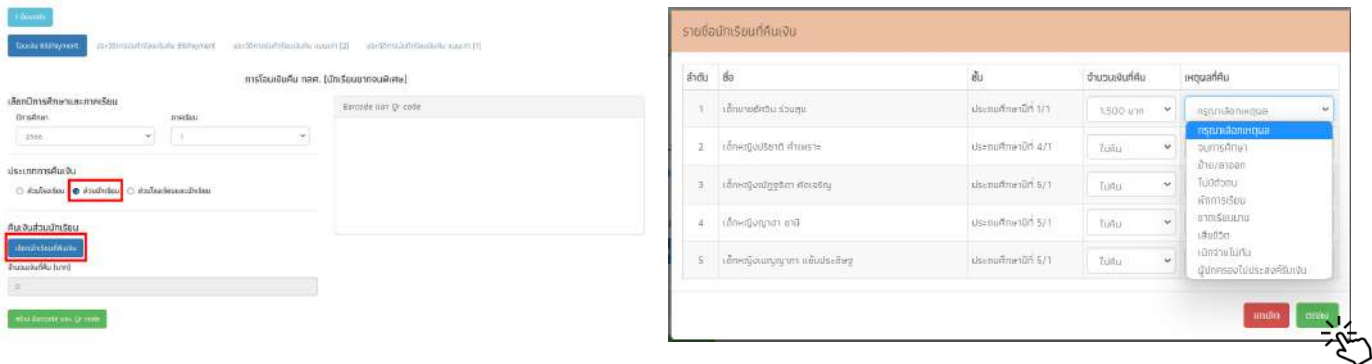

จากนั้นให้กดปุ่ม "สร้าง Barcode และ Qr code" และระบบจะแสดงหน้าต่าง สรุป ข้อมูล เมื่อแอดมินตรวจสอบข้อมูลแล้ว ให้กด "ตกลง"

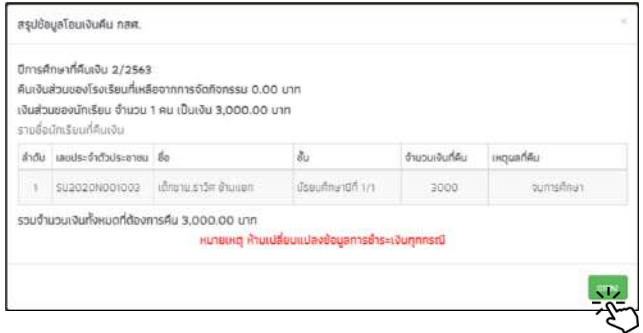

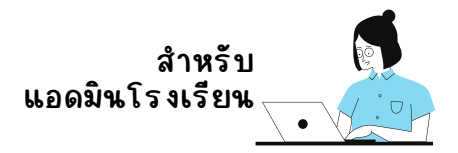

เมื่อกด **"ตกลง" แล้ว**ระบบจะแสดง [Barcode](https://cct.thaieduforall.org/cct/billpayment/billpayment_new_ref2.html#collapse1) และ Qr code ด้านขวามือมื ให้แอดมิน กด "ดาวน์โหลด" เพื่อนำรายการคืนเงิน ไปคืนเงินที่ธนาคาร หรือ แสกน [Barcode](https://cct.thaieduforall.org/cct/billpayment/billpayment_new_ref2.html#collapse1) / Qr code เพื่อทำ การจ่ายเงินงิ เองได้เลย ดังดั รูป

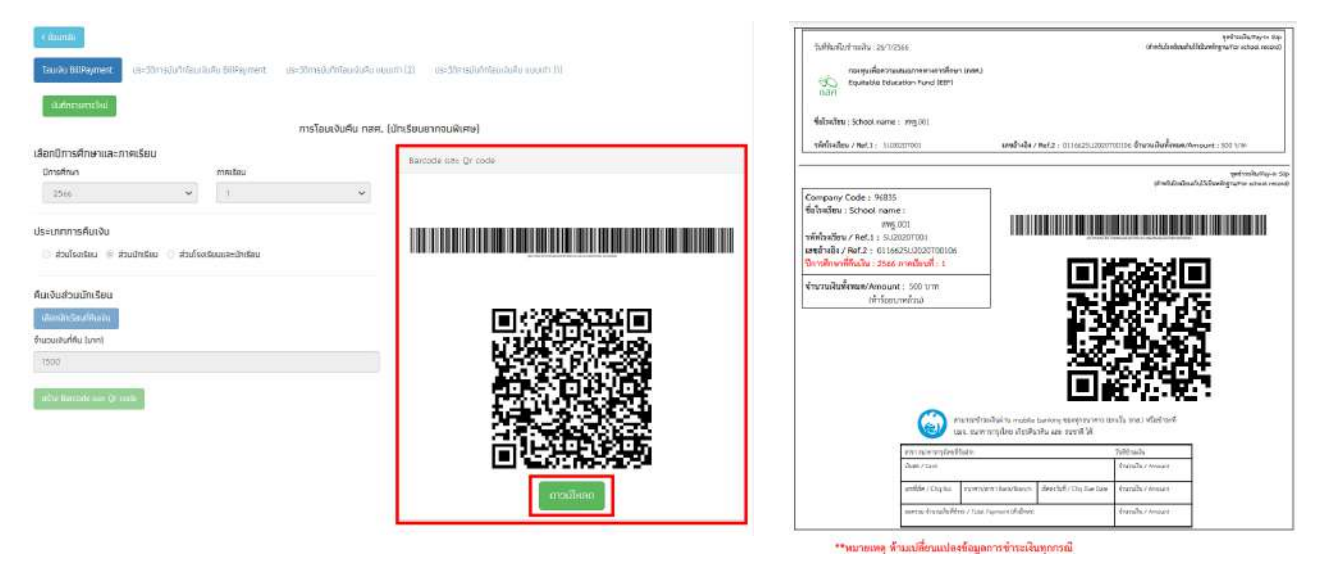

สำ หรับรั การโอนเงินงิ คืนคื ให้ กสศ. ในส่วนของ **"การคืนคื เงินงิ โรงเรียรี นและนักนั เรียรี น"** เป็นการรวมวิธีการคืนเงินส่วน โรงเรียน และ การคืนเงินส่วนนักเรียน เข้าด้วยกันจึงมีขั้น ตอนการทำงานที่คล้ายกัน

#### ประวัติการบันทึกโอนเงิน BillPayment

ิ หากแอดมินต้องการดูประวัติการคืนเงิน และรายนักเรียนที่คืนเงินแล้ว ให้ไปที่ ประวัติการ บันทึกโอนเงิน BillPayment เพื่อตรวจสอบประวัติในการคืนเงิน และในหน้านี้แอดมินสามารถ ดาวน์โหลดเอกสารการคืนเงินย้อนหลังได้ หากต้องการตรวจสอบรายการที่คืนเงินสำเสร็จ ให้ ดูที่ ใบเสร็จอิเล็กทรอนิกส์ จะมีปุ่มสีเขียวให้ดาวน์โหลดข้อมูลใบเสร็จรับเงิน

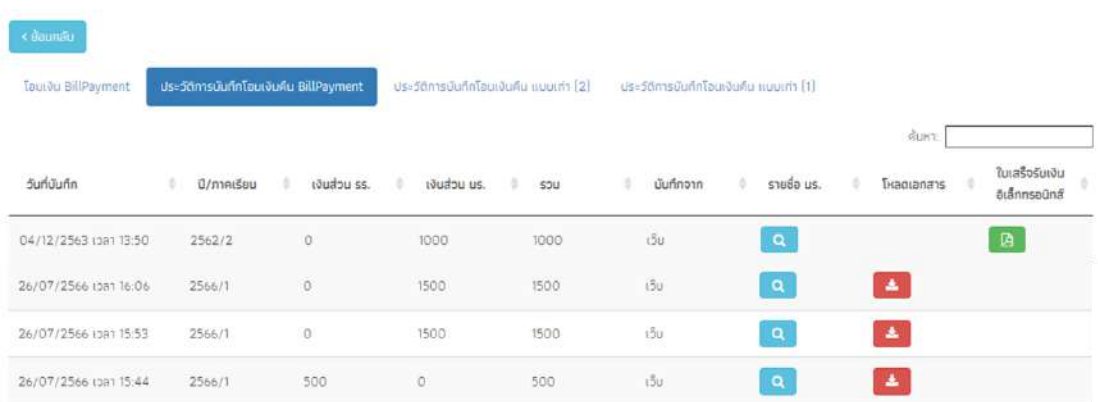

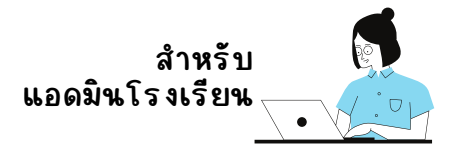

# **เมนูรายงาน**

สำหรับเมนูรายงาน จะประกอบด้วยเมนู ประกาศผลนักเรียน ียากจน โดยมีวิธีการใช้งาน ดังนี้

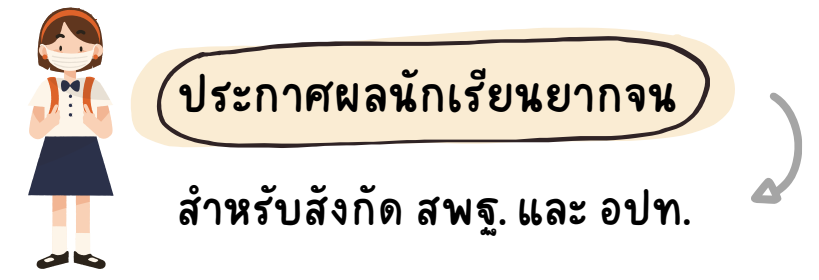

สำหรับการประกาศผลนักเรียนยากจนนั้น จะเป็นการประกาศ รายชื่อนักนั เรียรี นที่ได้รับรั **"ทุนปัจจัยจั พื้นพื้ ฐานนักนั เรียรี นยากจน"** โดยหน้า ระบบจะแสดง จำนวนนักเรียนที่ผ่านเกณฑ์ยากจน ยากจนพิเศษ และ จำนวนเงินที่ได้รับการจัดสรร โดยจำแนกเป็นระดับชั้น ดังรูป

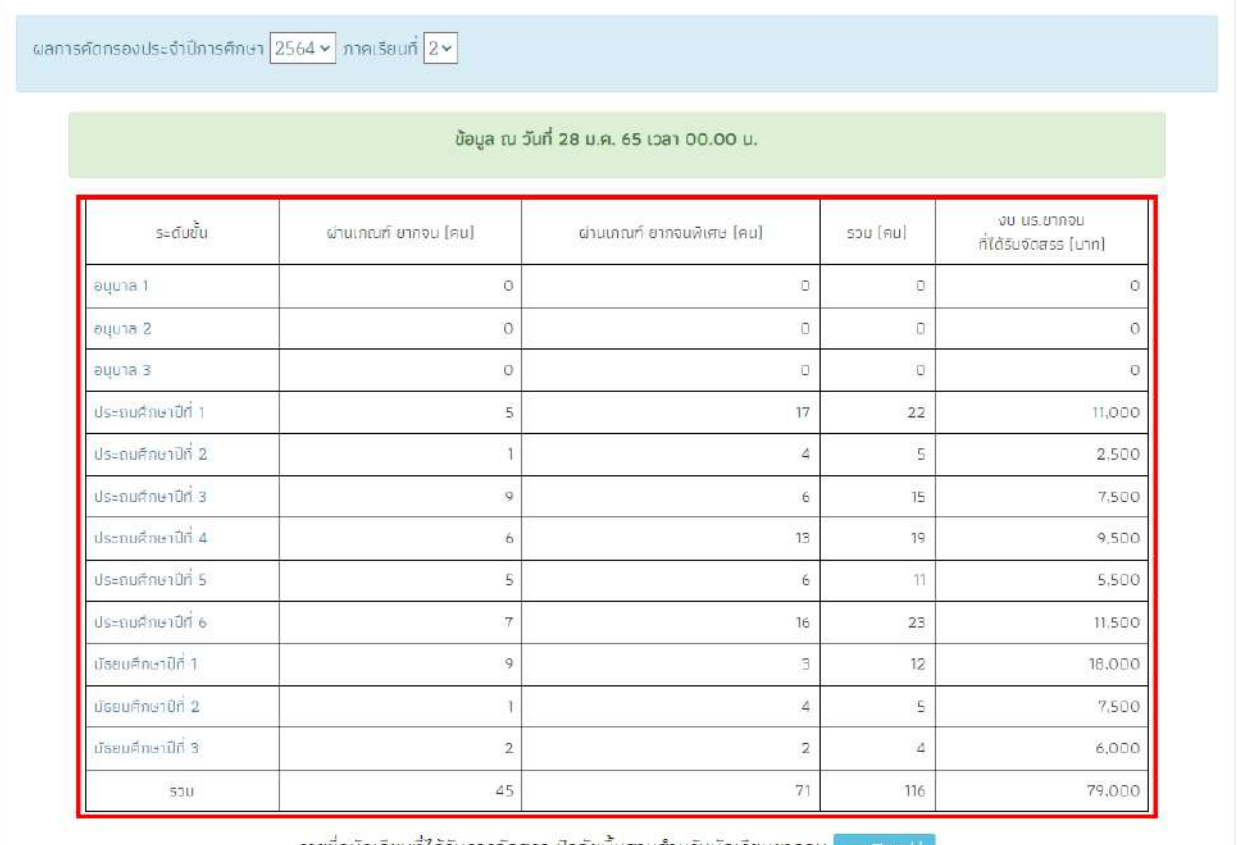

-ปัจจัยพื้นจานสำหรับนักเรียนยากจเ

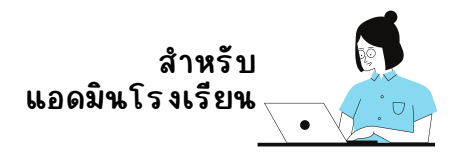

## แอดมินสามารถตรวจสอบรายชื่อของนักเรียนได้โดยการกดที่ ชั้นเรียน ของนักเรียนระบบจะแสดงรายชื่อพร้อม ผลการตัดเกณฑ์ PMT ดังรูป

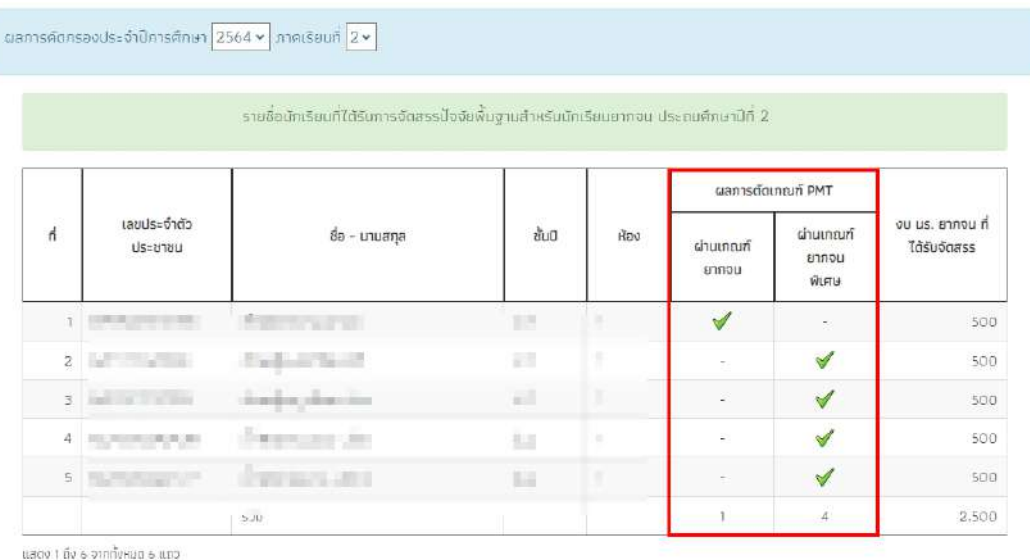

หรือ ดาวน์โหลดรายชื่อนักเรียนที่ได้รับการจัดสรรเงินอุดหนุนได้โดย การกดที่ปุ่ม "ดาวน์โหลดที่นี่" ด้านท้ายตาราง ดังรูป

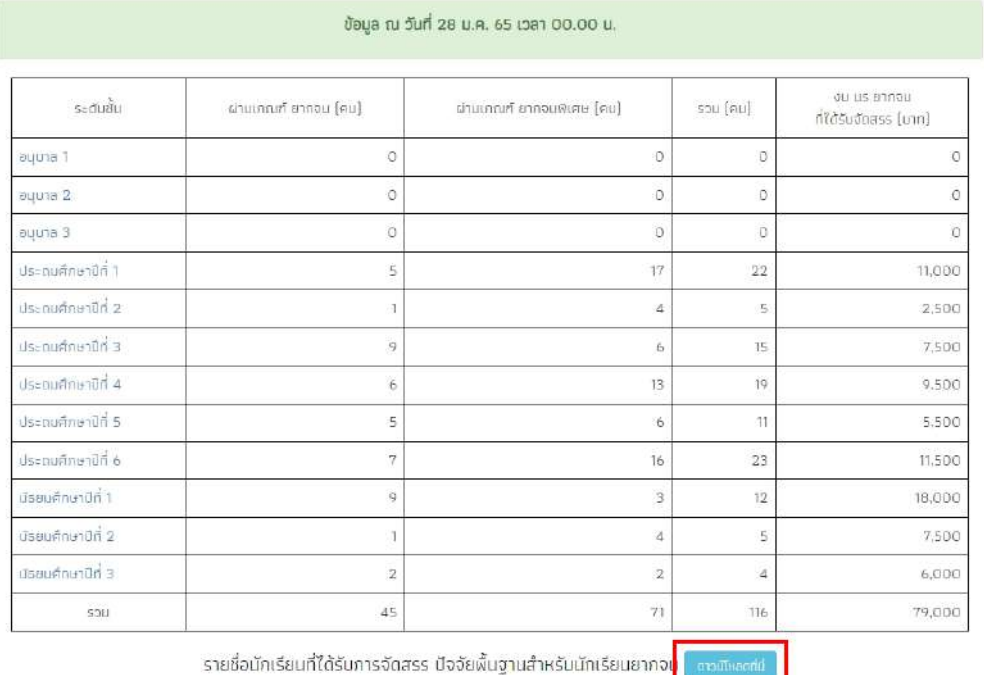

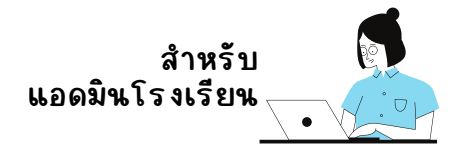

# **เมนูติดตามความก้าวหน้า**

### สำหรับเมนูติดตามความก้าวหน้า จะประกอบด้วย 5 เมนูหลักได้แก่

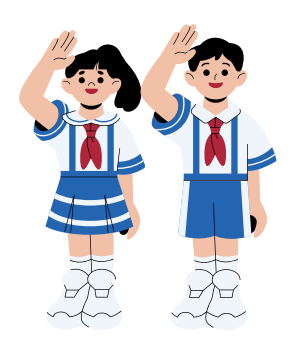

- 1. คัดกรองนักเรียนยากจน นร./กสศ.01
- 2. การมาเรียน
- 3. น้ำหนัก/ส่วนสูง
- 4.สถานะการโอนเงิน (กสศ.)
- 5.รายชื่อ นร. ที่ไม่ได้รับเงิน

**คัดคั กรองนักนั เรียรี นยากจน นร./กสศ.01**

แอดมินสามารถติดตามความก้าวหน้าการคัดกรอง นร./กสศ.01 ของครู ประจำชั้นได้โดย ระบบจะแสดงจำนวนนักเรียนที่ได้รับทุนต่อเนื่อง จำนวนที่ ต้องคัดกรอง และจำนวนของนักเรียนที่ได้รับการคัดกรองแล้ว ไม่ได้คัดกรอง หรือ แจ้งสาเหตุการไม่คัดกรอง โดยจำแนกตามระดับชั้นดังรูป

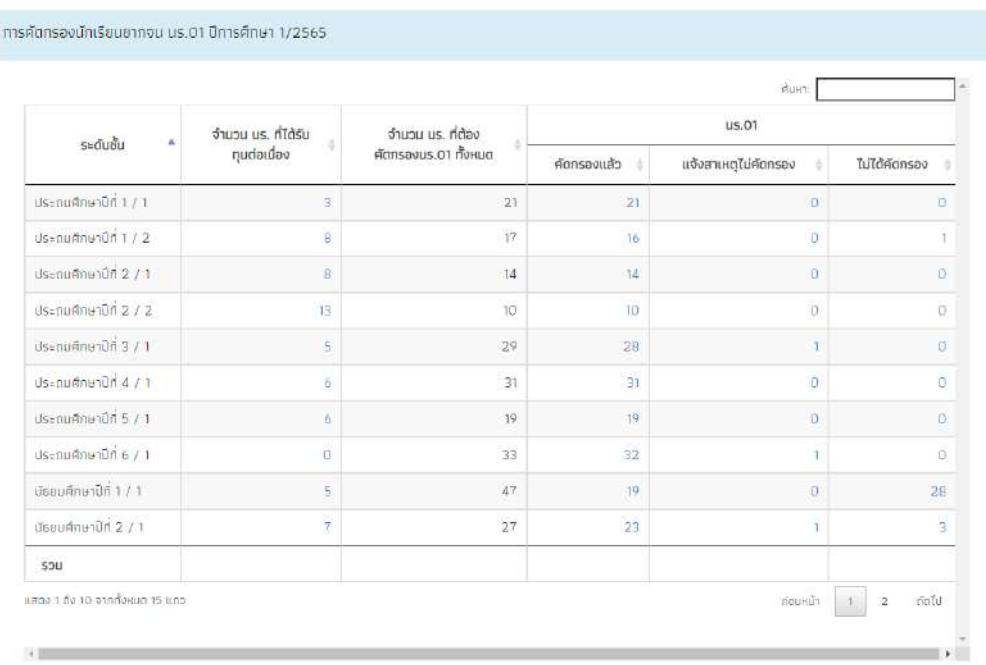

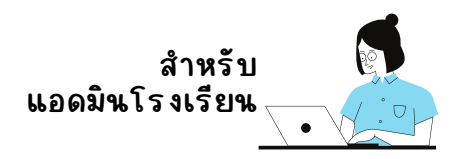

## แอดมินสามารถดูรายชื่อนักเรียนที่ได้รับทุนต่อเนื่อง หรือ ต้องคัดกรอง ได้โดยการกดตัวเลขสัน้าเงินตามหัวข้อที่ต้องการตรวจสอบในเเต่ระดับชั้น หลังจากนั้นระบบจะแสดงรายชื่อขั้นมาดังรูป

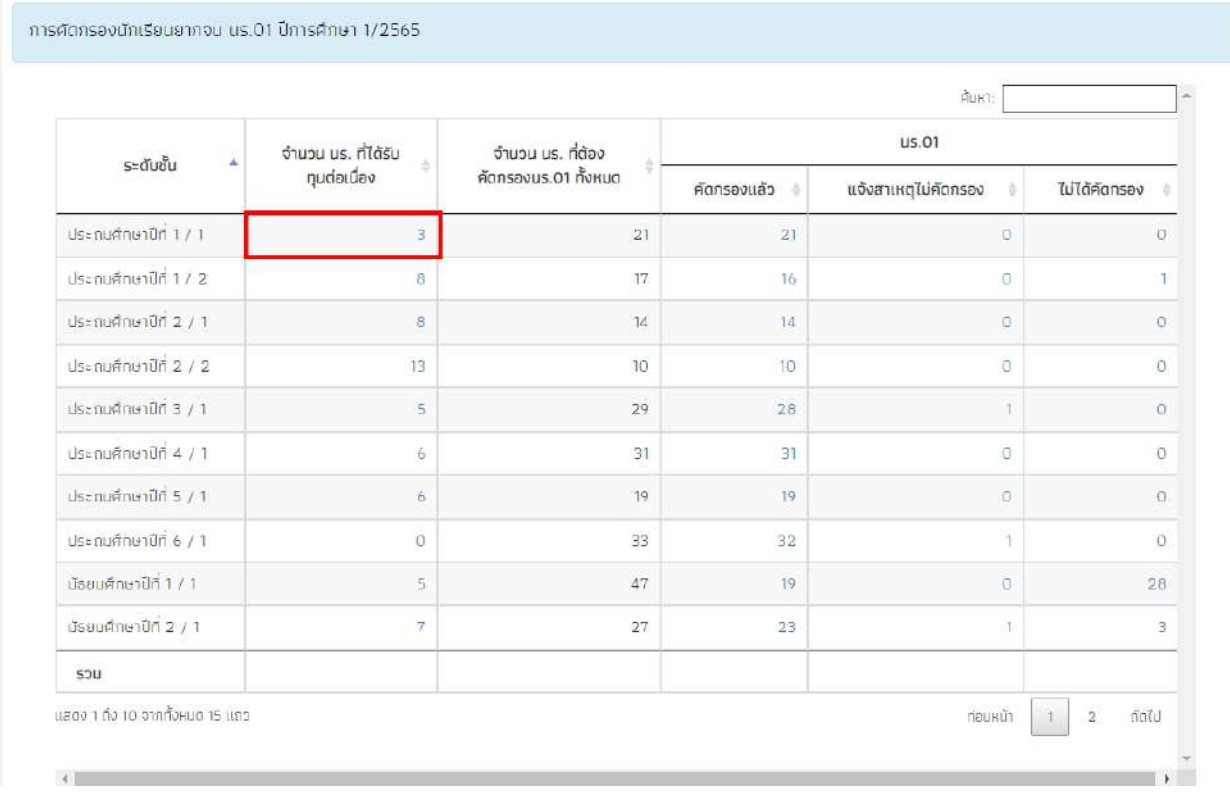

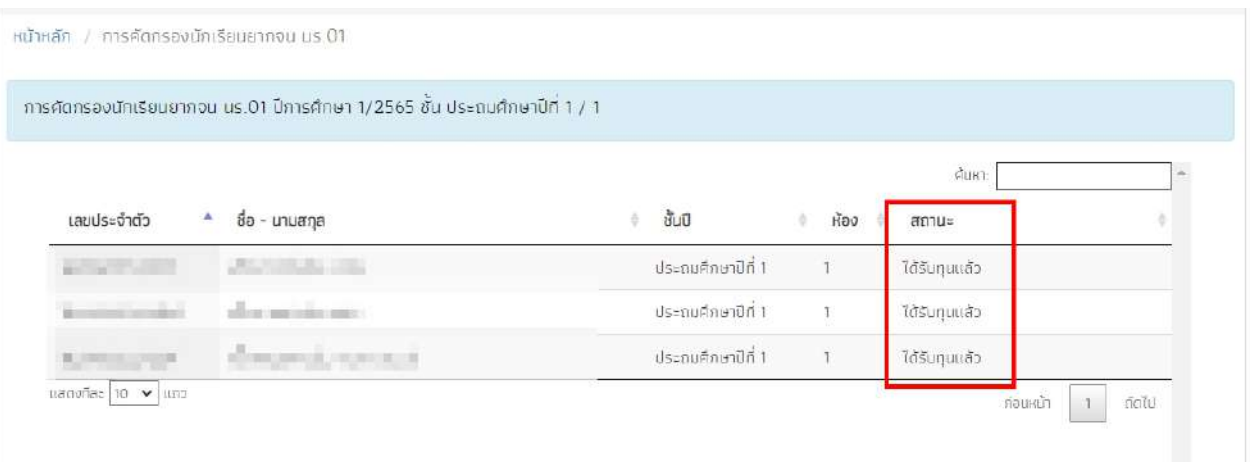

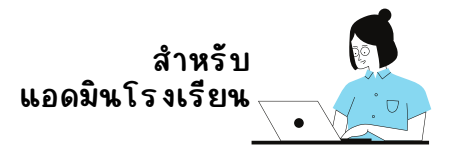

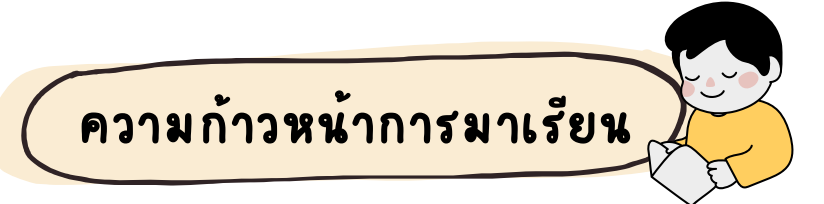

สำหรับความก้าวหนาการบันทึกข้อมูลการมาเรียน ระบบจะแสดงความ ก้าวหนาของการบันทึกเข้าเรียนของคุณครูประจำชั้นแต่ละห้องเรียน โดยมีข้อมูล ที่แสดงดังนี้ 1) บันทึกล่าสุดโดยใคร 2) วันที่บันทึกล่าสุด 3) จำนวนที่ทำการ บันทึก และ 4) คิดเป็นร้อยละเท่าไหร่ ดังรูป

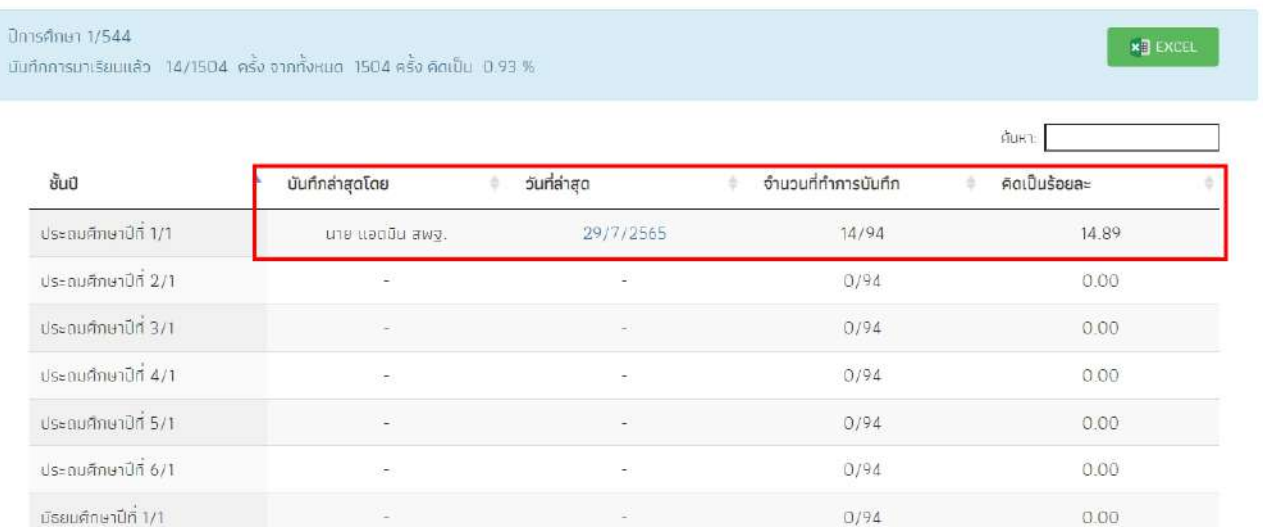

### นอกจากนั้นผู้ใช้ยังสามารถกดที่ วันล่าสุด เพื่อเข้าไปดูรายละเอียดของ นักเรียนในห้องนั้นๆ ได้ โดยสามารถดาวน์โหลดข้อมูลออกมาเป็น File Excel หรือ PDF

← šounău

ิสถิติจำนวนนักเรียน วันศุกร์ ที่ 29 กรกฎาคม 2565

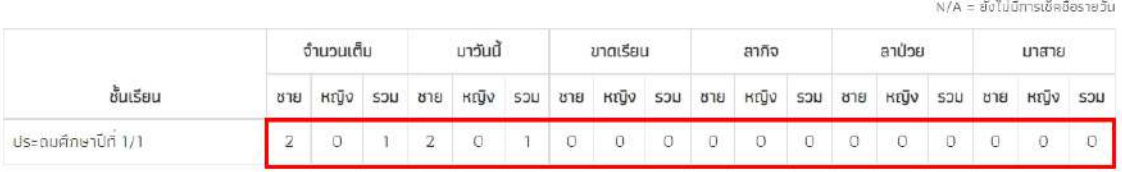

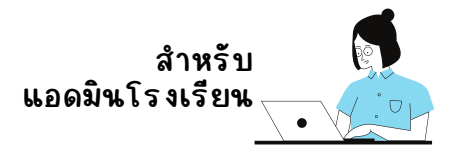

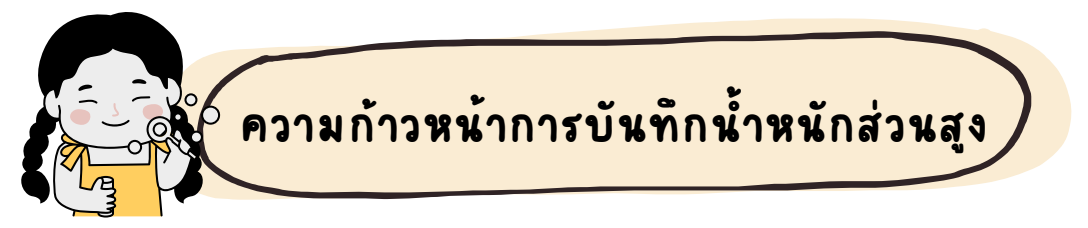

สำหรับความก้าวหนาการบันทึกข้อมูลน้ำหนักส่วนสูง ระบบจะแสดงจำนวน นักเรียนทั้งหมดที่ต้องบันทึกข้อมูล และ จำนวนนักเรียนที่ครูประจำชั้นบันทึกน้ หนักส่วนสูงแล้ว โดยจำแนกเป็นรายชั้นเรียน ดังรูป

#### มันทึกน้ำหนักส่วนสูง ปีการศึกษา 1/2565

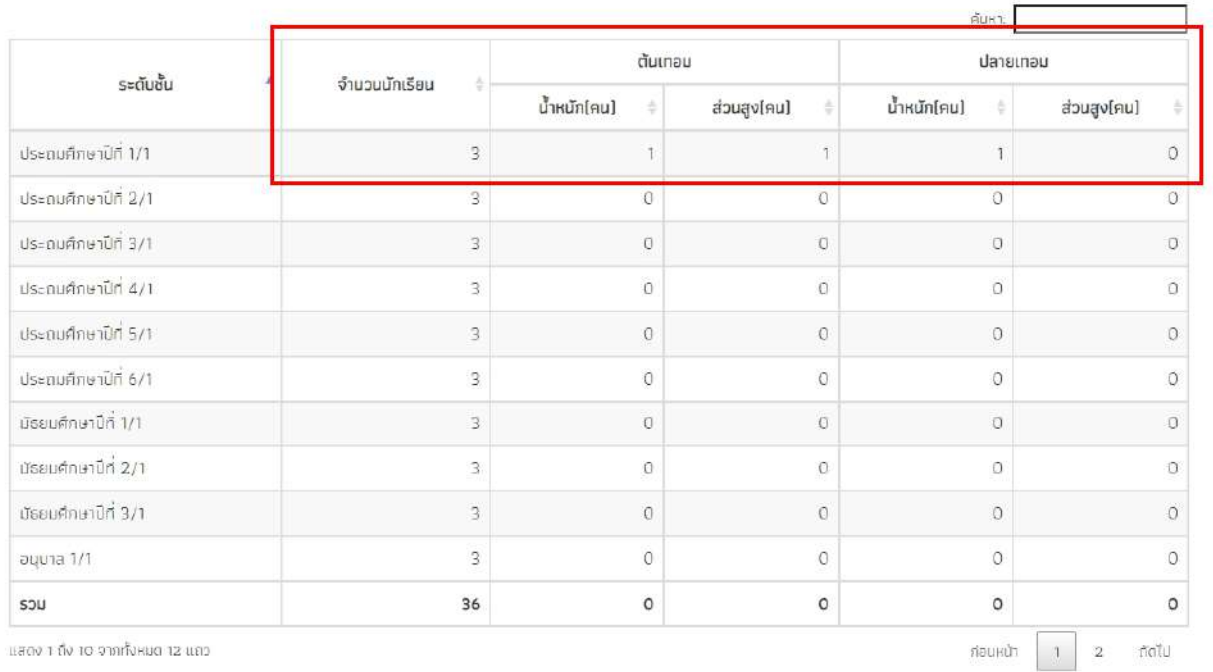

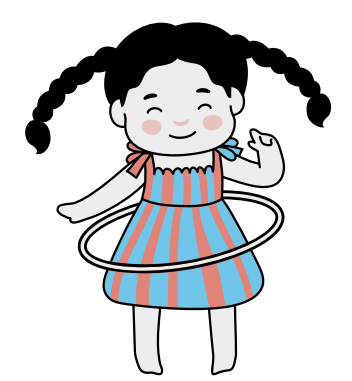

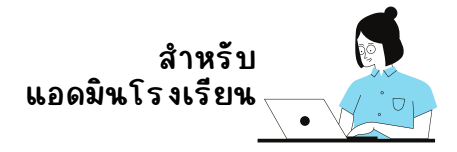

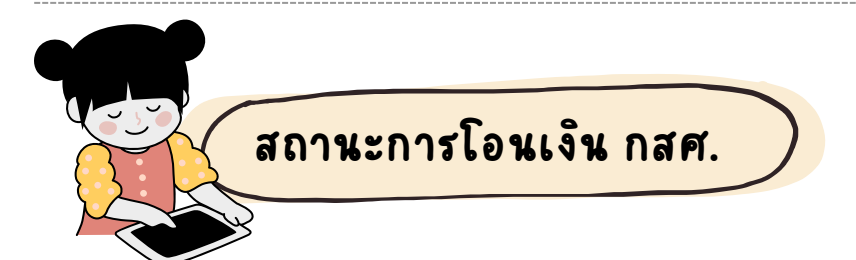

้สำหรับเมนูสถานะการโอนเงินของ กสศ. จะเป็นการประกาศรายชื่อนักเรียนที่ ได้รับเงิน <mark>"ทุนเสมอภาค"</mark> โดยระบบจะแสดงรายการสถานะการโอนเงิน เป็นราย ภาคเรียน แอดมินโรงเรียนสามารถตรวจสอบรายชื่อนักเรียนที่ได้รับเงินทุนเสมอ ภาคได้โดยการกดที่ **"ดูรายละเอียอี ด"**

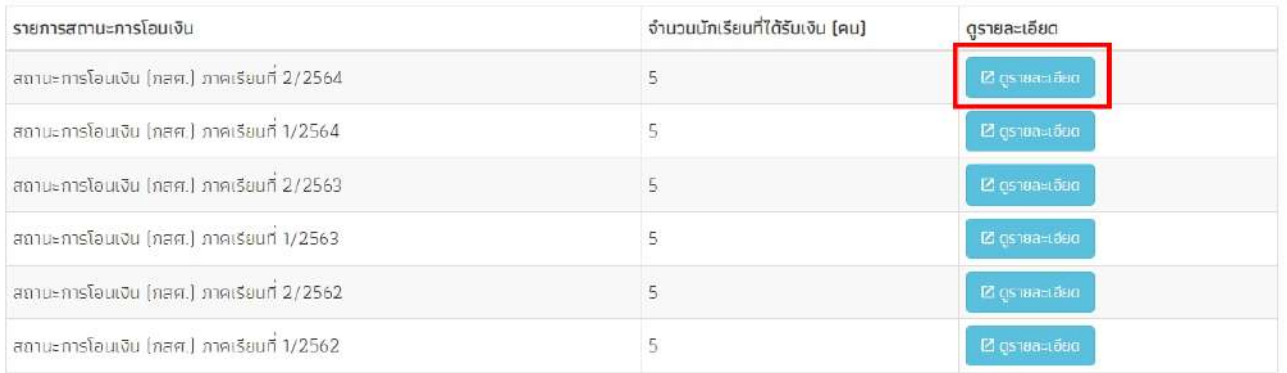

้ระบบจะแสดงรายชื่อนักเรียน สถานะการโอนเงิน ช่องทางการับเงินของ นักเรียน และการพิมพ์เอกสาร นร./กสศ.08 ได้ดังรูป

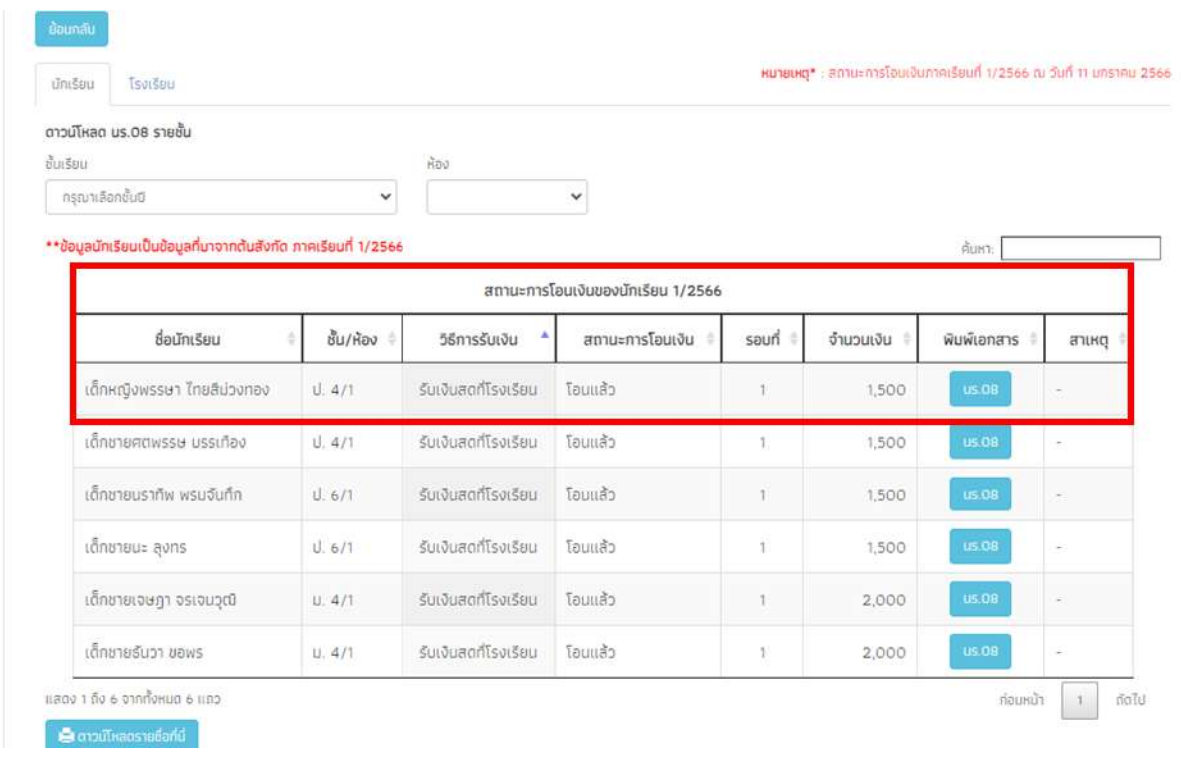

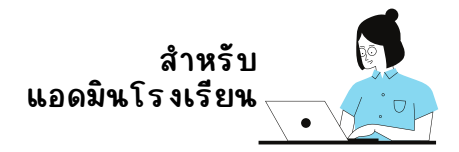

สำหรับการดาวน์โหลด นร./กสศ.08 นั้นสามารถเลือกดาวน์โหลดเป็นราย บุคคล หรือรายชั้นห้อง ได้โดยการเลือกชั้นห้องที่ต้องการดาวน์โหลด แล้วหลังจาก นั้นระบบจะแสดงปุ่มดาวน์โหลด นร./กสศ.08 ทั้งหมดขั้นมา ดังรูป

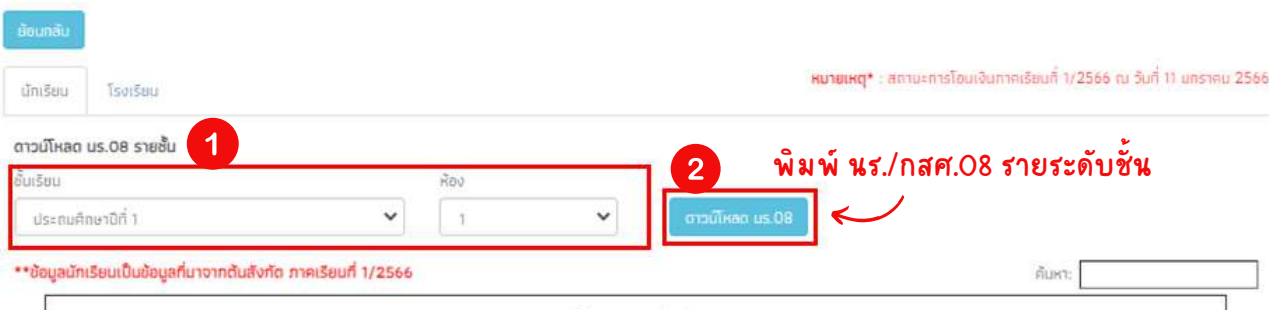

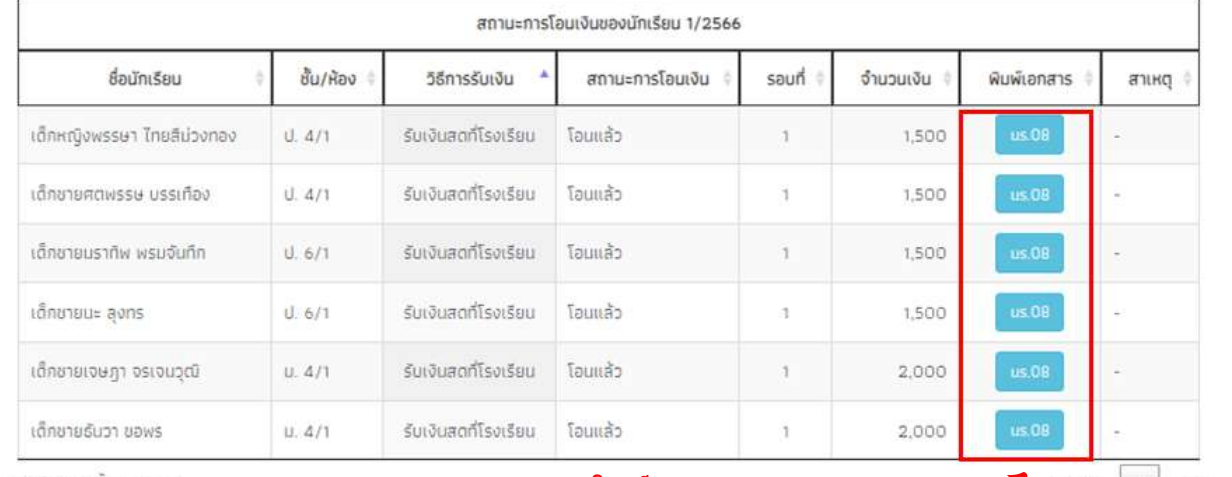

แสดง 1 ถึง 6 จากทั้งหมด 6 แถว  $\bullet$  ตาวน์โหลดรายซื้อที่นี่

พิมพ์ นร./กสศ.08 รายบุคคล  $\sim$  nousure 1 modul

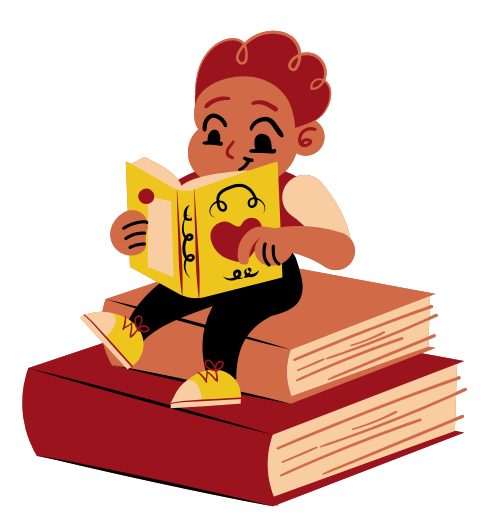

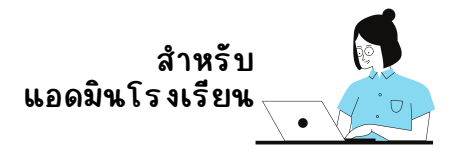

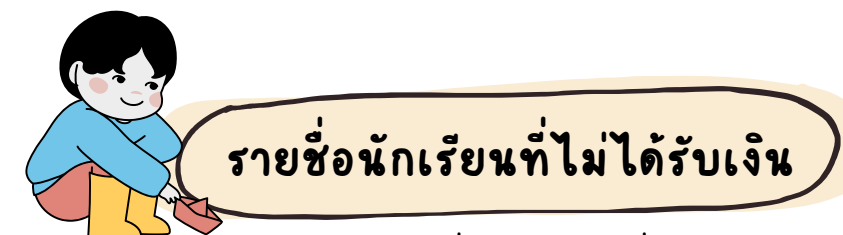

์สำหรับเมนูรายชื่อนักเรียนที่ไม่ได้รับเงิน แอดมินโรงเรียนสามารถตรวจ ี สอบรายชื่อนักเรียน และ สาเหตุของนักเรียนที่ไม่ได้รับเงินได้จากเมนูนี้ โดย ึการเลือกภาคเรียนที่ต้องการตรวจสอบรายชื่อ ดังรูป

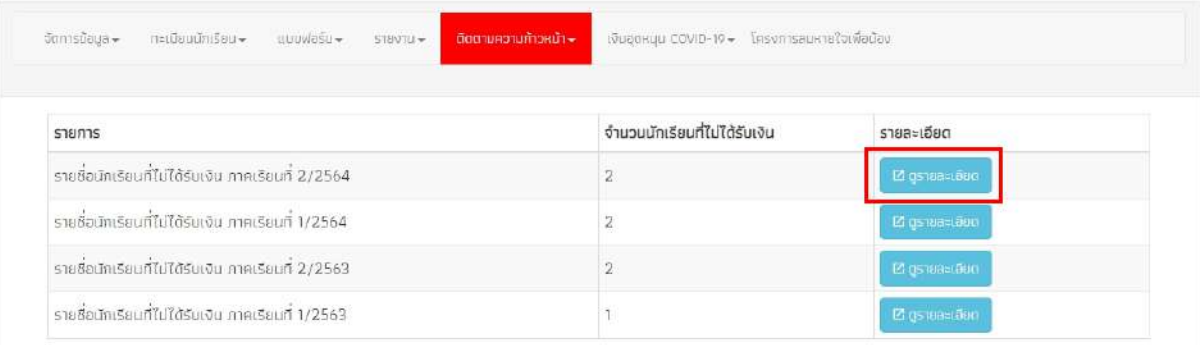

#### ระบบจะแสดงรายชื่อนักเรียนที่ไม่ได้รับเงินพร้อมสาเหตุขั้นมาให้ตรวจ สอบดังรูป

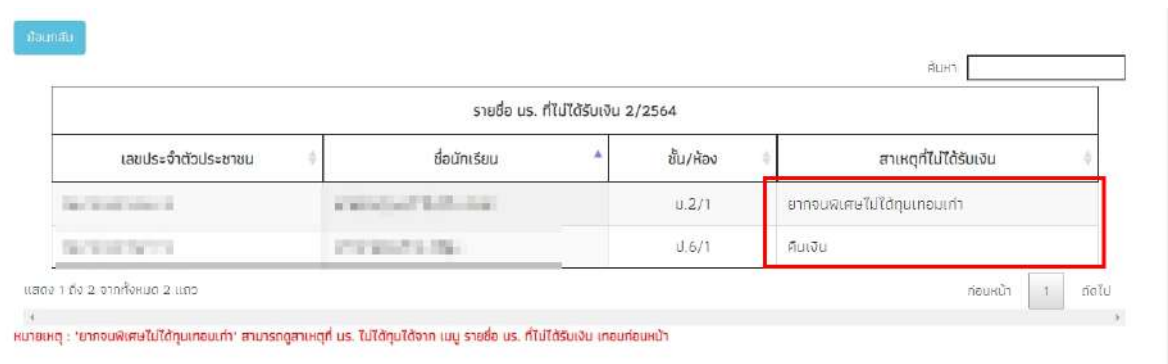

# Q : กรณีนักเรียนมีรายชื่อไม่ผ่าน ทร. ควรแก้ไขอย่างไร

A : กรณีนักเรียนมีรายชื่อไม่ผ่าน ทร. ในภาคเรียนที่ 1 จะต้องรอคัดกรองใหม่ ในปีการ ศึกษาถัดไปเท่านั้น เพราะว่า กสศ.เปิดให้มีการคัดกรองนักเรียนและจัดประชุมคณะ กรรมการสถานศึกษาเพื่อพิจารณารับรองผล (นร./กสศ.05) ในภาคเรียนที่ 1 เท่านั้น

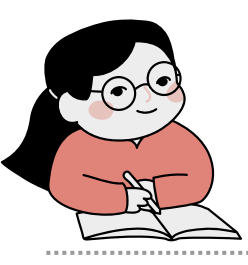